**TekExpress™ Serial ATA Automated Compliance Solutions Online Help**

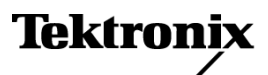

**www.tektronix.com 077-0044-01**

Copyright © Tektronix. All rights reserved. Licensed software products are owned by Tektronix or its subsidiaries or suppliers, and are protected by national copyright laws and international treaty provisions.

Tektronix products are covered by U.S. and foreign patents, issued and pending. Information in this publication supersedes that in all previously published material. Specifications and price change privileges reserved.

TEKTRONIX and TEK are registered trademarks of Tektronix, Inc.

TekExpress Serial ATA Online help, 076-0096-01.

#### **Contacting Tektronix**

Tektronix, Inc. 14200 SW Karl Braun Drive P.O. Box 500 Beaverton, OR 97077 USA

For product information, sales, service, and technical support:

- $\overline{\phantom{0}}$  In North America, call 1-800-833-9200.
- Worldwide, visit [www.tektronix.com](http://www.tektronix.com/contact) to find contacts in your area.

# **Table of Contents**

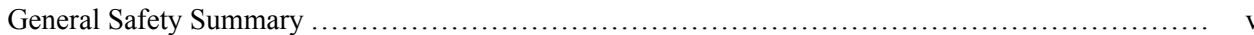

### **Introduction**

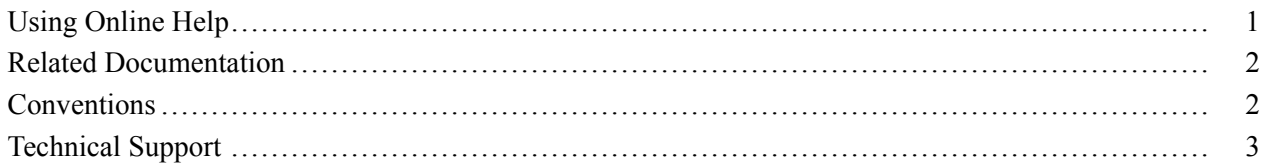

### **Getting Started**

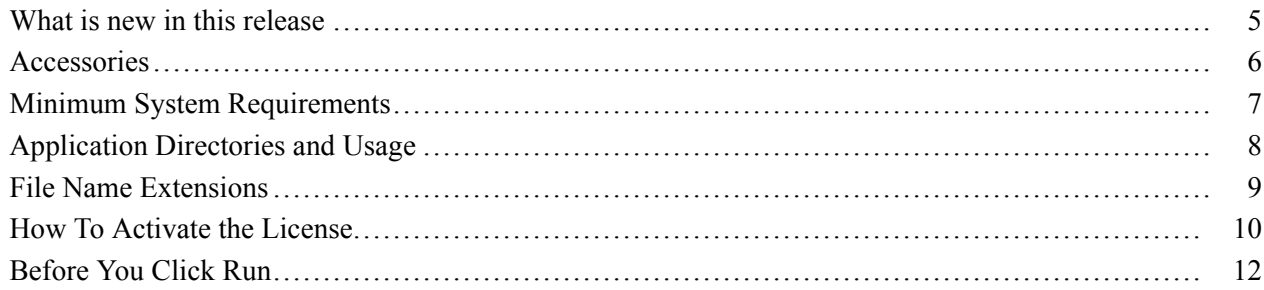

### **Operating Basics**

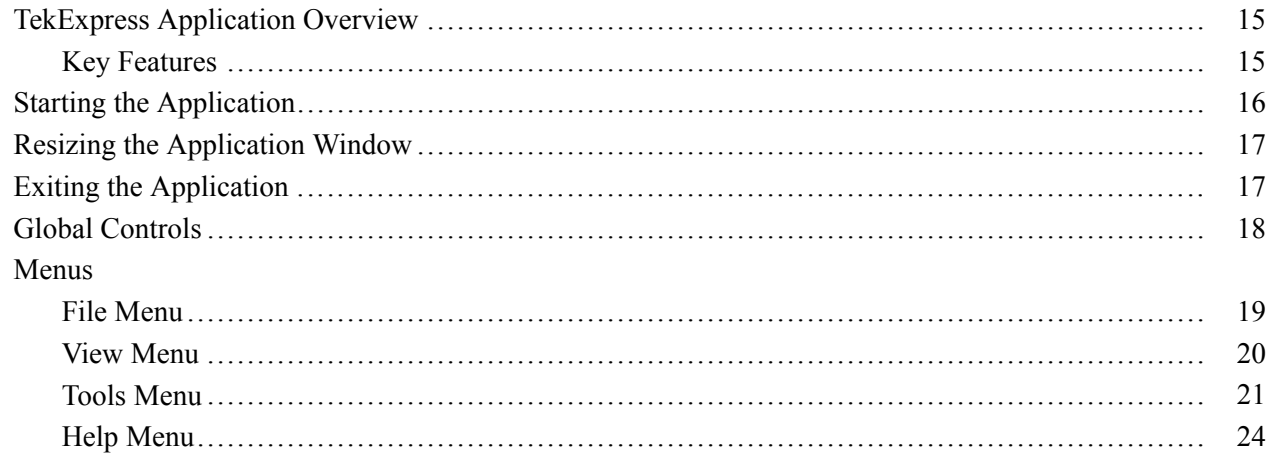

### **[How To](#page-32-0)**

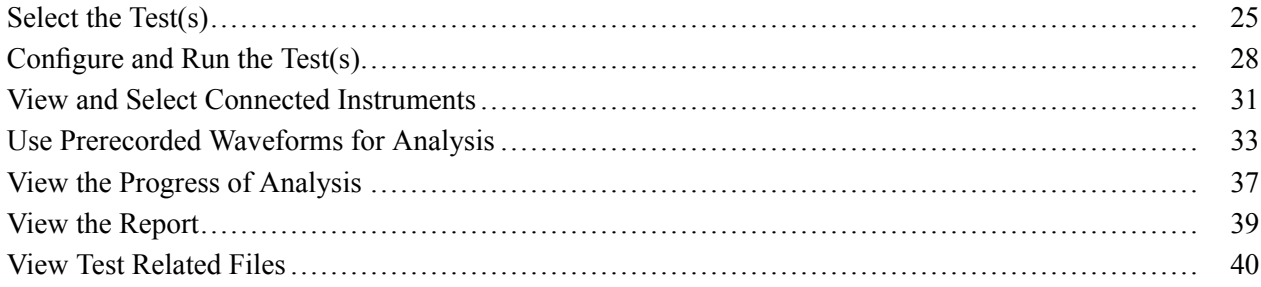

### **[Application Examples](#page-48-0)**

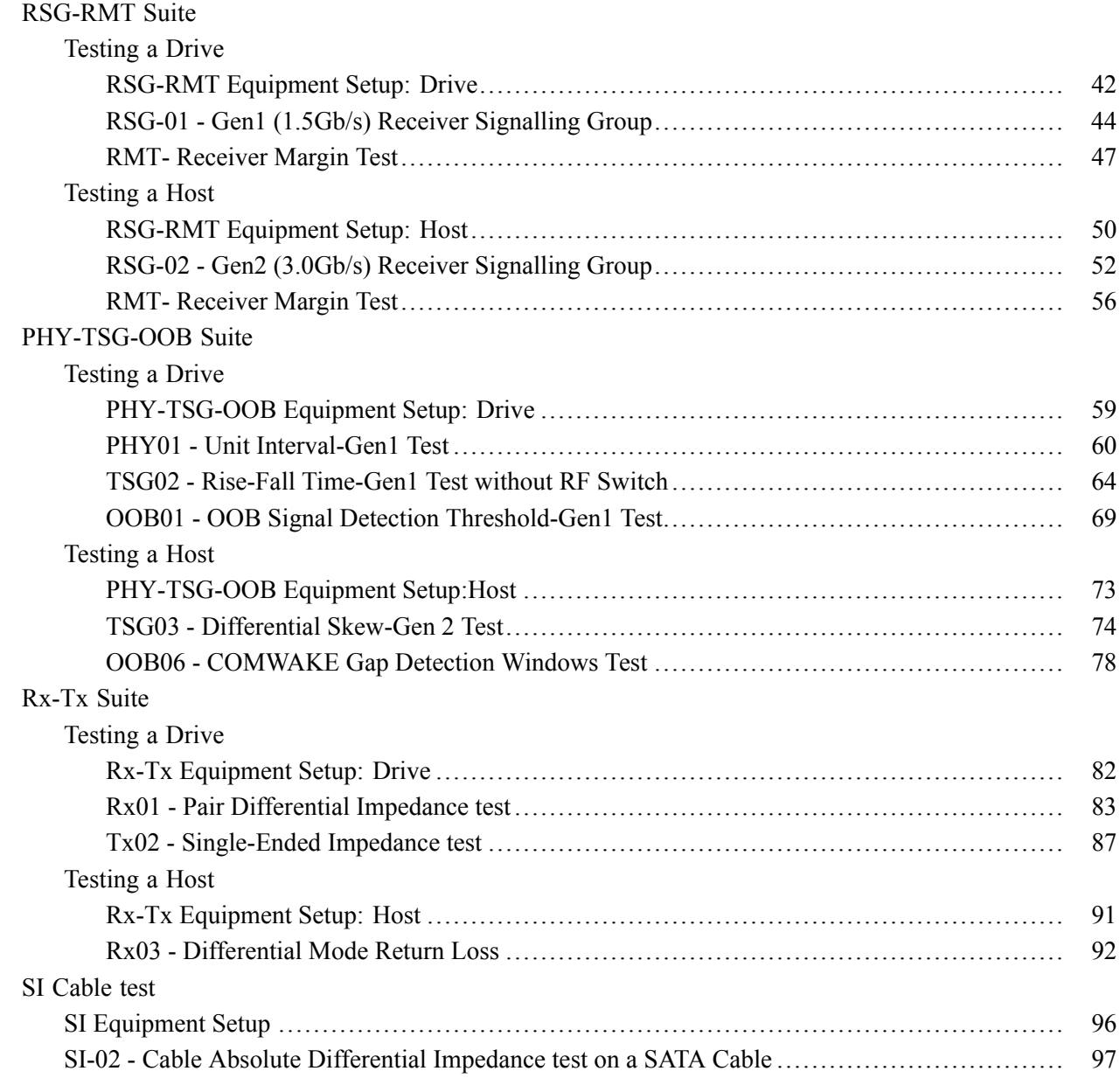

### **Deskew Operation**

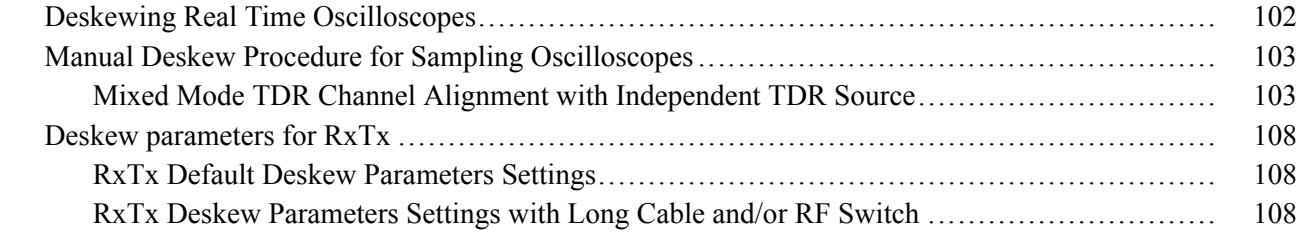

### **Overriding Acquire Parameters**

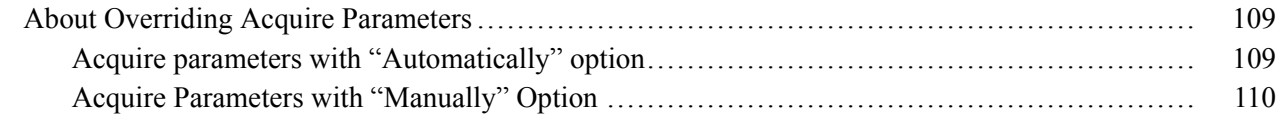

### **Pattern Generation Utility**

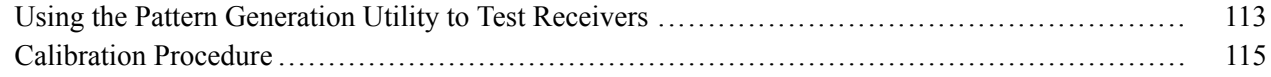

### **User Configuration for TekExpress SATA**

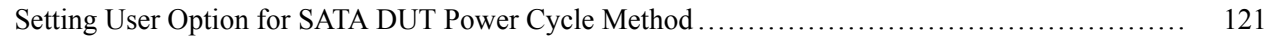

### **TekExpress Programmatic Interface**

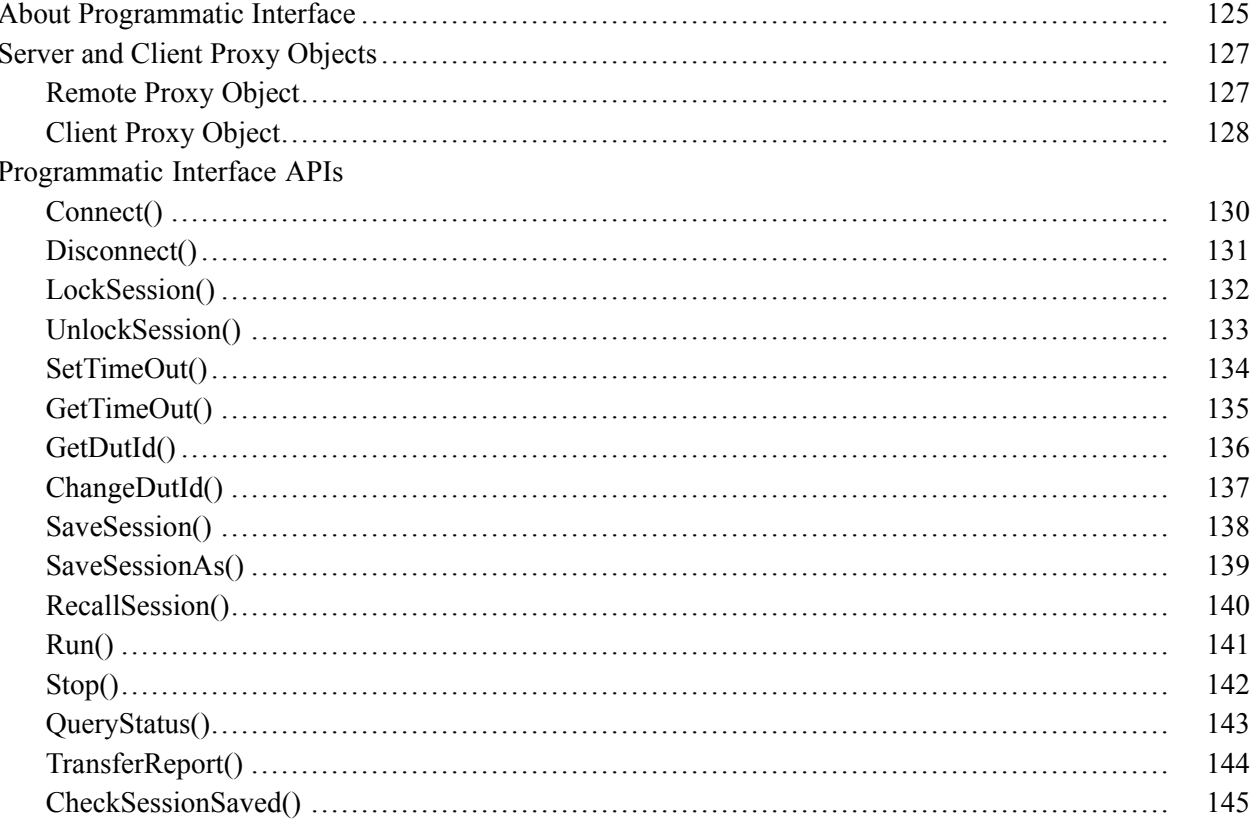

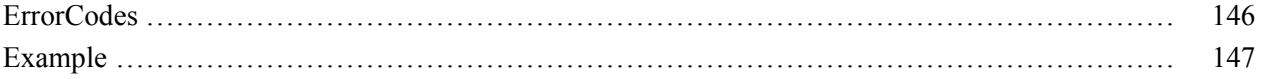

# **Troubleshooting**

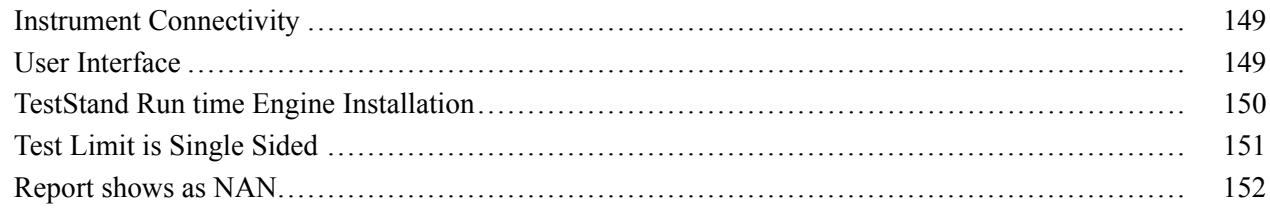

### **Reference**

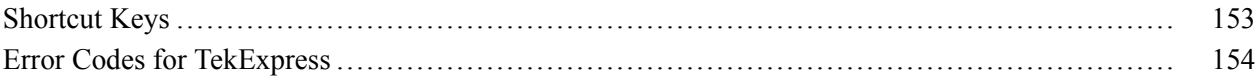

### **Index**

# <span id="page-6-0"></span>**General Safety Summary**

Review the following safety precautions to avoid injury and prevent damage to this product or any products connected to it.

To avoid potential hazards, use this product only as specified.

*Only qualified personnel should perform service procedures.*

While using this product, you may need to access other parts of a larger system. Read the safety sections of the other component manuals for warnings and cautions related to operating the system.

### **To Avoid Fire or Personal Injury**

**Connect and Disconnect Properly.** Connect the probe output to the measurement instrument before connecting the probe to the circuit under test. Connect the probe reference lead to the circuit under test before connecting the probe input. Disconnect the probe input and the probe reference lead from the circuit under test before disconnecting the probe from the measurement instrument.

**Observe All Terminal Ratings.** To avoid fire or shock hazard, observe all ratings and markings on the product. Consult the product manual for further ratings information before making connections to the product.

**Do Not Operate Without Covers.** Do not operate this product with covers or panels removed.

**Do Not Operate With Suspected Failures.** If you suspect that there is damage to this product, have it inspected by qualified service personnel.

**Avoid Exposed Circuitry.** Do not touch exposed connections and components when power is present.

#### **Terms in this Manual**

These terms may appear in this manual:

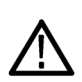

*WARNING. Warning statements identify conditions or practices that could result in injury or loss of life.*

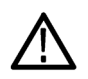

*CAUTION. Caution statements identify conditions or practices that could result in damage to this product or other property.*

## <span id="page-8-0"></span>**Using Online Help**

Select Help from the menu to open the help file. You can also find an electronic copy of the help file in the Documents directory on the 063-4068-XX DVD.

**Tables of Contents (TOC) tab** — Organizes the Help into book-like sections. Select a book icon to open a section; select any of the topics listed under the book.

**Index tab** — Enables you to scroll a list of alphabetical keywords. Select the topic of interest to bring up the appropriate help page.

**Search tab** — Allows a text-based search.

Follow these steps:

- **1.** Type the word or phrase you want to find in the search box. If the word or phrase is not found, try the Index tab.
- **2.** Choose a topic in the lower box, and then select the Display button.

#### **General Help Functions:**

- $\blacksquare$  Select the Print button from the Help topics menu bar to print a topic.
- To return to the previous window, select the Back button.
- Use hyperlinks to jump from one topic to another.
- If the back button is grayed out or a jump is not available, choose the Help Topics button to return to the originating help folder.

### <span id="page-9-0"></span>**Related Documentation**

In addition to this TekExpress Online Help, the following documentation is included with the software:

- *TekExpress Installation Manual*, Tektronix part number 071-2268-XX. The Installation Manual has information about installing and upgrading the software.
- *TekExpress Quick Start User Manual*, Tektronix part number 071-2298-XX. The Quick Start User Manual has information about how to use the software and includes application examples.

#### **Technical Specification documents**

[http://www.tek.com/Measurement/applications/serial\\_data/sata.html](http://www.tek.com/Measurement/applications/serial_data/sata.html)

### **Conventions**

Online Help uses the following conventions:

- The term "SATA" refers to Serial Advanced Technology Attachment.
- The term "DUT" is an abbreviation for Device Under Test.
- The term "select" is a generic term that applies to the two mechanical methods of choosing an option: using a mouse or using the touch screen.

#### **Table 1: Icon descriptions**

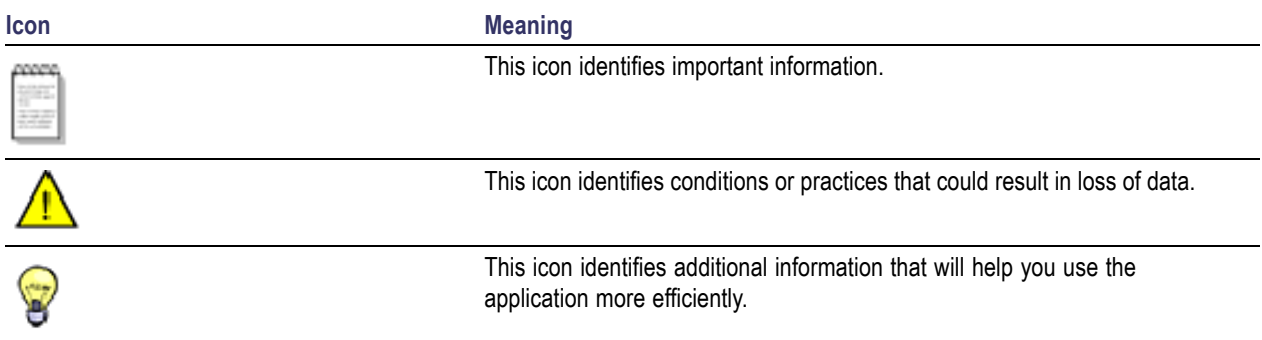

### <span id="page-10-0"></span>**Technical Support**

Tektronix values your feedback on our products. To help us serve you better, please send us your suggestions, ideas, or comments on your application or oscilloscope.

When you contact Tektronix Technical Support, please include the following information (be as specific as possible):

#### **General Information**

- All instrument model numbers.
- Hardware options, if any.
- **Probes used.**
- Your name, company, mailing address, phone number, FAX number.
- Please indicate if you would like to be contacted by Tektronix about your suggestion or comments.

#### **Application Specific Information**

- Software version number.
- Description of the problem such that technical support can duplicate the problem.
- If possible, save the setup files for all the instruments used and the application.
- If possible, save the TekExpress setup files, log.xml and status messages text file.
- If possible, save the waveform on which you are performing the measurement as a .wfm file.

Forward the information to technical support using one of these methods:

- E-mail techsupport@tektronix.com
- $\blacksquare$  FAX (503) 627-5695

### <span id="page-12-0"></span>**What is new in this release**

This version of TekExpress Serial ATA includes the following feature enhancements:

- The Programmatic interface which allows you to seamlessly integrate the TekExpress Test Automation application with the high-level automation layer.
- The PHY-TSG-OOB test suite is included for Serial ATA Gen1 and Gen2 test coverage which offers compliance test automation solution for PHY General requirements (PHY: 1-4), PHY Transmitted Signal Group Requirements (TSG: 1-12), PHY OOB Requirements (OOB: 1-7) using a Tektronix Real Time DSO.
- The RX-TX test suite is included for Serial ATA Gen1 and Gen2 test coverage which offers compliance test automation solution for PHY Transmit (TX: 1-6) and PHY Receive (RX: 1-6) channel test requirements using Tektronix sampling oscilloscope.
- $\blacksquare$  The SI test suite is included for SATA electrical cable assembly compliance testing using a sampling oscilloscope with IConnect-S-parameter and impedance profile computational software.

This release also includes RSG-RMT test suite for Serial ATA Gen1 and Gen2 test coverage which offers Phy Receiver Signal Group Requirements (RSG 1-2) and Receiver Margin Test (RMT) which were part of earlier version of TekExpress Serial ATA.

### <span id="page-13-0"></span>**Accessories**

#### **About the Test Fixture**

The TF-SATA-NE-ZP and TF-SATA-FE-ZP test fixtures that facilitate SATA Compliance testing are manufactured and distributed by Crescent Heart Software, Inc. For more information, visit the Crescent Heart Software Web site [www.c-h-s.com](http://www.c-h-s.com).

#### **About Frame Error Analyzer**

The Crescent Heart Software SATA II probe adapter facilitates Receiver Signalling Group test. Visit [www.c-h-s.com](http://www.c-h-s.com) for more information.

#### **About Keithley Switch**

The S46 Microwave Switch System is designed to simplify the automated switching needed to test a wide range of telecommunications products and devices. For more information, visit <http://www.keithley.com/applications/aerospace/?mn=S46>.

### <span id="page-14-0"></span>**Minimum System Requirements**

The minimum system requirements for a PC to run TekExpress are as follows:

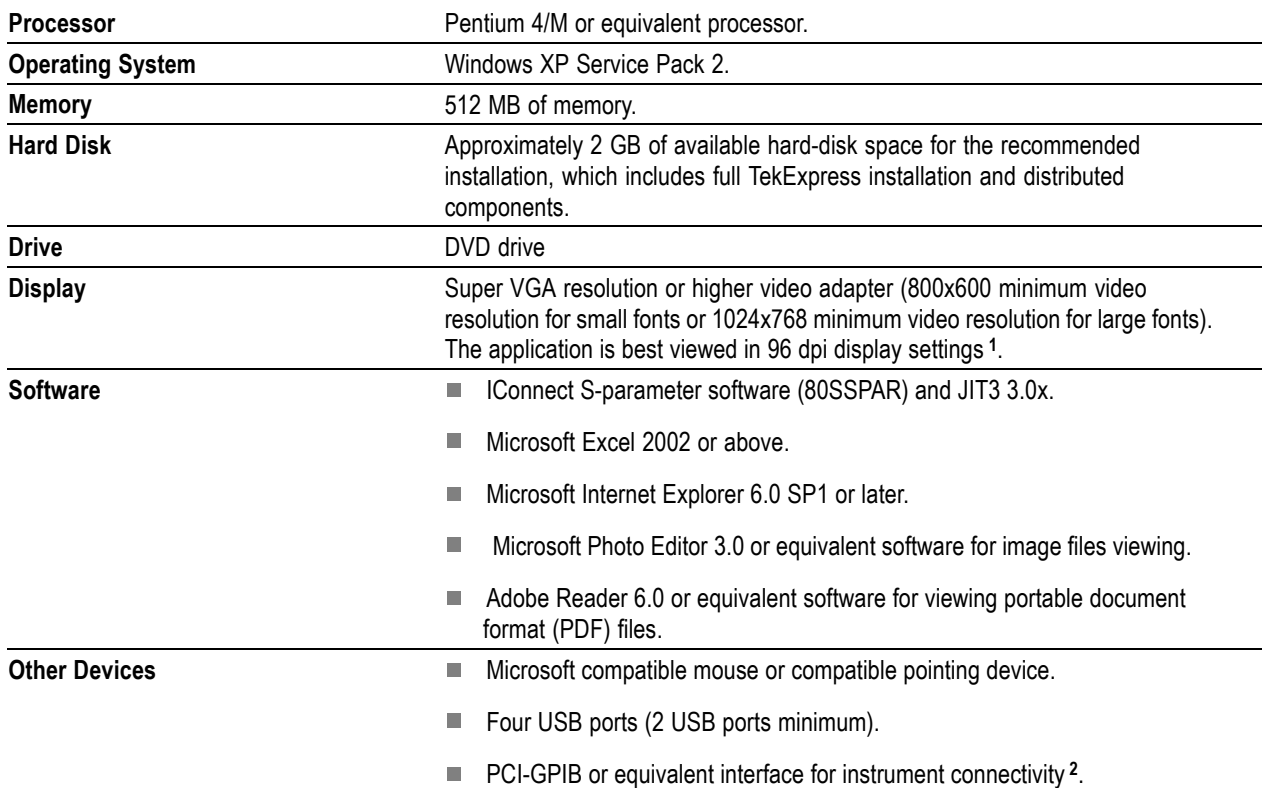

#### **Table 2: System requirements**

**1** If TekExpress is running on an instrument having a video resolution lower than 800x600 (for example, sampling oscilloscope), it is recommended to connect a secondary monitor and this has to be enabled before launching the application.

**2** If TekExpress is installed on a Tektronix oscilloscope, the virtual GPIB port cannot be used by TekExpress for communicating with oscilloscope applications. If external devices like USB-GPIB or equivalent are used for instrument connectivity, then ensure that the Talker Listener utility is enabled in DPO/DSA oscilloscope's GPIB menu.

# <span id="page-15-0"></span>**Application Directories and Usage Related Topics**

File Name [Extensions](#page-16-0) How To [Activate](#page-17-0) the License View Test [Related](#page-47-0) Files

The application directory and associated files are organized as follows:

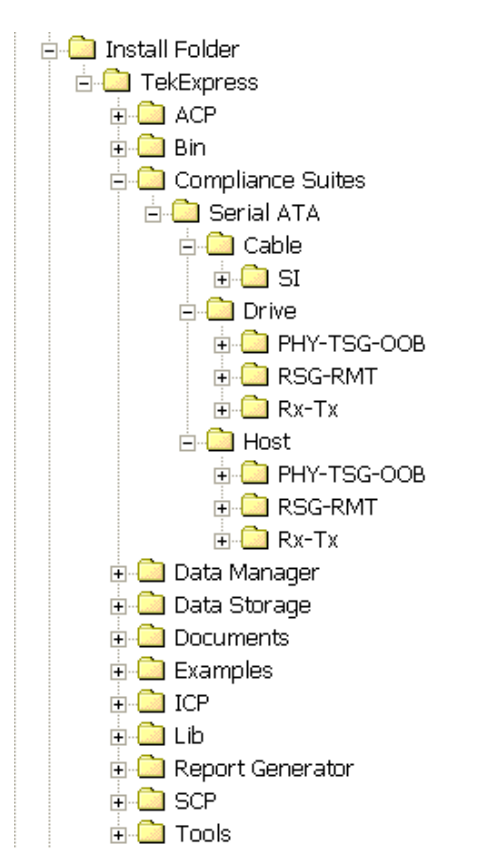

The following table lists the default directory names and their usage:

#### **Table 3: Default directory names and their usage**

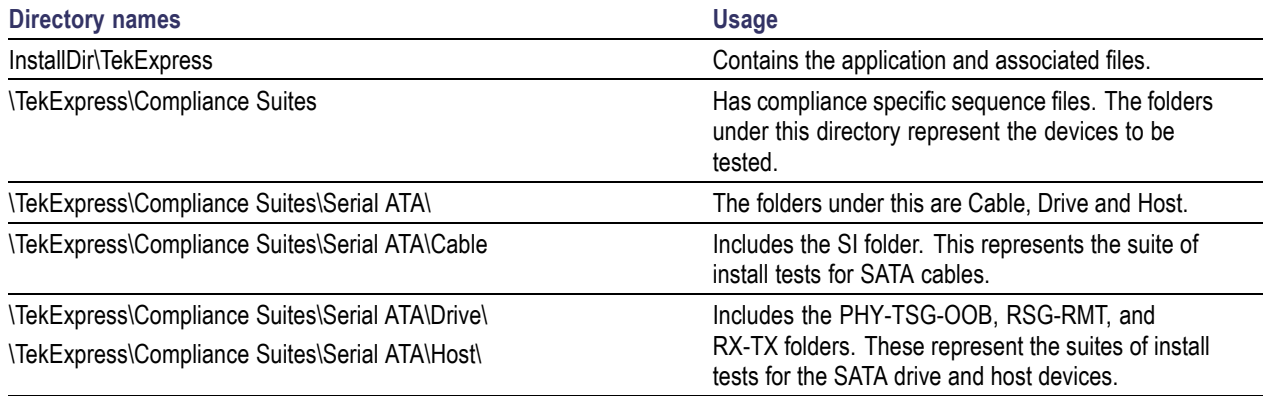

[Application](#page-15-0) Directories and Usage How To [Activate](#page-17-0) the License

#### <span id="page-16-0"></span>**Table 3: Default directory names and their usage (cont.)**

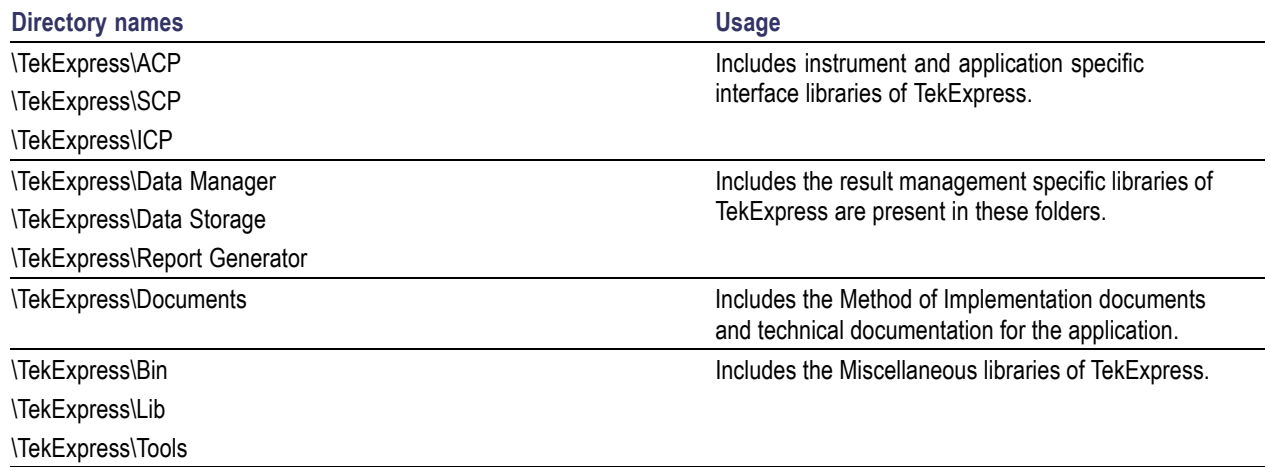

# **File Name Extensions**

The software uses the following file name extensions:

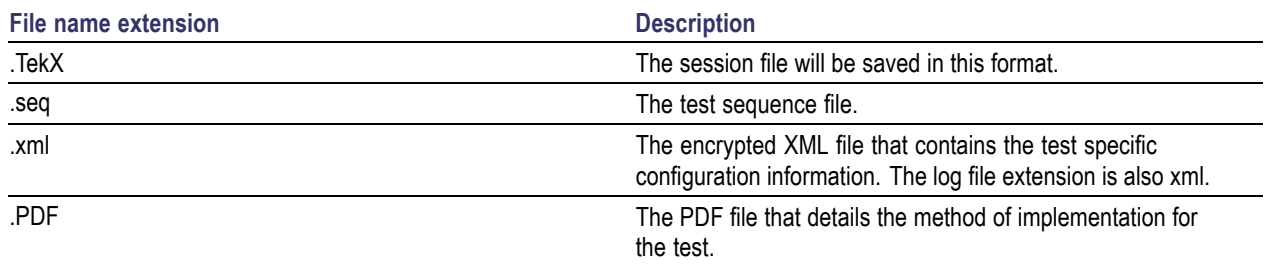

# <span id="page-17-0"></span>**How To Activate the License**

[Application](#page-15-0) Directories and Usage File Name [Extensions](#page-16-0)

Follow the steps below to activate the license:

**1.** Click **Help > About** to view the license information.

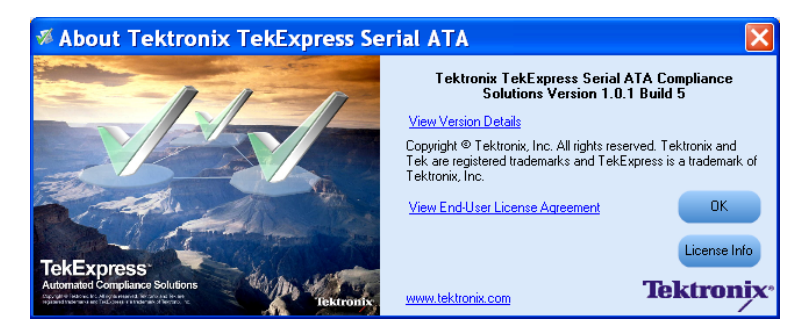

**2.** Click the **View Version Details** link to check the version numbers of the installed test suites.

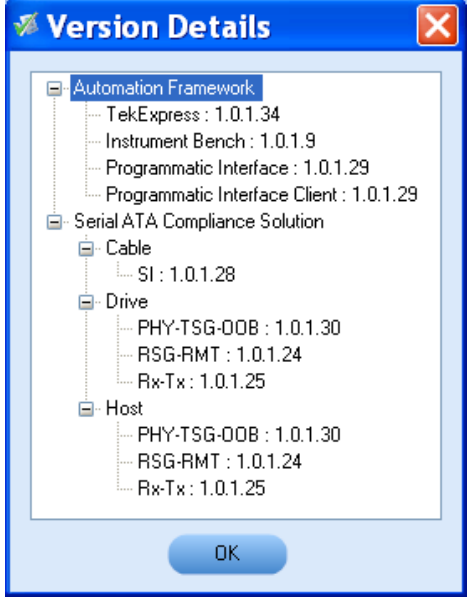

**3.** Click the **View End-User License Agreement** link to open the following Tektronix Software License Agreement window. Click **Print** to print the License Agreement.

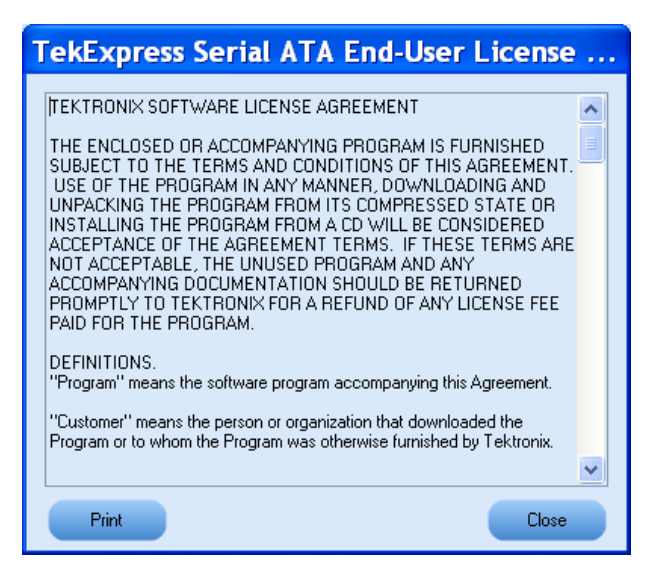

- **4.** Click **License Info** to view the available software options. This window shows the license key and the various options with their status (active or inactive) with the current license key.
- **5.** If you are activating the license for the first time, the license key field will be empty. To activate the license, connect the USB dongle to your computer, enter the license key provided in the license

key certificate, and click **Activate.** If the activation is successful, a  $\bullet$  sign is displayed next to the license key field.

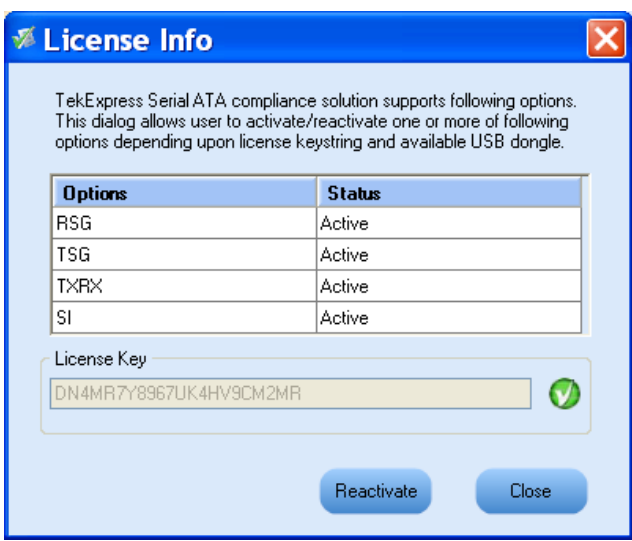

**6.** If you are reactivating the license, click **Reactivate**, enter the new license key and click **Activate.**

### <span id="page-19-0"></span>**Before You Click Run**

After you first launch TekExpress, it creates the following folders on your computer:

■ \My Documents\My TekExpress

*NOTE. Ensure that the "My TekExpress" folder has read and write access.*

*NOTE. If a user with a different Windows login ID launches TekExpress, a new* My TekExpress *folder is created under that user's* My Documents *folder*

- \My Documents\My TekExpress\Serial ATA
- \My Documents\My TekExpress\Serial ATA\Untitled Session. Every time the TekExpress SATA.exe is launched a Untitled Session folder is created under Serial ATA folder. The Untitled Session folder is deleted when you exit TekExpress.

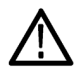

*WARNING. Each session has multiple files associated with it. Do not modify any of the session files and/or folders as this may result in loss of data or corrupted session files.*

- $\blacksquare$  The My Tekexpress folder is created as a shared folder with share name as  $\lt$  domain> $\lt$ user ID> My TekExpress (or if the PC is not connected to domain then share name is <Computer name><user ID> My TekExpress).
- $\blacksquare$  The above shared folder is mapped as X: (X drive) on to the PC where TekExpress is running.

*NOTE. If X drive is mapped to any other shared folder, TekExpress will pop-up a Warning message window asking to disconnect the X: drive manually.*

Do the following before you click Run:

*NOTE. Ensure that the network connectivity is enabled on the PC running the TekExpress.*

- **1.** [Map](#page-20-0) the shared My TekExpress folder as X: (X drive) on all the instruments used in test setup running Microsoft Windows Operating System. This share folder is used to save the waveform files or any other file transfer operations.
- **2.** Right click on the My TekExpress folder and open the **Properties** dialog box. Select **General** tab and then **Advanced.** In the **Advanced Attributes** window, ensure that the option **Encrypt contents to secure data** is NOT selected. Click [here](#page-21-0) to view the picture.
- <span id="page-20-0"></span>**3.** Ensure that the SATA setup files provided with TekExpress DVD are available on the respective instruments. For more details, refer to the ReadmeFirst.txt located in the SATA Setup Files folder on theTekExpress DVD.
- **4.** Ensure that all the required instruments are properly warmed up, Signal Path [Compensation](#page-21-0) (SPC) is perfomed, followed by cable deskew.

#### **Mapping My TekExpress folder**

To map the My TekExpress folder on the instruments, follow the steps below:

- **1.** Open Windows Explorer.
- **2.** From the Windows Explorer menu, select **Tools > Map Network drive.**
- **3.** Select the Drive letter as X: (if there is any previous connection on X:, disconnect it first through **Tools > Disconnect Network drive** menu of Windows Explorer).
- **4.** In the Folder field, enter remote My TekExpress folder path (for example, \\192.158.97.65\ John's My TekExpress)
- **5.** You can determine the IP address of the PC where "My TekExpress" folder exists by doing the following:
	- Select **Start > Run** menu on the PC where My TekExpress folder exists.
	- Enter cmd and click **Enter.**
	- At command prompt, type ipconfig.

<span id="page-21-0"></span>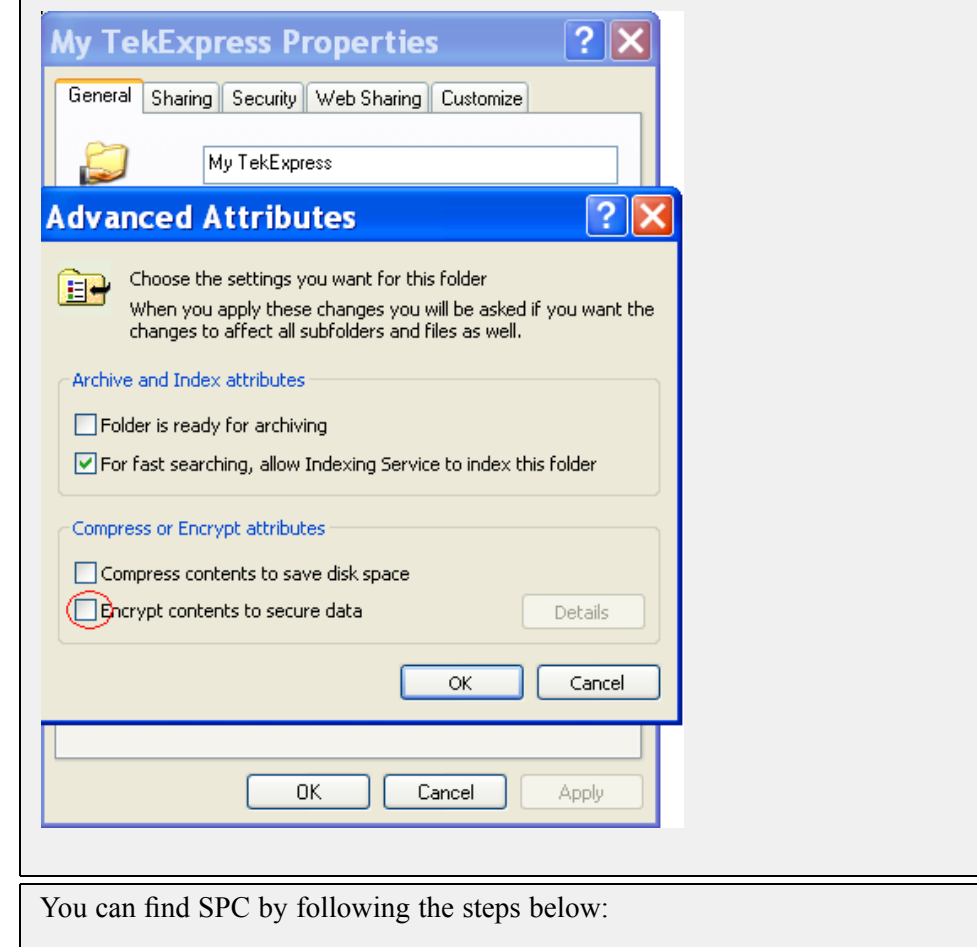

**1.** On the oscilloscope main menu, click **Utilities** menu.

**2.** Click **Instrument Calibration** option.

### <span id="page-22-0"></span>**TekExpress Application Overview**

TekExpress is the Tektronix Compliance Test Automation Framework, developed to support current and future test automation needs of customers. Developed using National Instruments' TestStand, TekExpress leverages on the capabilities of Microsoft .NET framework. It is a highly modular architecture that enables deploying automated test solutions for various serial standards in a relatively short time. TekExpress provides a compliance test automation solution for the Serial ATA Gen 1 and Gen 2 standard.

Options available with TekExpress Serial ATA are:

- PHY/TSG/OOB Test Suite The PHY-TSG-OOB test suite is included for Serial ATA Gen1 and Gen2 test.
- RSG-RMT Test Suite Offers Phy Receiver Signal Requirements (RSG 1-2) and Receiver Margin Test (RMT).
- Rx-Tx Test Suite The RX-TX test suite is included for Serial ATA Gen1 and Gen2 test.
- TekExpress SATA Bundle for the Host and Drive Test Suites.
- $\blacksquare$  SI Cable Tests for TekExpress SATA The SI test suite is included for SATA electrical cable assembly compliance test.

### **Key Features**

The TekExpress provides the following salient features:

- Complete SATA Gen1 and Gen2 Test Coverage for Hosts, Drives and Cables.
- Completely automated single button solution.
- Significant Reduction In Testing Time Through Automation.
- Performs all (UTD 1.2 conformant) SATA MOI required Transmitter, Receiver and Channel measurements.
- $\blacksquare$  Single & Simple Microsoft Windows XP User Interface for Multi-instrument Testing.
- Repeatable and Accurate Results.
- Automatic HTML Report and SATA-IO (MS Excel) Scorecard Generation.
- Receiver Margin Testing.
- Direct Synthesis and Device State Control Eliminates the Need for Multiple Sources.
- Powered by NI TestStand™.
- Seamlessly Integrate with High-level TestStand Automation Layer.

# <span id="page-23-0"></span>**Starting the Application**

Resizing the [Application](#page-24-0) Window Exiting the [Application](#page-24-0)

The application uses a USB dongle that contains the license key. This dongle must be present on the PC or the instrument hosting the TekExpress application.

The application also checks for a file, called Resources.xml, located in My TekExpress folder. If this file is not found, instrument discovery is performed before launching TekExpress. The Resources.xml file contains information regarding instruments available on network.

When the application starts, it checks for the appropriate license key. If the valid license key is not present, the application switches to the "Demo" mode. If the application fails to detect the dongle, it continues to run in Demo mode.

To start the application, you can do one of the following:

- Click **Start > Programs > Tektronix > TekExpress > TekExpress SATA.** Other applications follow similar pattern.
- Double click the icon on the desktop. m.
- If you have previously saved a session, you can double-click the session file stored under My TekExpress\Serial ATA.

When the application is launched it displays the splash screen providing launch information. The application also checks for the presence and validity of the USB dongle.

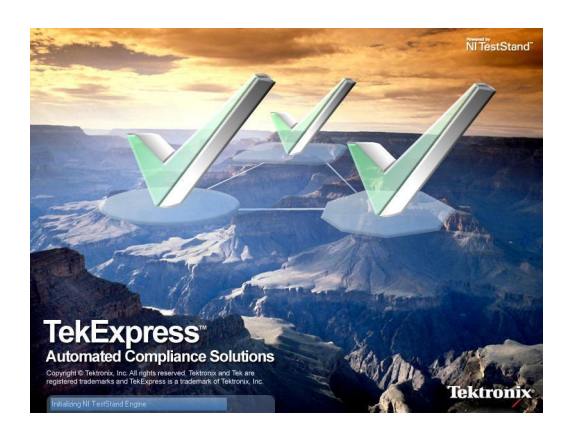

*NOTE. If the application was not terminated properly during the last use, a dialog box asks to recall the previously unsaved session.*

# <span id="page-24-0"></span>**Resizing the Application Window Related Topics** Starting the [Application](#page-23-0) Exiting the Application To minimize the application, click on the application title bar. To restore the application to its previous size, select  $\bigtriangledown$  Tek Express Serial... in the Windows task bar. To maximize the application, click  $\Box$  To restore it to previous size, click on the application title bar.

# **Exiting the Application**

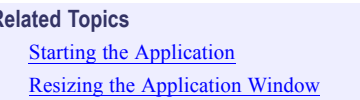

To exit the application, do one of the following:

- Click **File > Exit.**
- $\Box$  Click  $\Box$  on the application title bar.

## <span id="page-25-0"></span>**Global Controls**

The menus and controls that appear outside the individual tabs are called "Global Controls". These are used to specify the devices to be tested.

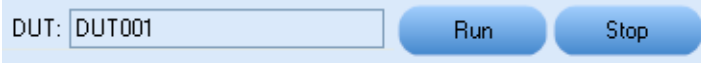

#### **Table 4: Controls and Functions**

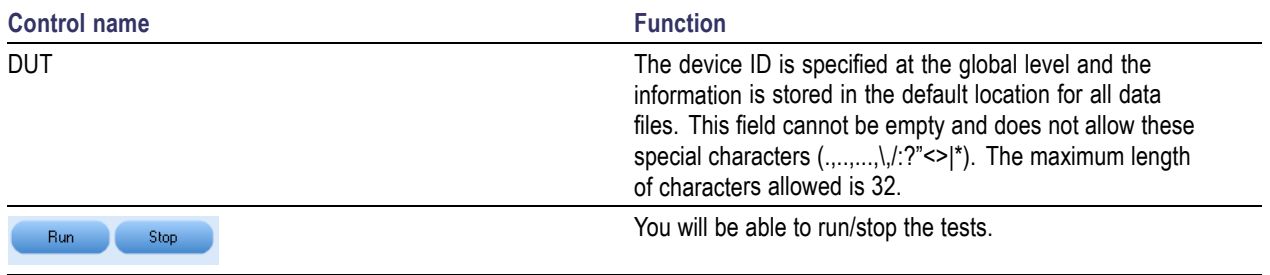

# <span id="page-26-0"></span>**File Menu**

Click **File** on the application menu bar.

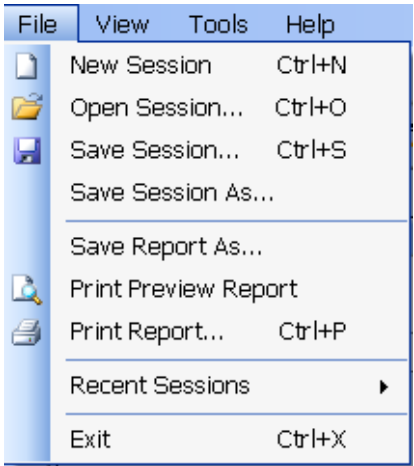

The File menu has the following selections:

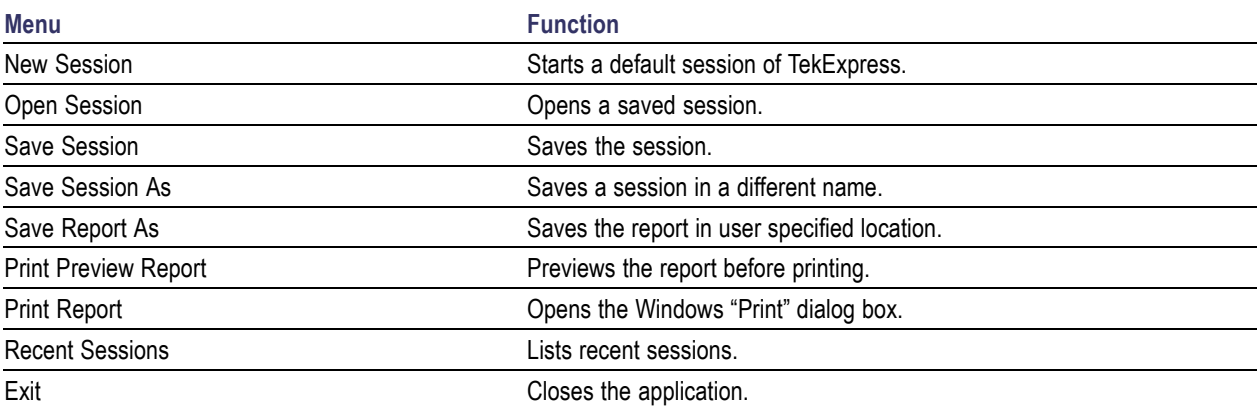

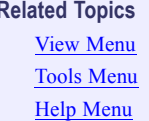

## <span id="page-27-0"></span>**View Menu**

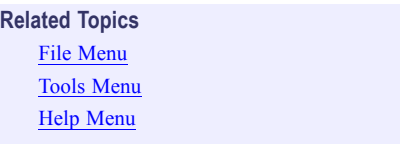

Click **View** on the application menu bar.

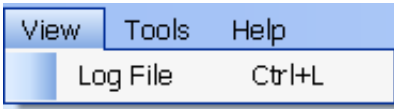

The View menu has the following selections:

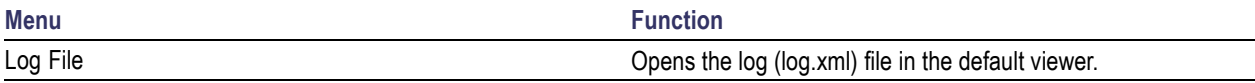

# <span id="page-28-0"></span>**Tools Menu Rel**

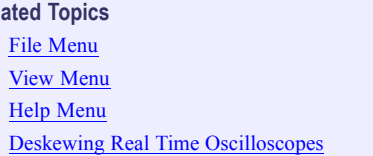

Click **Tools** on the application menu bar.

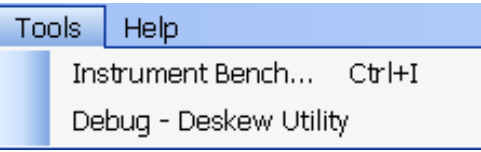

The Tools menu has the following selections:

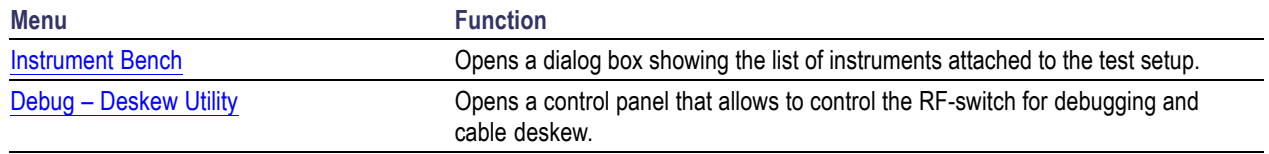

#### **Tools > Instrument Bench**

The Instrument Bench window shows the list of VISA and Non-VISA resources found on different interfaces/connections. It serves two purposes at the launch of TekExpress:

- Discovers the connected instruments.
- Confirms the instrument connection setup.

When you click **Tools > Instrument Bench,** the following dialog box is displayed:

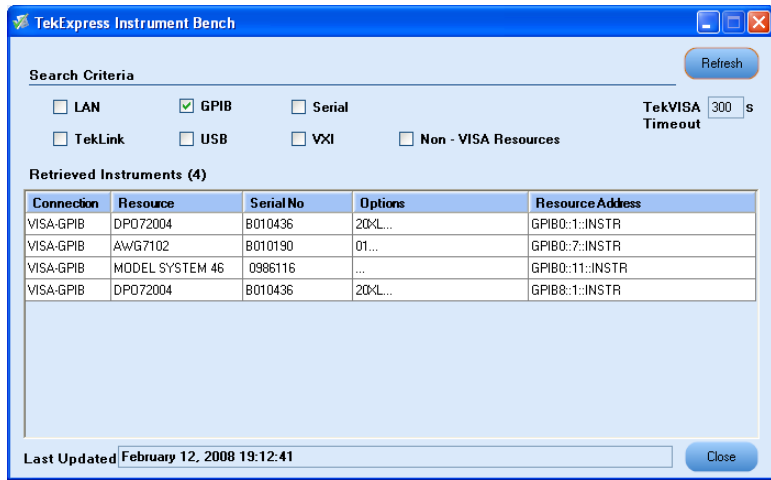

- <span id="page-29-0"></span>**Search Criteria:** The various connections on which you can search. **Non-VISA Resources** are the instruments that cannot be searched using TekVISA.
- **Retrieved Instruments:** Displays the count and details of instruments that were discovered.
- **Last Updated:** Displays the time when the last time search was performed.
- **TekVISA Refresh Timeout (Seconds):** This time out specifies the maximum time that TekExpress can wait for TekVISA update.

*NOTE. TekExpress uses TekVISA for instrument search. Ensure that TekVISA is running on your system before you refresh the instrument bench window.*

#### **Table 5: Retrieved Resources properties in the Instrument Bench window**

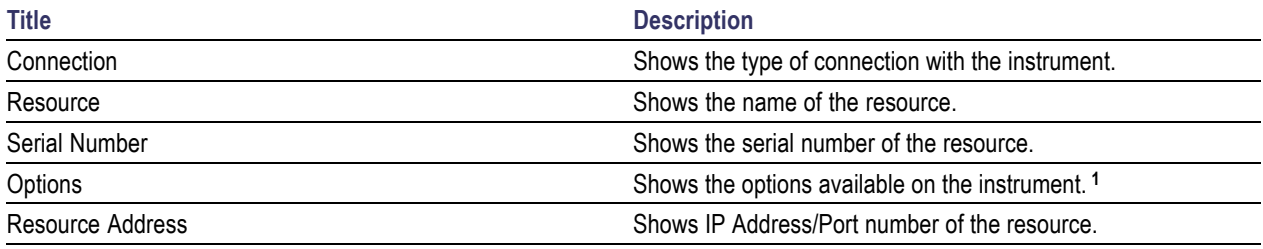

**1** The option column displays the options that fit in the field. To view complete options on the instrument, move the mouse cursor over the option.

#### **Table 6: Button controls on Instrument Bench dialog box**

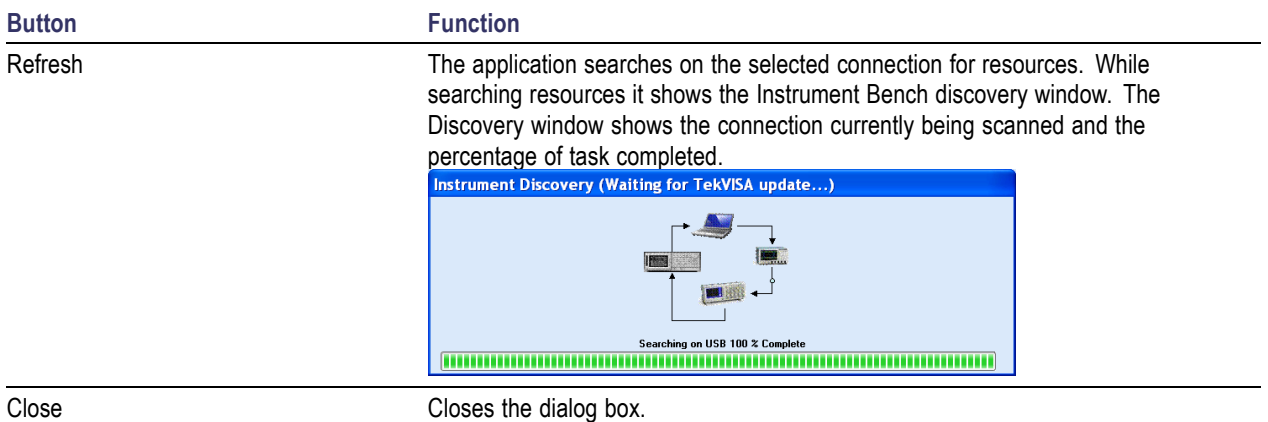

#### **Tools > Debug-Deskew Utility**

The debug-deskew utility allows you to control the RF-switch state for setup debug purpose with primary objective to perform a real-time oscilloscope [deskew](#page-30-0) operation for complex wiring path from the DUT TX terminals to the oscilloscope channels through the RF-switch. Using this utility, you can set the oscilloscope deskew values that will be retained by TekExpress SATA automation script thoughout various testing suites.

<span id="page-30-0"></span>To ensure accurate results for two-channel measurements and differential signals acquired on two channels, it is important to first deskew the oscilloscope channels before you take measurements of your DUT.

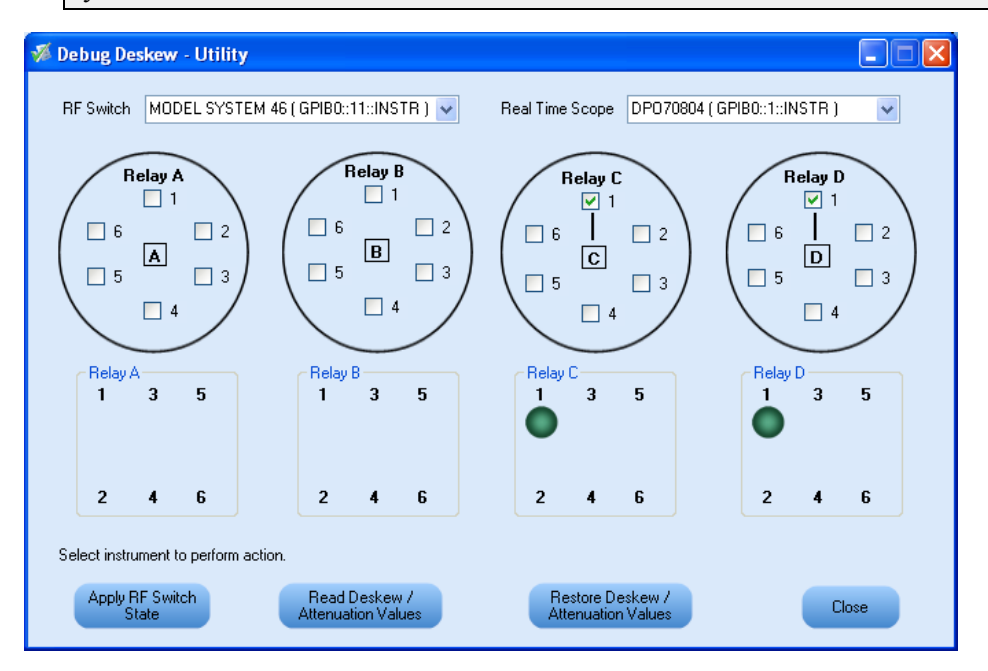

The Debug Deskew Utility has the following functions:

**Apply RF Switch State:** Sets the Open/Close state of the RF switch channels.

As per the setup requirement, select the channels on the panel to be closed or opened. The previous state of the RF switch will be overridden by the new state. The current state of the RF Switch is not Apply RF Switch

recalled when the Debug panel is launched. Click  $\frac{1}{s^{k}}$  and the current state as seen on the panel will be applied on the selected RF Switch. The selection shown by LEDs on the RF Switch should be same as the selection shown on the panel.

**Read Deskew/Attenuation Values:** Reads the the current Deskew values of the real time oscilloscope.

With the selected switch state, you are expected to manually perform the deskew (by removing SMA cable connection from TX terminals of CHS fixture at DUT and reconnecting them to Fast-edge output<br>of the oscilloscope) Once the deskew values are set on the oscilloscope click Attenuation Values The

of the oscilloscope). Once the deskew values are set on the oscilloscope, click **Attenuation Values**. The deskew values of all the four channels on the selected real time oscilloscope is read by TekExpress and are retained during test automation sequencing.

**Restore Deskew/Attenuation values.** Click Attenuation Values to restore the last values of  $\mathcal{L}_{\mathcal{A}}$ deskew/attenuation. It will be restored to the selected oscilloscope.

*NOTE. The address of the instruments are passed to the panel on the current suite selection (as detected in instrument discovery). For example, in RX-TX and SI test suites, the Real Time Oscilloscope is not available and so it will not be passed. Only the address of the RF Switch is passed, if detected.*

<span id="page-31-0"></span>For more information on how to deskew real time oscilloscopes, refer to the section Deskew [operation](#page-109-0).

# **Help Menu Related Topics**

Click **Help** on the application menu bar.

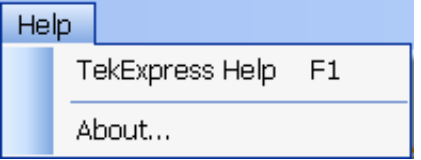

The Help menu has the following selections:

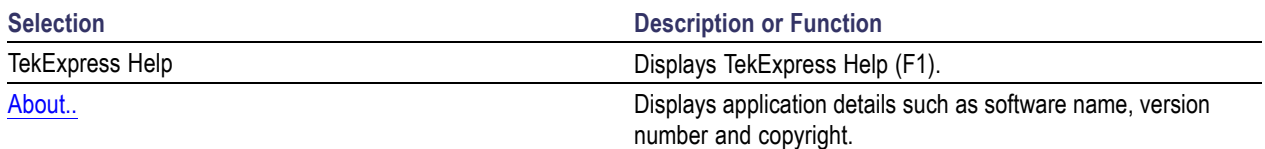

File [Menu](#page-26-0) View [Menu](#page-27-0) Tools [Menu](#page-28-0)

# <span id="page-32-0"></span>**Select the Test(s)** Related Topics Related Topics Related Topics

View and Select Connected [Instruments](#page-38-0) [Configure](#page-35-0) and Run the Tests View the Progress of [Analysis](#page-44-0) View the [Report](#page-46-0) View Test [Related](#page-47-0) Files

The application tests three types of SATA devices for compliance.

- Cable
- Drive
- Host

The Select panel allows you to select tests to configure and run.

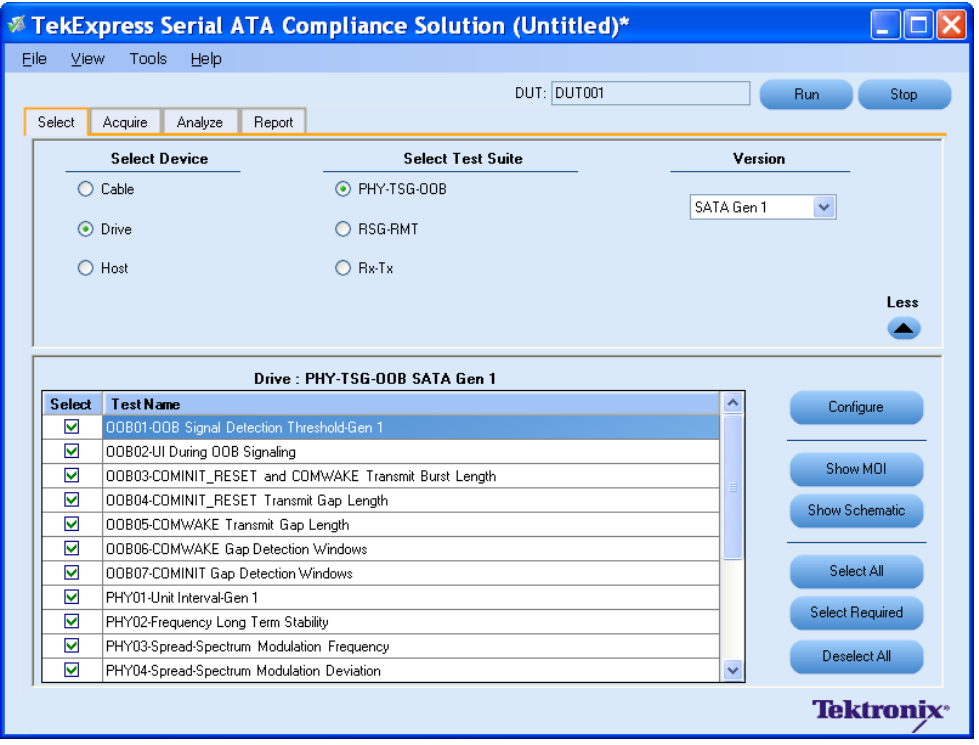

This panel provides the following functions:

#### **Select Device**

Select the Device type. And the test suite options will be automatically updated corresponding to the device selected.

#### **Select Test Suite**

The application allows you to select a subset of tests to execute. Based on the test suite selected, the Version drop-down list will be populated.

#### **Version**

You can select the appropriate version. For example, SATA Gen 1 or SATA Gen 2.

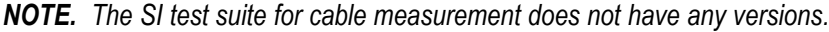

#### **More/Less**

The table has the following two columns:

- **Select:** You can include or exclude any test for analysis.
- **Test Name:** Displays the name of the test.

*NOTE. If any of the check box in the Select column is grayed, you cannot make any changes. It implies that the test is mandatory.*

Once you select a row, the following options are available:

#### **Table 7: Button controls on the Select panel**

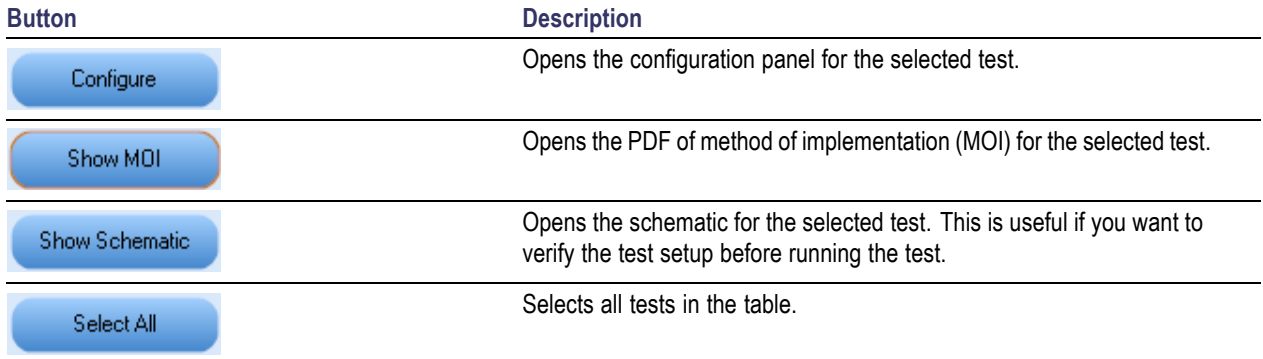

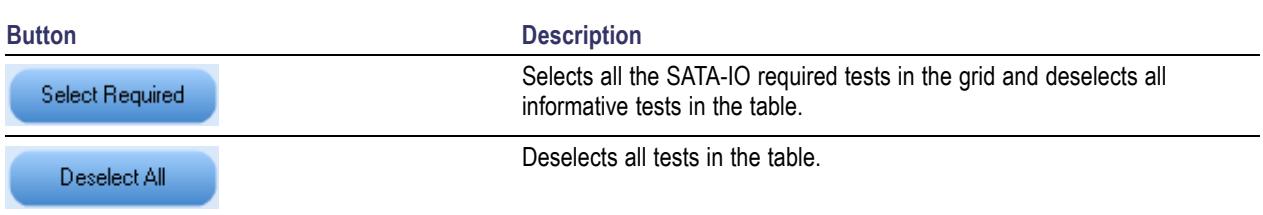

#### **Table 7: Button controls on the Select panel (cont.)**

# <span id="page-35-0"></span>**Configure and Run the Test(s)**

[Select](#page-32-0) the Tests View and Select Connected [Instruments](#page-38-0) View the Progress of [Analysis](#page-44-0) View the [Report](#page-46-0) View Test [Related](#page-47-0) Files

The configuration panel is used to create, view, and edit the parameters associated with the acquisition and the analysis of the selected test.

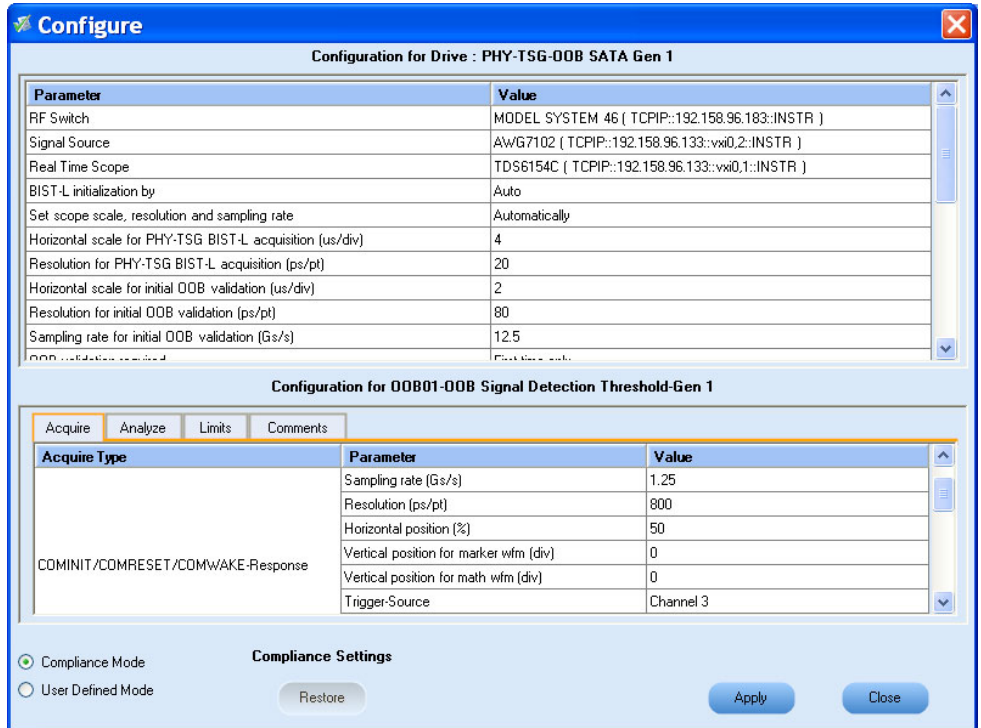

You have the following options:

- To choose between running the tests in a Compliance or User Defined mode.
- To reload compliance mode values.
- To change the parameters associated with the configuration of acquisition.  $\Box$
- To change the parameters associated with analysis configuration.

The upper half of the Configure panel has general parameters that are common for all the tests under the selected test suite that are editable. The lower half of the Configure panel has test specific parameters.

*NOTE. If any of the test parameters are grayed, it means that these parameters cannot be modified in compliance mode. When you switch to user-defined mode, these parameters are editable.*
### **Table 8: Test parameters**

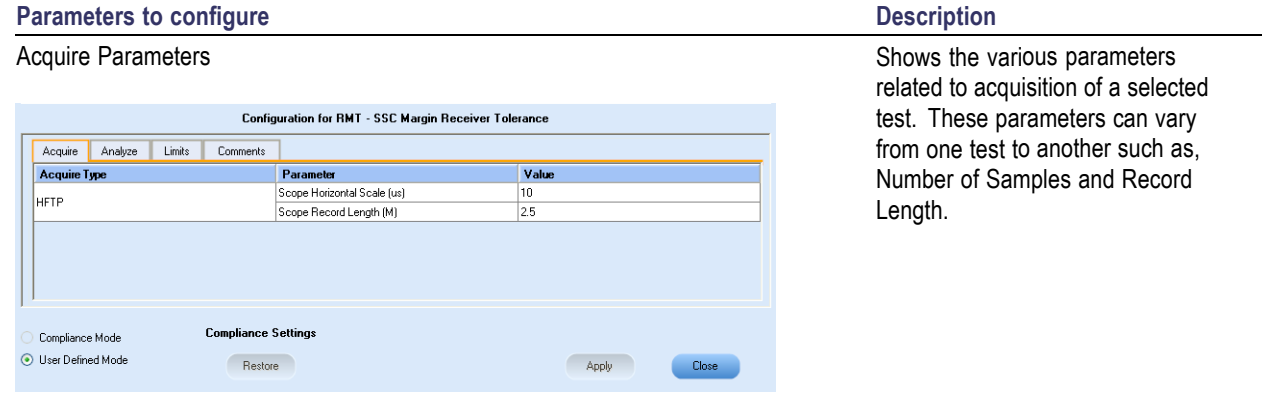

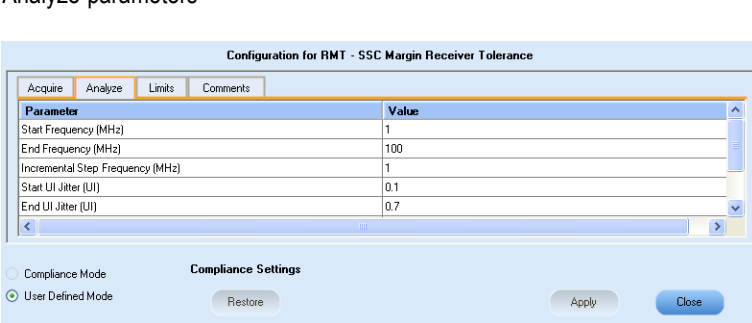

Analyze parameters **Shows** the various parameters **Shows** the various parameters related to analysis of a selected test. These parameters can vary from one test to another such as, Jitter values.

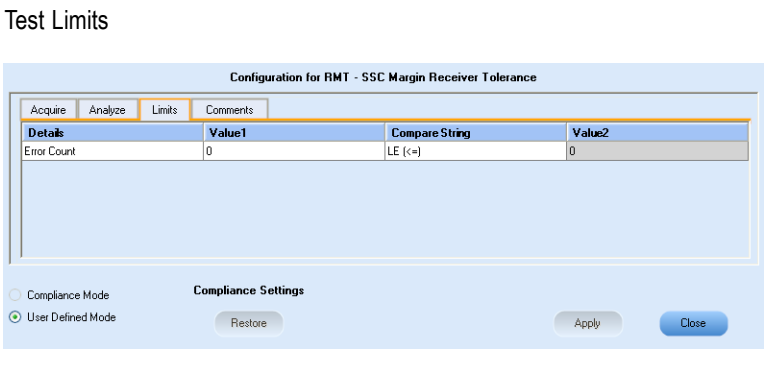

Applies to a specific test. It shows the measurement limits using different types of comparisons.

#### **Table 8: Test parameters (cont.)**

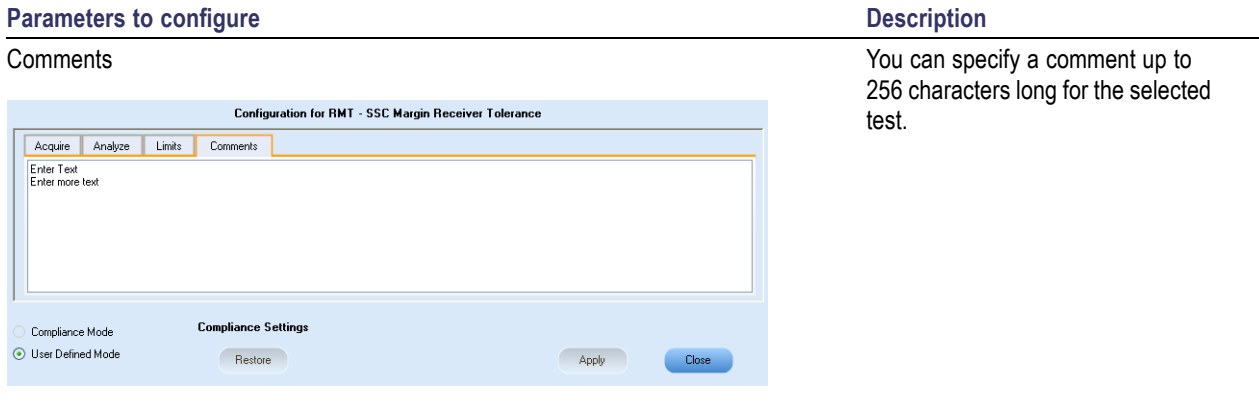

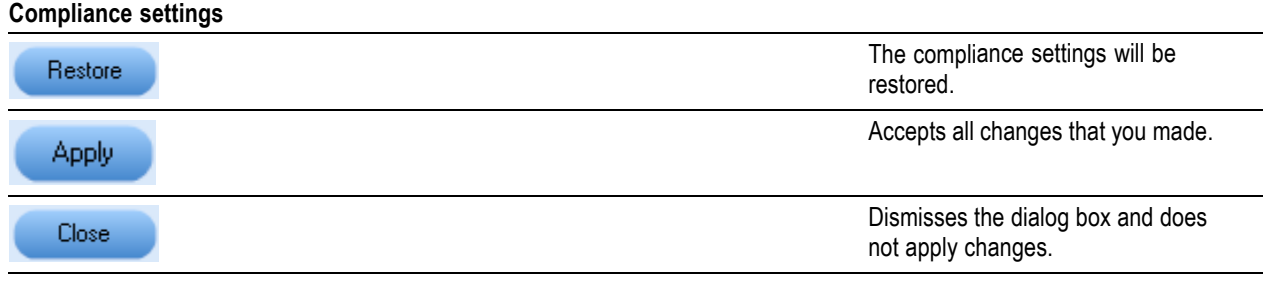

Click **Run** in the Select panel to run the selected tests.

Refer to the following table for different test limit comparisons:

#### **Table 9: Different test limit comparisons**

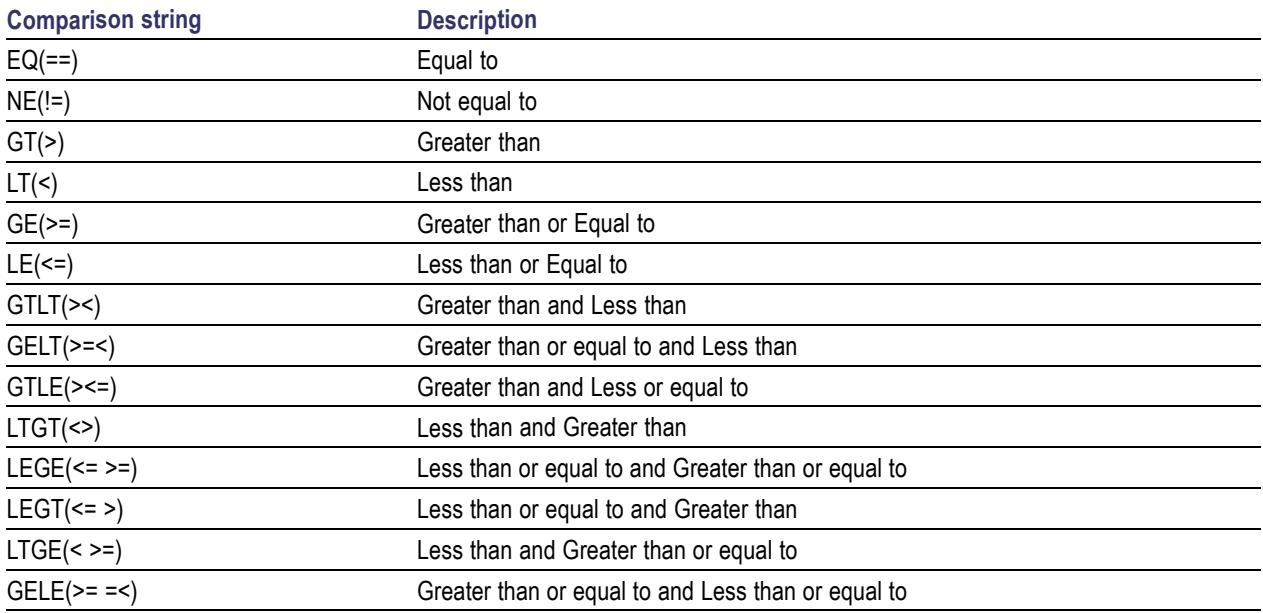

# <span id="page-38-0"></span>**View and Select Connected Instruments**

[Select](#page-32-0) the Tests [Configure](#page-35-0) and Run the Tests View Test [Related](#page-47-0) Files View the Progress of [Analysis](#page-44-0) View the [Report](#page-46-0)

#### **Viewing Connected Instruments**

The **Tools > Instrument Bench** menu item is used to discover connected instruments required for the tests. The application uses TekVISA to discover the connected instruments. Once the operation is done, the Instrument Bench dialog box resumes operation and lists the instrument-related details based on the selected search criteria.

*NOTE. When the TekVISA Instrument Manager checks for connected Instruments, the Instrument Bench dialog box does not respond.*

For example, if you select LAN as the search criteria in the Instrument Bench dialog and click Refresh, the TekVISA Instrument Manager checks for the instruments availability over LAN and the details of the instrument are displayed under **Retrieved Instruments** table.

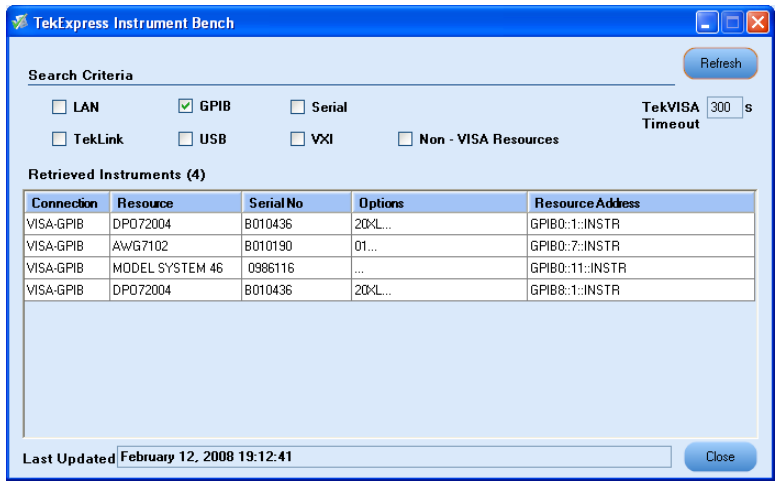

You can provide the time in the **TekVISA Refresh Timeout (Seconds)** field, within which if the TekVISA Instrument Manager does not find the instruments, the TekExpress application resumes the operation.

If you choose Non-VISA resources, all the instruments supported by TekExpress but not communicating over the VISA layer can be searched.

#### **Selecting Connected Instruments**

You can view the instruments connected in the Configuration panel. The upper half of the panel displays the general parameters for the tests under the selected test suite.

You can choose the instruments from the drop-down list as shown in the following figure:

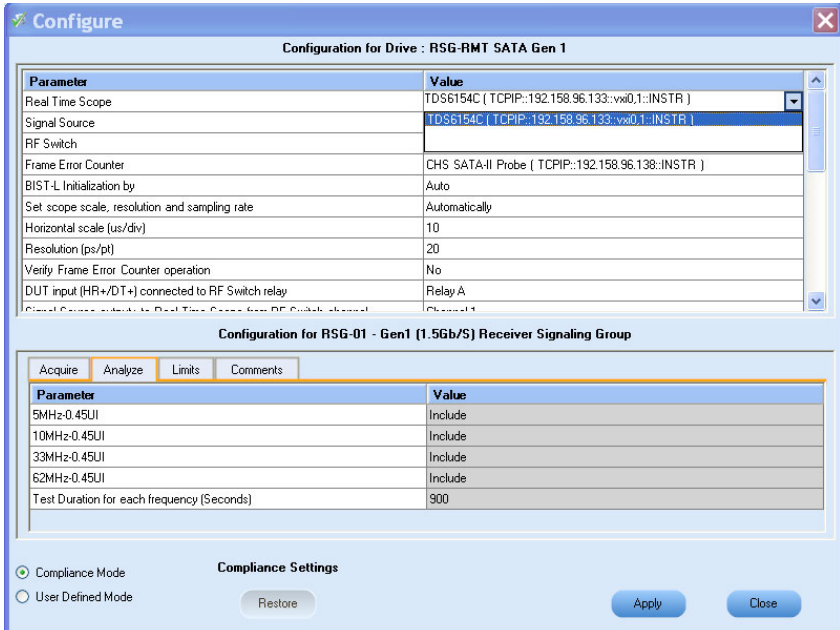

*NOTE. The list of instruments displayed is specific to the selected test suite. It does not show all the connected instruments.*

## **Use Prerecorded Waveforms for Analysis**

From the Acquire tab, you can see unique acquisitions, acquisition parameters, acquisition status, and prerecorded waveform files of the selected test suite. The Acquire panel is specific to a suite and gets updated everytime the selected test suite is changed. This panel shows the acquisition details for the tests in the currently selected suite. The tests with the common acquisition parameters are grouped together and shown as a single acquisition.

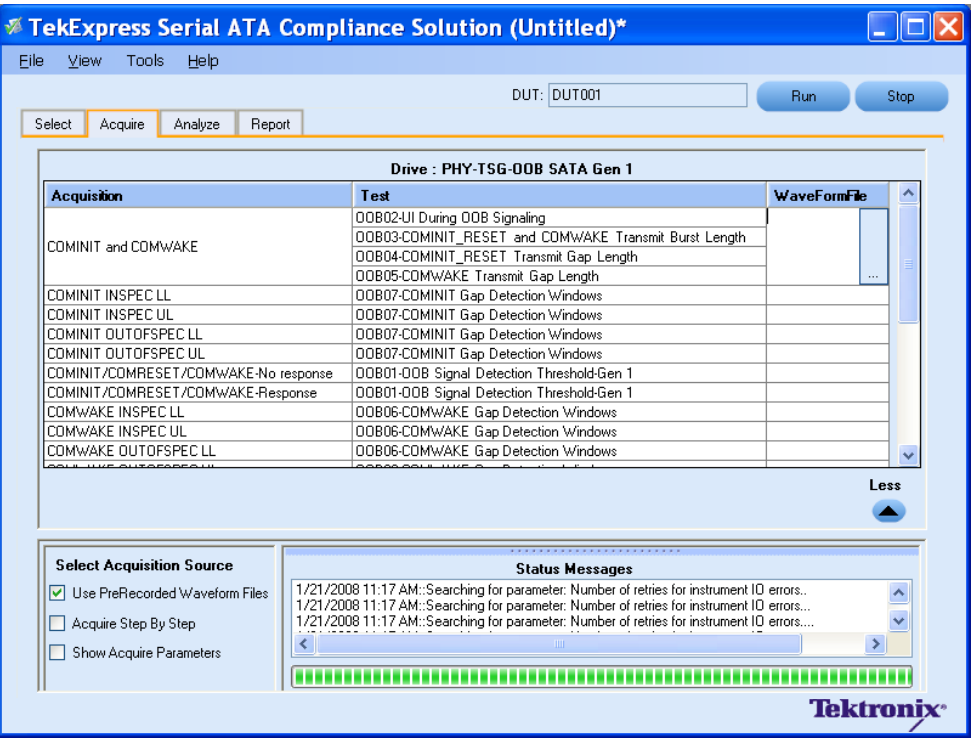

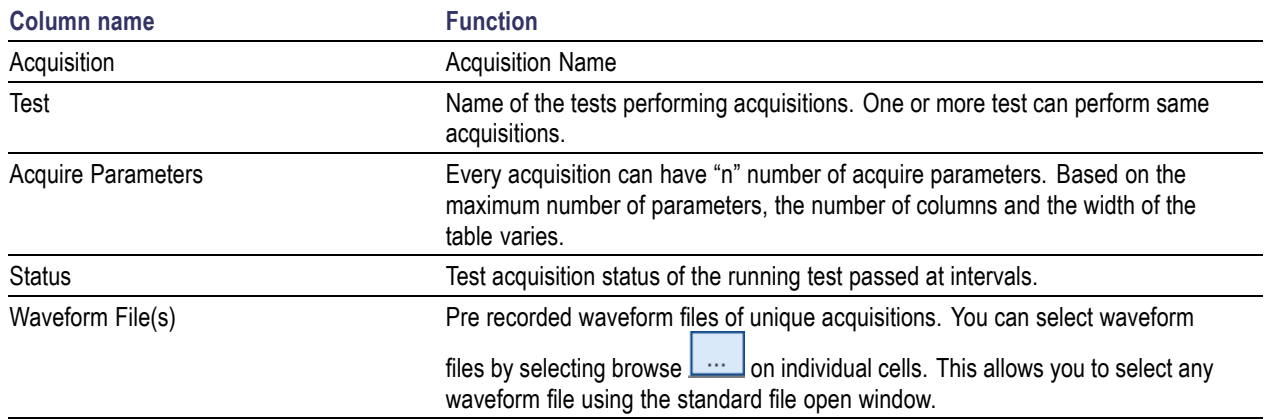

The following Acquire source options are available:

- **Use Pre Recorded Waveform files:** Enabling or disabling the option shows or hides the waveform file column in the acquisition table.
- **Acquire Step by Step:** Selecting this prompts you at the end of each acquisition before proceeding to the next one.
- **Show Acquire Parameters:** On enabling this option, the acquisition parameters for each unique acquisition is displayed in the acquisition table.
- **More/Less:** Allows you to show/hide advance panel.

TekExpress follows a certain waveform file naming conventions that helps it understand which waveform needs to be used for different test analysis. Upon selecting "User Prerecorded Waveform Files", the first column will display the type of waveform and second column shows the tests that will be using the given waveform type for analysis purpose. Following guidelines will help you to appropriately specify correct pre-recorded waveform for selected test analysis to be performed in pre-recorded fashion.

*TIP. Select "Show Acquire Parameters" to verify the acquire parameters that are specified and the corresponding waveform.*

Click the following links to get details on them:

#### **Guidelines for PHY-TSG-OOB test suite waveforms**

You need to know that for a selected test differential or single ended waveform is required. If there are multiple test combinations that requires both single ended and differential waveforms (for example, as shown in picture below the Unit interval measurement requires differential waveform and rise-fall time measurement requires single-ended waveforms), you need to specify all required waveforms. The naming convention is that the waveform file name should contain one of the keywords "Diff", "Pos", "Neg" for application to be able to identify which waveform is Differential (Diff), and which one is Positive (Pos) signal & Negative (Neg) signal of single ended waveforms.

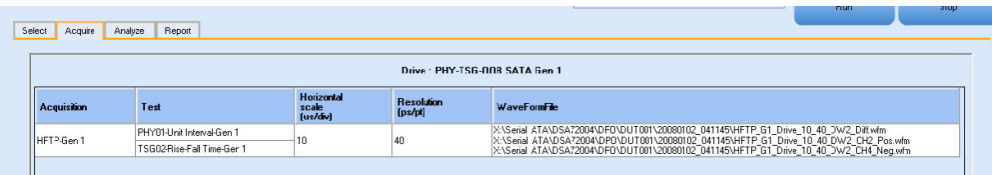

#### **Guidelines for RXTX test suite waveforms**

Test suites such as RXTX and SI need to have reference waveforms and waveforms with DUT. The acquire panel allows you to specify only DUT waveforms. The reference waveforms are stored in the following folder location:

### **Reference Waveforms**

Location: X:\Serial ATA\Sampling Scope\TxRxScopeOperation

**Naming Convention:** Ref <Acquire Type> <Parameter1> <Parameter2> <Parameter3> <Parameter4>\_<Parameter5>\_<Channel Pattern>.wfm

### **Example:**

- **1.** Ref\_MFTP-TDR Common\_4000\_300\_4e-011\_1e-011\_Even\_CH3+CH4.wfm
- **2.** Ref\_MFTP-TDR Differential\_4000\_300\_4e-011\_1e-011\_Even\_CH3-CH4.wfm
- **3.** Ref\_MFTP-TDR Single Ended\_4000\_300\_4e-011\_1e-011\_Even\_CH3.wfm
- **4.** Ref\_TDR Common\_4000\_300\_4e-011\_1e-011\_Even\_CH1+CH2.wfm
- **5.** Ref\_TDR Differential\_4000\_300\_4e-011\_1e-011\_Even\_CH1-CH2.wfm
- **6.** Ref\_TDR Single Ended\_4000\_300\_4e-011\_1e-011\_Even\_CH1.wfm

#### **DUT waveforms**

DUT waveforms need to be specified in TekExpress Acquire panel as described above. The file naming convention should be as follows:

**Naming Convention:** <Acquire Type> <Channel Pattern>

Acquire type and corresponding channel pattern:

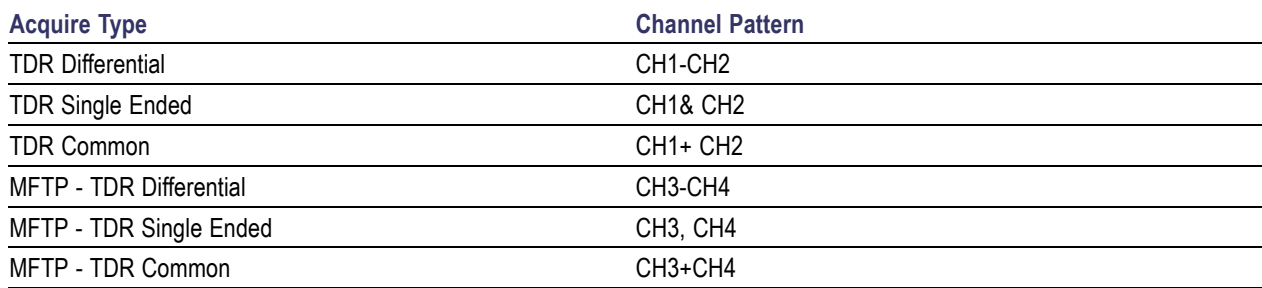

#### **Examples:**

TDR Differential\_CH1-CH2\_EUT.wfm

TDR Single Ended\_CH1.wfm

User1\_TDR Common\_CH1+CH2.wfm

MFTP - TDR Differential\_CH3-Ch4\_Session1.wfm

MFTP - TDR Single Ended\_CH4\_Jan31.wfm

MFTP - TDR Common\_CH3+Ch4.wfm

#### **Guidelines for SI test suite waveforms**

As mentioned in the guidelines for RXTX test suite, the SI test suite also need to have reference waveforms and waveforms with DUT. The acquire panel allows you to specify only DUT waveforms. The reference waveforms are stored in the following folder location:

#### **Reference Waveforms**

Location: X:\Serial ATA\Sampling Scope\SIScopeOperation

#### **Naming Convention:**

Ref/Ref NoFixture <Acquire Type> <Parameter1> <Parameter2> <Parameter3> <Parameter4> <Parameter5> <Parameter6> <Parameter7> <Parameter 8> <Channel Pattern>.wfm

#### **Example: Reference without fixture**

Ref NoFixture TDR Differential Odd 4000 128 5e-010 7e-011 5.5e-011 80 20 CH1-CH2.wfm

Ref NoFixture TDR Single Ended Even 4000 128 5e-010 7e-011 5.5e-011 80 20 CH1.wfm

Ref\_NoFixture\_TDT CrossTalk\_Odd\_4000\_128\_3e-009\_CH3-CH4.wfm

Ref NoFixture TDT Differential Odd 4000 128 3e-009 CH5-CH6.wfm

Ref NoFixture TDR Common Even 4000 128 5e-010 7e-011 5.5e-011 80 20 CH3+CH4.wfm

#### **Example: Reference with fixture**

Ref TDR Common Even 4000 128 5e-010 7e-011 5.5e-011 80 20 CH1+CH2.wfm

Ref TDR Differential Odd 4000 128 5e-010 7e-011 5.5e-011 80 20 CH1-CH2.wfm

Ref TDR Single Ended Even 4000 128 5e-010 7e-011 5.5e-011 80 20 CH4.wfm

#### **DUT waveforms**

DUT waveforms need to be specified in TekExpress "Acquire" panel as described above. The file naming convention should be as follows:

**Naming Convention:** <Acquire Type> <Channel Pattern>

Acquire type and corresponding channel pattern:

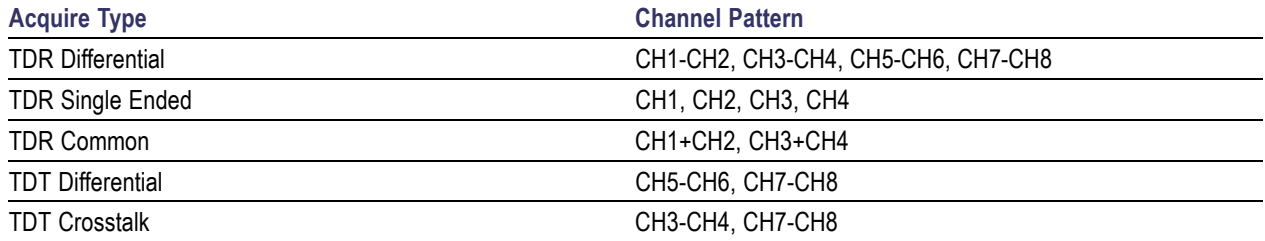

#### **Examples:**

TDR Differential\_CH1-CH2\_EUT.wfm

TDR Single Ended\_CH1.wfm

User1\_TDR Common\_CH1+CH2.wfm

TDT Differential\_CH5-CH6\_Session1.wfm

TDT Crosstalk\_CH4\_Jan31.wfm

# <span id="page-44-0"></span>**View the Progress of Analysis**

[Select](#page-32-0) the Tests View and Select Connected [Instruments](#page-38-0) [Configure](#page-35-0) and Run the Tests View the [Report](#page-46-0) View Test [Related](#page-47-0) Files

You can view the progress of the analysis in the Analyze panel. When the analysis is complete, the result value of each test is updated.

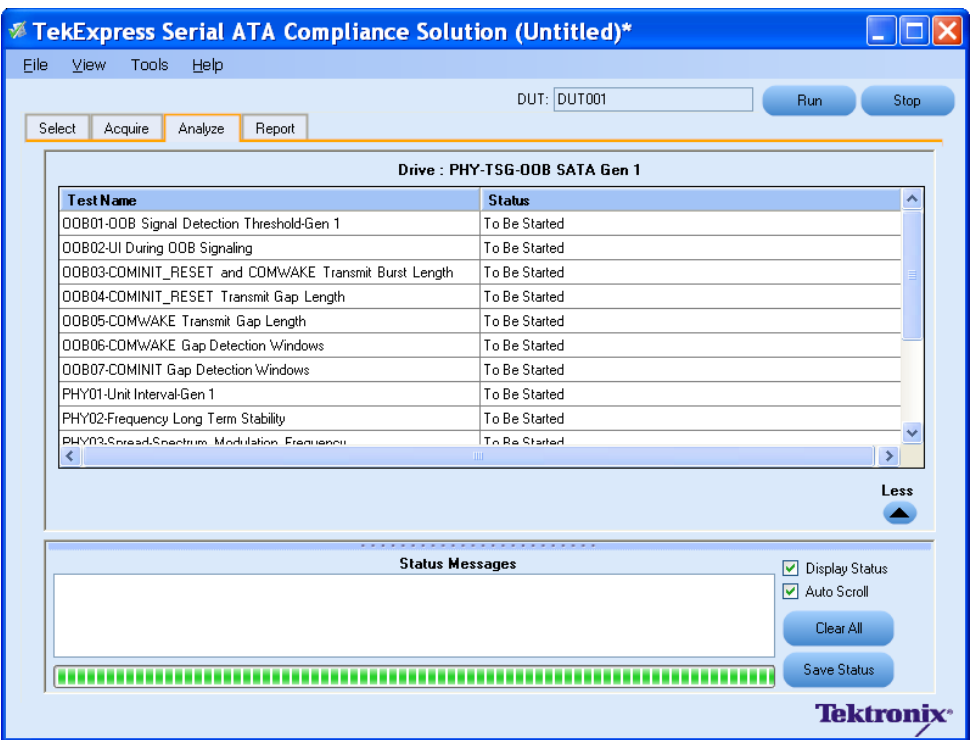

#### **Analysis Table**

The table contains the following:

- The test name.
- The status of the tests that are being run.

The Tests that are not yet started are shown with a "To be Started" status. A summarized status of the currently running test is shown on the status.

#### **More/Less**

The **Status Messages** window timestamps all runtime messages and displays them. You can do the following:

- **Display Status :** Enable/Disable status messages.
- **Auto Scroll :** The status messages are scrolled automatically.  $\overline{\phantom{a}}$
- **Clear All :** Clear all status messages in Status Window.
- **Save Status :** Save all status messages in text file. Displays a standard save file window and saves the status messages in the user specified file.

*NOTE. The Status Messages window is dockable and can be resized.*

# <span id="page-46-0"></span>**View the Report** Related Topics Related Topics Related Topics Related Topics

[Select](#page-32-0) the Tests View and Select Connected [Instruments](#page-38-0) [Configure](#page-35-0) and Run the Tests View the Progress of [Analysis](#page-44-0) View Test [Related](#page-47-0) Files

After the analysis, a report is automatically generated and displayed in the report panel. The report shows the results of the tests, including device information and pass/fail status of each test.

The Report View Area contains an HTML version of the report template. You can select any area of the report and copy it to the clipboard to make it available to other application.

The **View Scorecard** option opens the report in Microsoft Excel **<sup>1</sup>**.

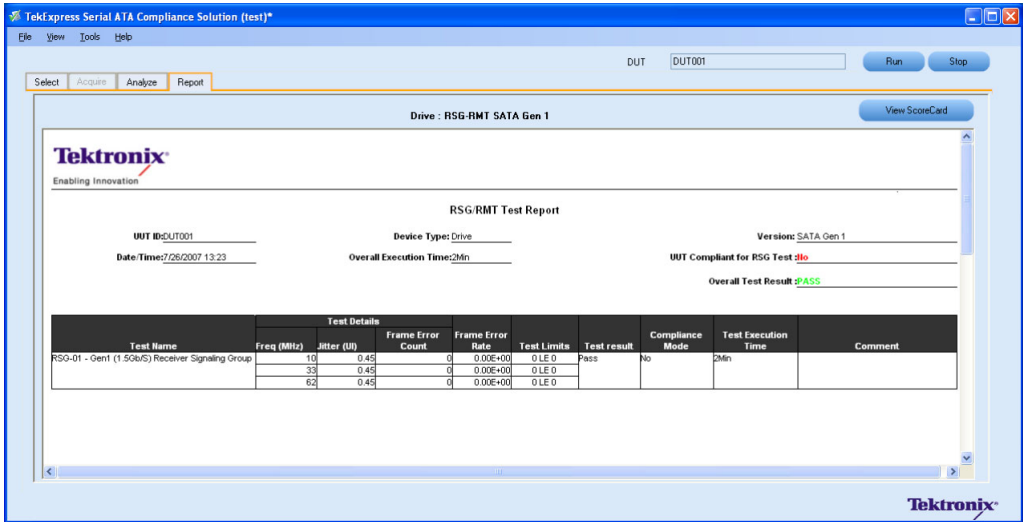

**1 You need to load Miscrosoft Excel 2002 before using the "View Scorecard" option.**

# <span id="page-47-0"></span>**View Test Related Files Related Topics**

My TekExpress

All the test related files for currently selected tests are always saved under My Documents\My TekExpress\Serial ATA\Untitled Session.

When you save a session, it is saved with the session name under the path My Documents\My TekExpress\Serial ATA\SessionName for future references.

The session that is currently running will be stored in the same path as "Untitled" until you save it.

*WARNING. Sessions should not be saved in the name "Untitled" and "Backup" as they are application specific files and will be deleted when the application exits.*

A session folder can contain results for more than one DUT, and a DUT folder can contain more than one run data folder marked by date-time stamp as folder name.

Below is an example image of data storage:

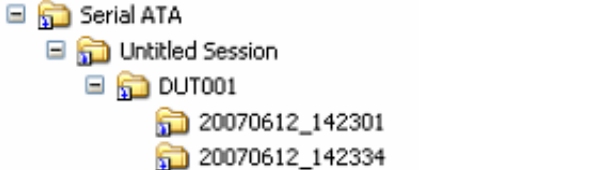

20070612\_142607 20070612\_142711 [Application](#page-15-0) Directories and Usage

### <span id="page-49-0"></span>**RSG-RMT Equipment Setup: Drive**

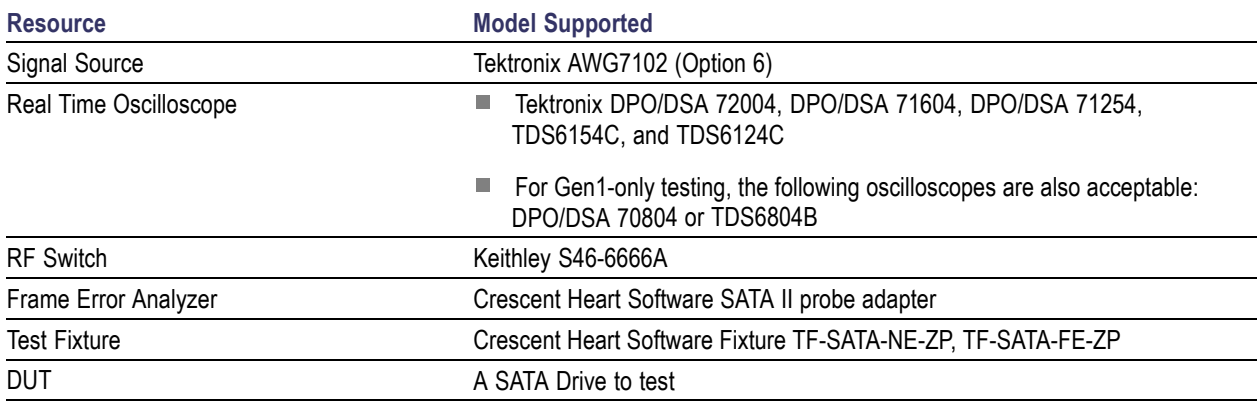

You need the following equipment to set up the application:

Connect the equipments as shown in the following diagram:

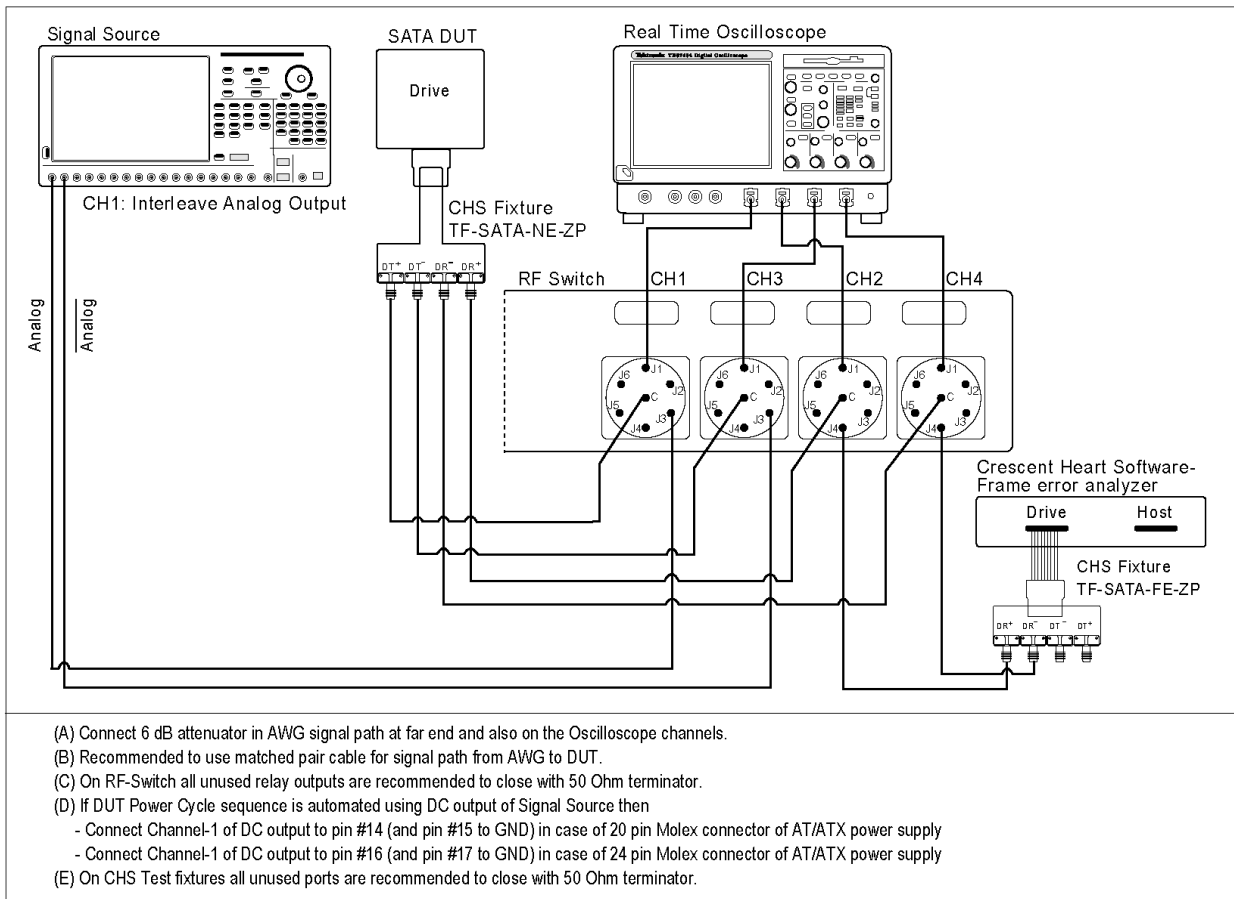

#### Setup diagram for Drive RSG-RMT test suite

## <span id="page-51-0"></span>**RSG-01 - Gen1 (1.5Gb/s) Receiver Signalling Group**

**Related Topics** [Equipment](#page-66-0) Setup Drive Run RMT [Receiver](#page-54-0) Margin Test1

To run an RSG test on a SATA Drive to conformance standards defined by SATA-IO Interoperability, follow these steps:

*NOTE. This test is applicable for both Drive and Host devices. The test procedure is identical for both drive and host except for a change in the connection diagram. Refer to [Figure](#page-57-0) 2 for Host connection diagram.*

*NOTE. All the cables must be deskewed before performing this measurement.*

- **1.** Select **Drive** as the device type.
- **2.** Select **RSG-RMT** as the Test Suite and SATA Gen 1 as the version.
- **3.** Enter the DUT ID in the DUT field.
- **4.** If you want to verify the test setup before running the test(s), click **Show Schematic.**
- **5.** Select **RSG01-Gen1 (1.5Gb/s) Receiver Signalling Group** option.

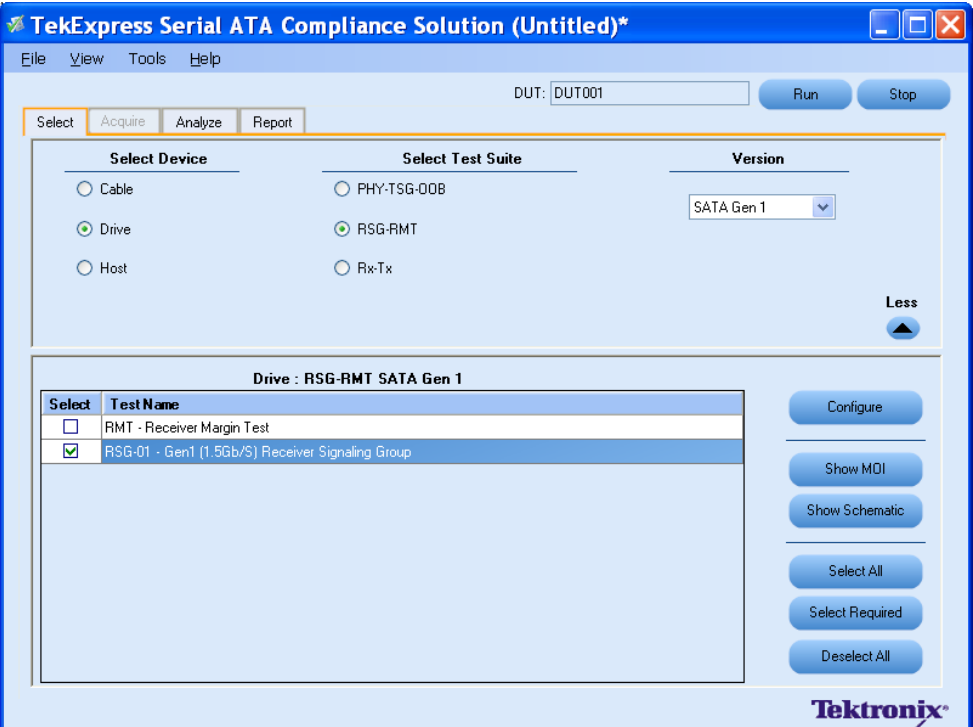

**6.** Click **Configure** to configure the test parameters. Observe that the default settings are in Compliance mode.

- **7.** If you want to change the parameters, choose **User Defined Mode.** The message reports that the changes made to a test may no longer be compliant.
- **8.** You can configure any test to help you analyze measurement results. To refer to the *Serial ATA Interoperability Program, MOI* document for information on how to configure the drive receiver tests, click **Show MOI** in the Select panel.
- **9.** Click **Apply** to apply the new settings for the test selected. If you want to restore the default settings, click **Restore.** To close the dialog box, click **Close.**

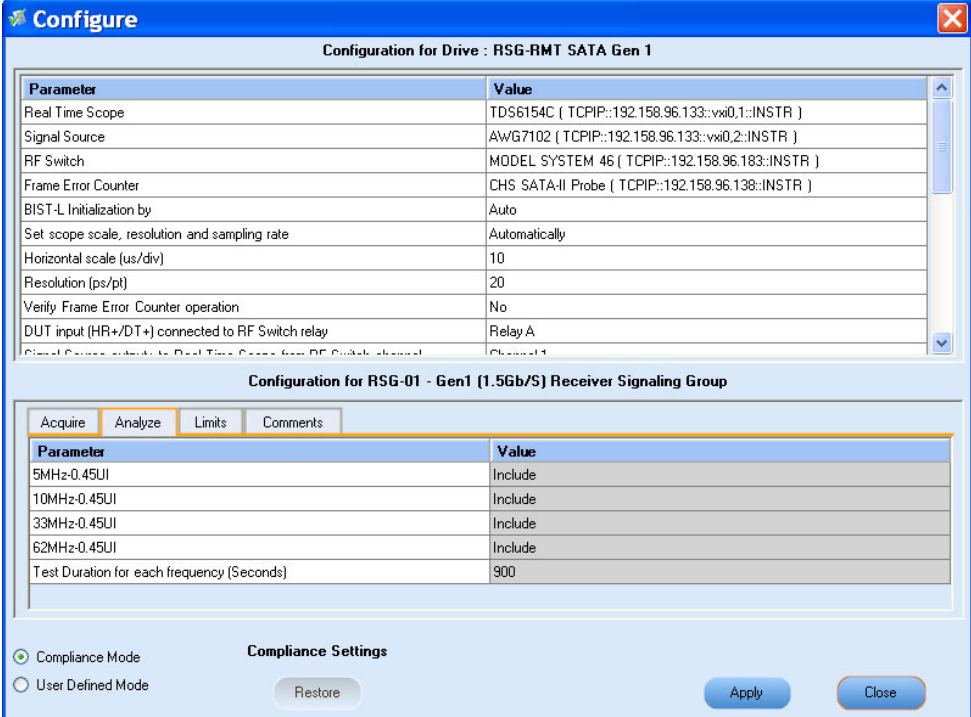

**10.**Click **Run** to run the selected tests.

The status of the tests is displayed in the Analyze panel.

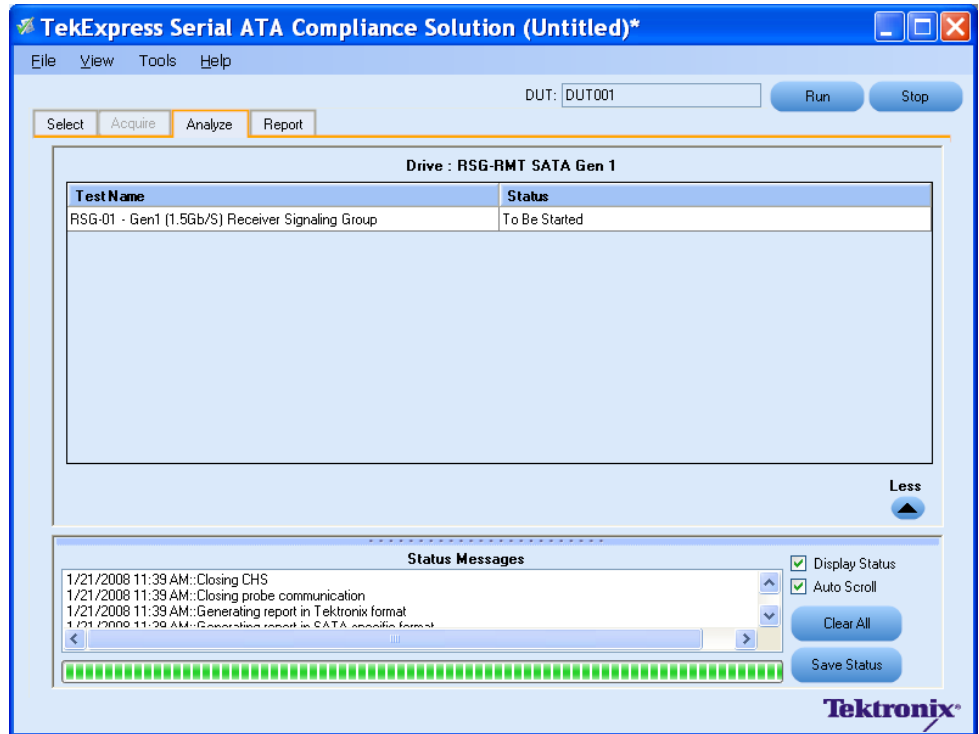

**11.** After the tests run successfully, a report is generated and displayed in the Report panel.

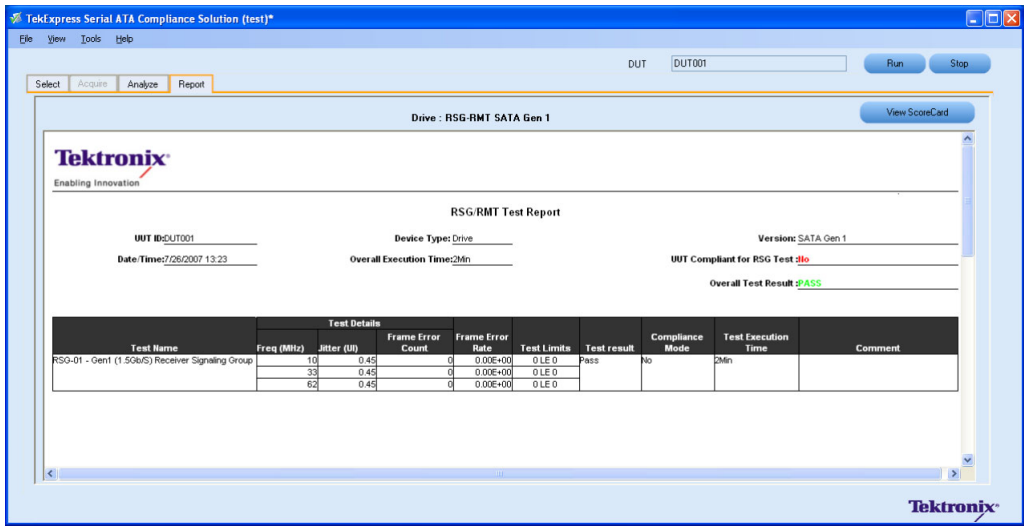

You can save the report using **File > Save Report As** option.

# <span id="page-54-0"></span>**RMT- Receiver Margin Test Related Topics**

[Equipment](#page-66-0) Setup Drive Run [RSG01](#page-51-0) Gen1 1 5Gbs Receiver Signalling **Group** 

To run a RMT test on a Drive device, do the following:

- **1.** Select **Drive** as the Device type, select **RSG-RMT** test suite and **SATA Gen1** as the version.
- **2.** Select **RMT Receiver Margin Test** as the test to run.
- **3.** Click **Show Schematic** to view the setup diagram for the application.

*NOTE. Refer to the Equipment Setup: Drive section for the setup diagram.*

- **4.** For information on how to configure the RMT test parameters, refer to RSG RMT Method of Implementation document by clicking **Show MOI.**
- **5.** Click **Configure** to configure the test parameters.

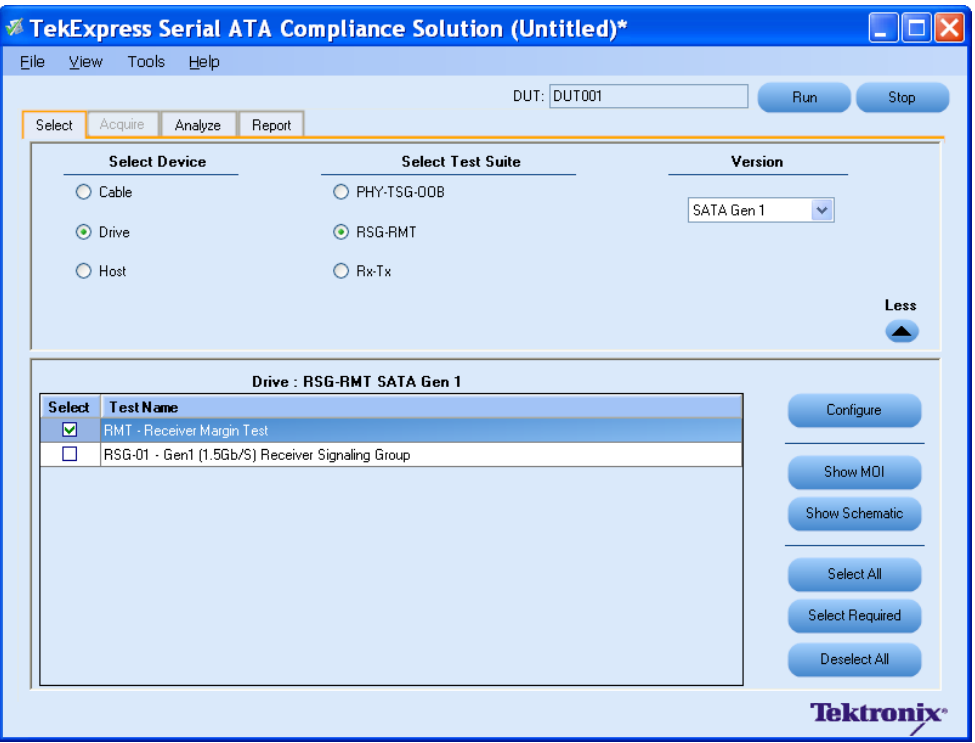

**6.** The default settings are in **User Defined Mode.** Configure the Analyze parameters such as, the Start Frequency and End Frequency. Click **Apply** to apply the new settings. Click **Close.**

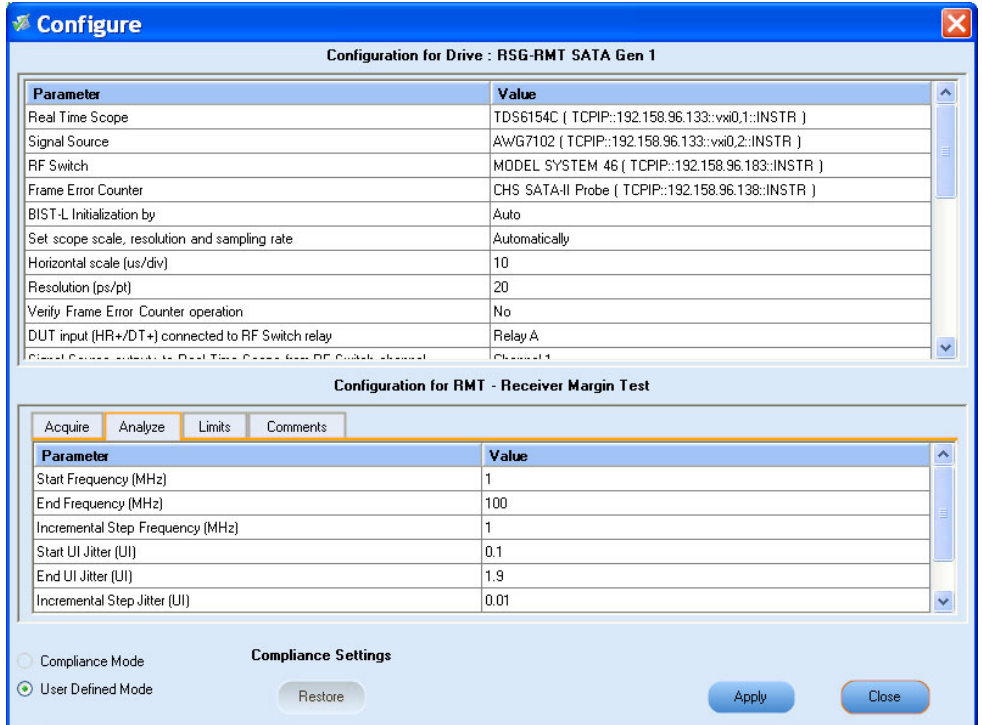

- **7.** Enter the DUT ID in the DUT field of Select panel, and click **Run.**
- **8.** The progress of the Analysis is displayed in the **Analyze** tab.

**9.** The test result report is displayed in the **Report** panel.

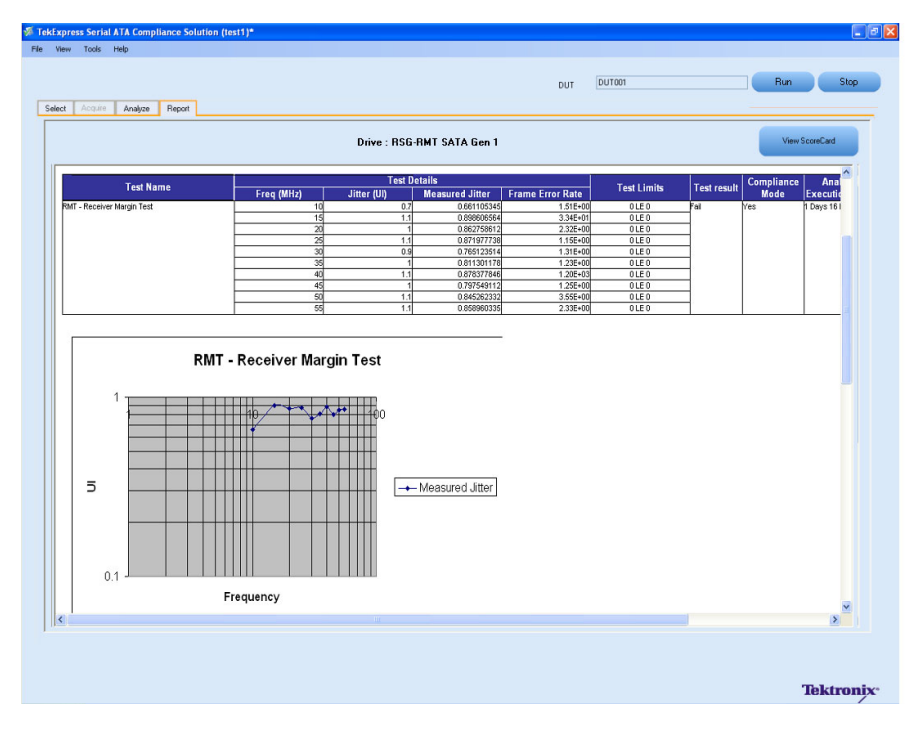

### <span id="page-57-0"></span>**RSG-RMT Equipment Setup: Host**

You need the following equipment to setup the application:

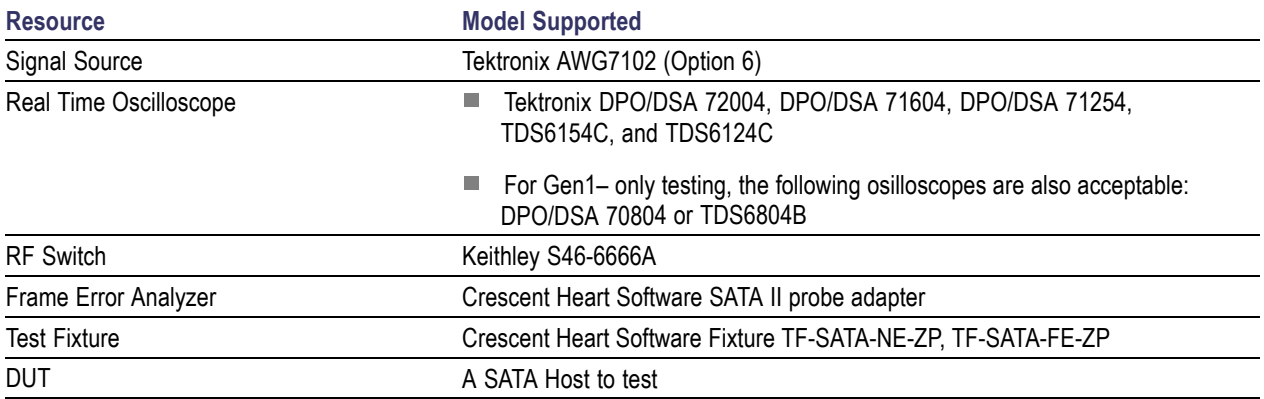

Connect the equipment as shown in the following diagram:

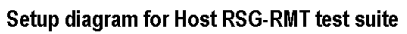

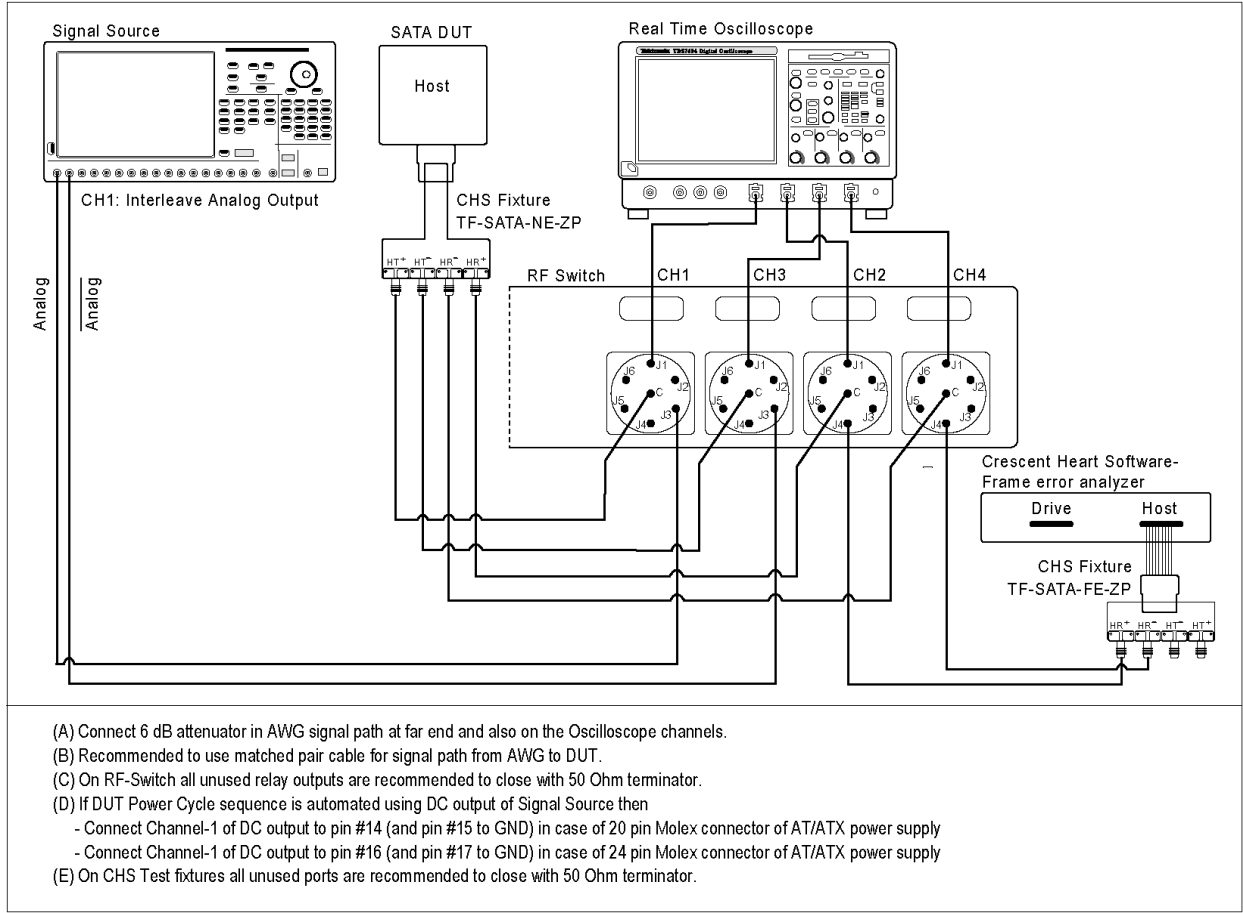

## <span id="page-59-0"></span>**RSG-02 - Gen2 (3.0Gb/s) Receiver Signalling Group**

**Related Topics** [Equipment](#page-57-0) Setup Host Run RMT [Receiver](#page-63-0) Margin Test

To run a RSG test on a SATA Host to conformance standards defined by SATA-IO Interoperability, follow these steps:

*NOTE. The test procedure is identical for both drive and host except for a change in the connection diagram. Refer [Figure](#page-49-0) 1 for the Drive connection diagram.*

*NOTE. All the cables must be deskewed before performing this measurement.*

- **1.** Select **Host** as the device type.
- **2.** Select **RSG-RMT** test suite and SATA Gen 2 as the version.
- **3.** Enter the DUT ID in the DUT field.
- **4.** If you want to verify the test setup before running the test(s), click **Show Schematic.**
- **5.** Select **RSG-02 Gen2 (3.0Gb/s) Receiver Signalling Group** option.

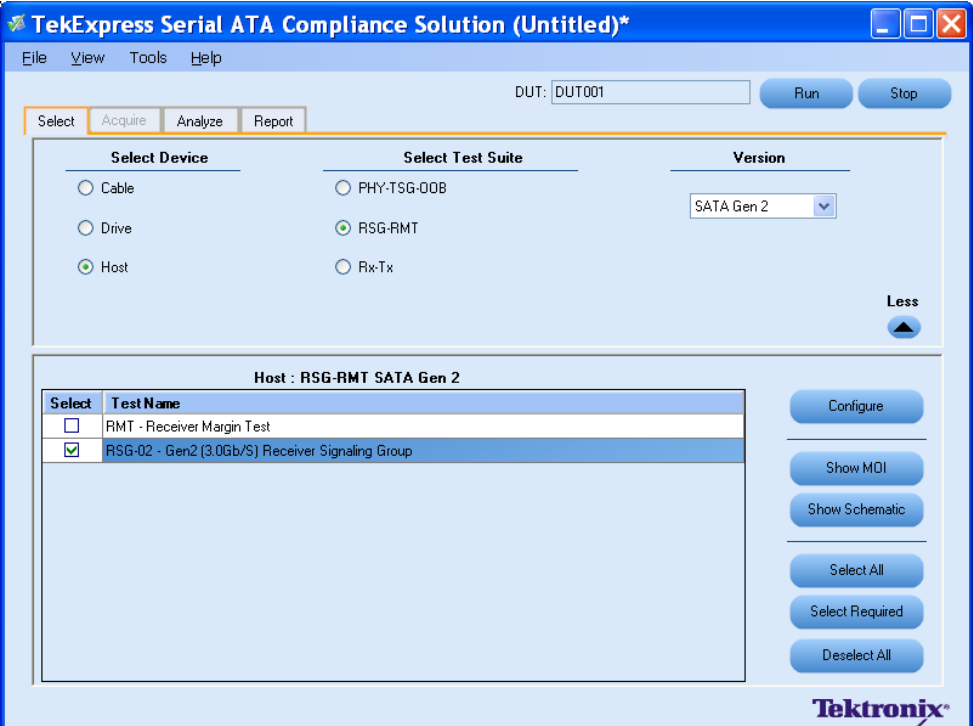

**6.** Click **Configure** if you want to configure the test parameters. Observe that the default settings are in Compliance mode.

- **7.** If you want to change the parameters, choose **User Defined Mode.**
- **8.** You can configure any test to help you analyze measurement results. To refer to the *Serial ATA Interoperability Program* MOI for information on how to configure the host receiver tests, click **Show MOI** in the Select panel.
- **9.** Click **Apply** to apply the new settings for the selected test. If you want to restore the default settings, click **Restore.** To close the dialog box, click **Close.**

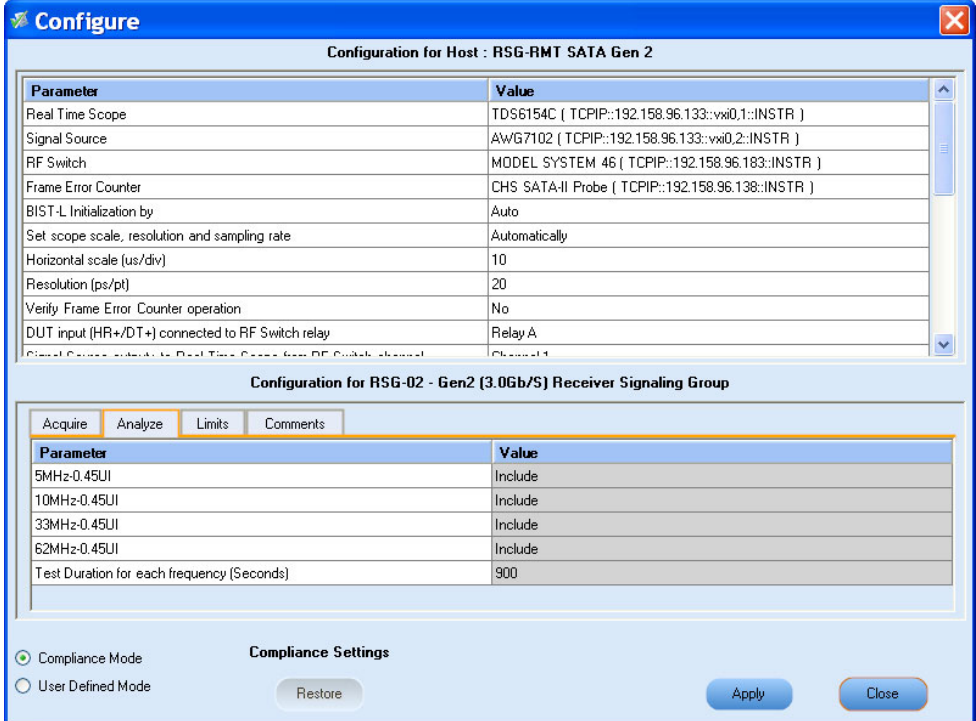

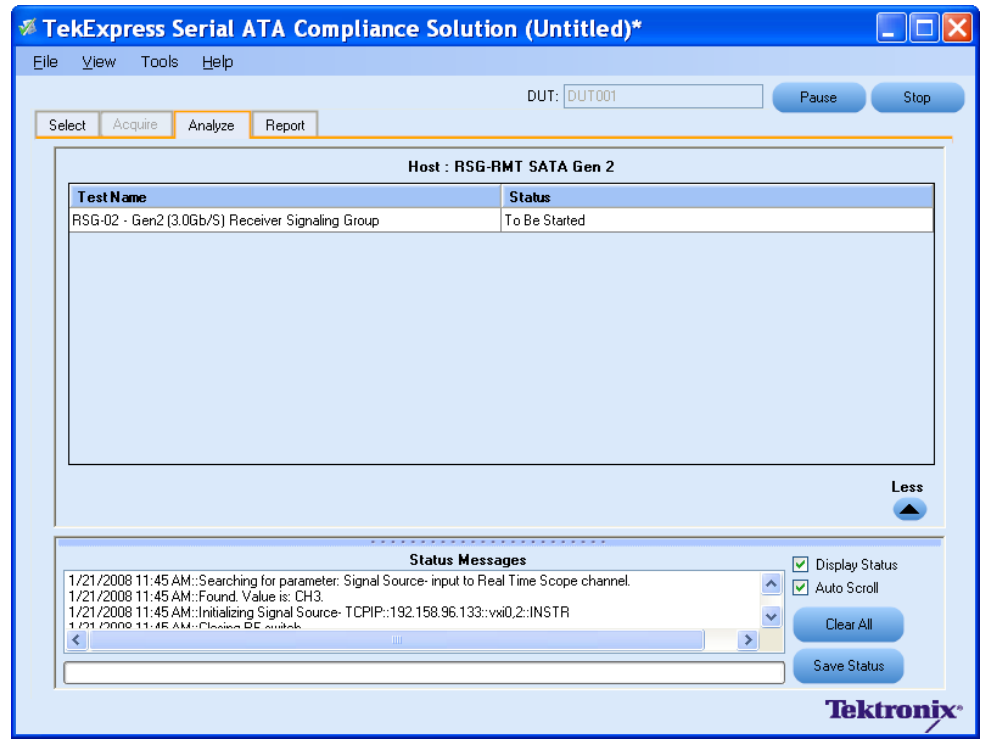

**10.**Click **Run** to run the selected tests. The status of the tests is displayed in the Analyze panel.

**11.**After the tests run successfully, a report is generated and displayed in the Report panel.

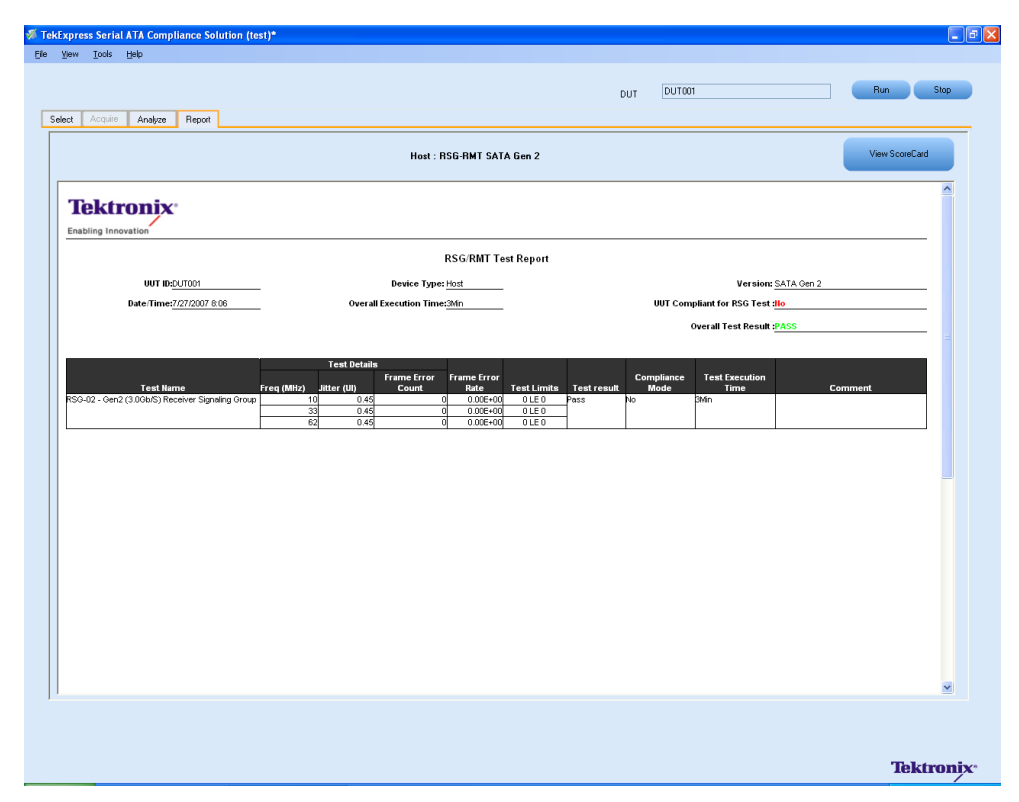

You can save the report using **File > Save Report As** menu option.

# <span id="page-63-0"></span>**RMT- Receiver Margin Test Related Topics**

[Equipment](#page-57-0) Setup Host Run [RSG02](#page-59-0) Gen2 3 0Gbs Receiver Signalling Group

To run an RMT test on a Host device, do the following:

- **1.** Select **Host** as the Device type.
- **2.** Select **RSG-RMT** test suite and **SATA Gen2** as the version.
- **3.** Select **RMT Receiver Margin Test** as the test to run.
- **4.** Click **Show Schematic** to view the setup diagram for the application.

*NOTE. Refer to Equipment Setup: Host section, for the setup diagram.*

- **5.** For information on how to configure the RMT test parameters, refer to RSG RMT Method of Implementation document by clicking **Show MOI.**
- **6.** Click **Configure** to configure the test parameters.

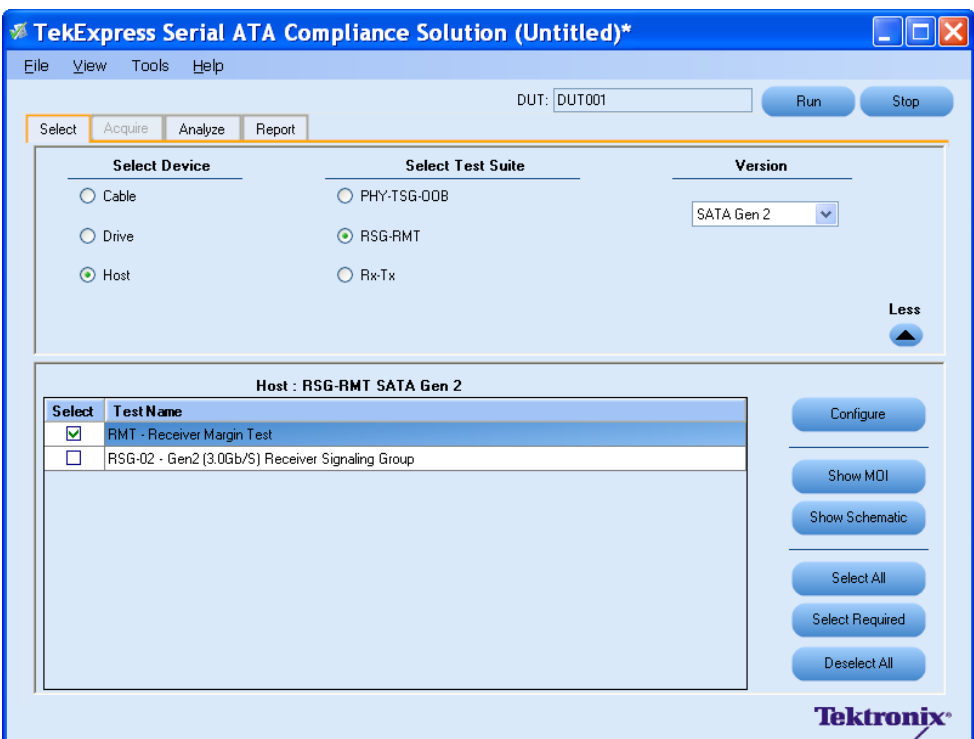

- **7.** The default settings are in **User Defined Mode.** Configure the Analyze parameters such as, the Start Frequency and End Frequency.
- **8.** Click **Apply** to apply the new settings. Click **Close.**

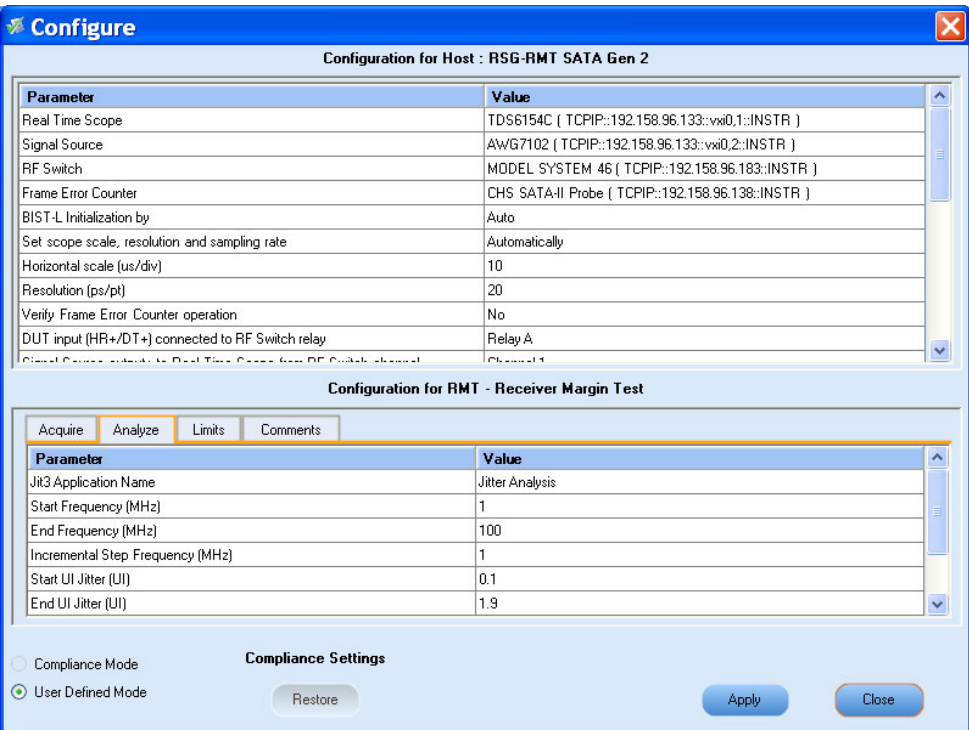

**9.** Enter the DUT ID in the **DUT** field. Click **Run.** The progress of the analysis is displayed in the **Analysis** tab.

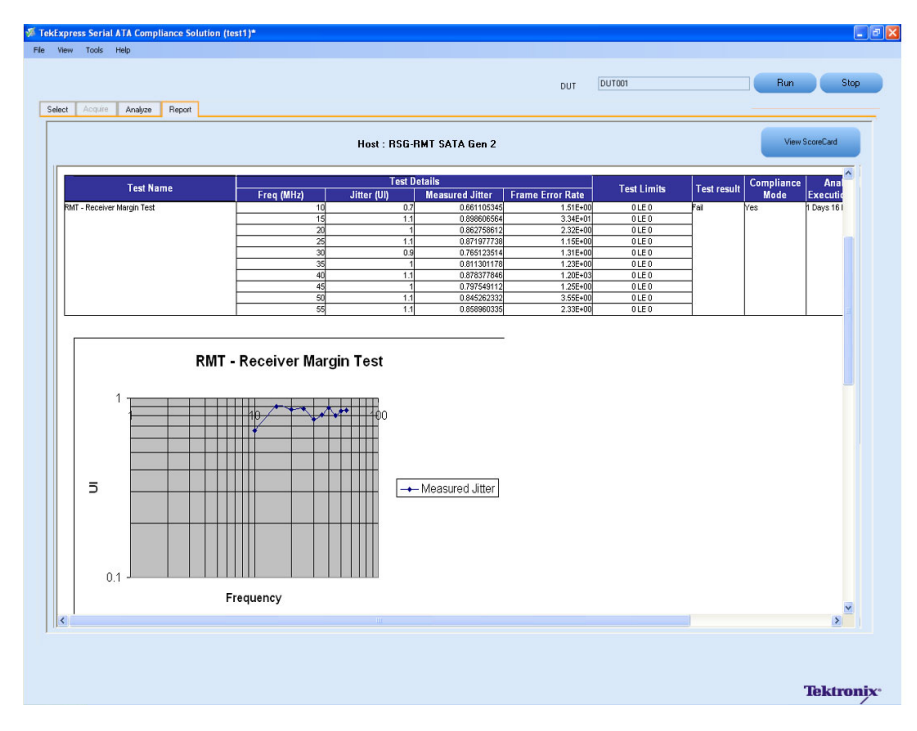

**10.**The test results are displayed in the **Report** panel.

### <span id="page-66-0"></span>**PHY-TSG-OOB Equipment Setup: Drive**

You need the following equipment to set up the application:

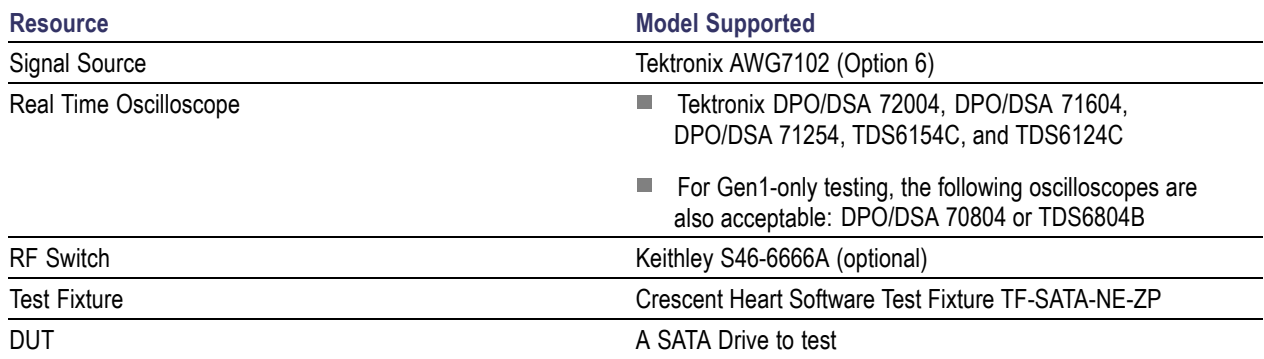

Connect the equipments as shown in the following diagram:

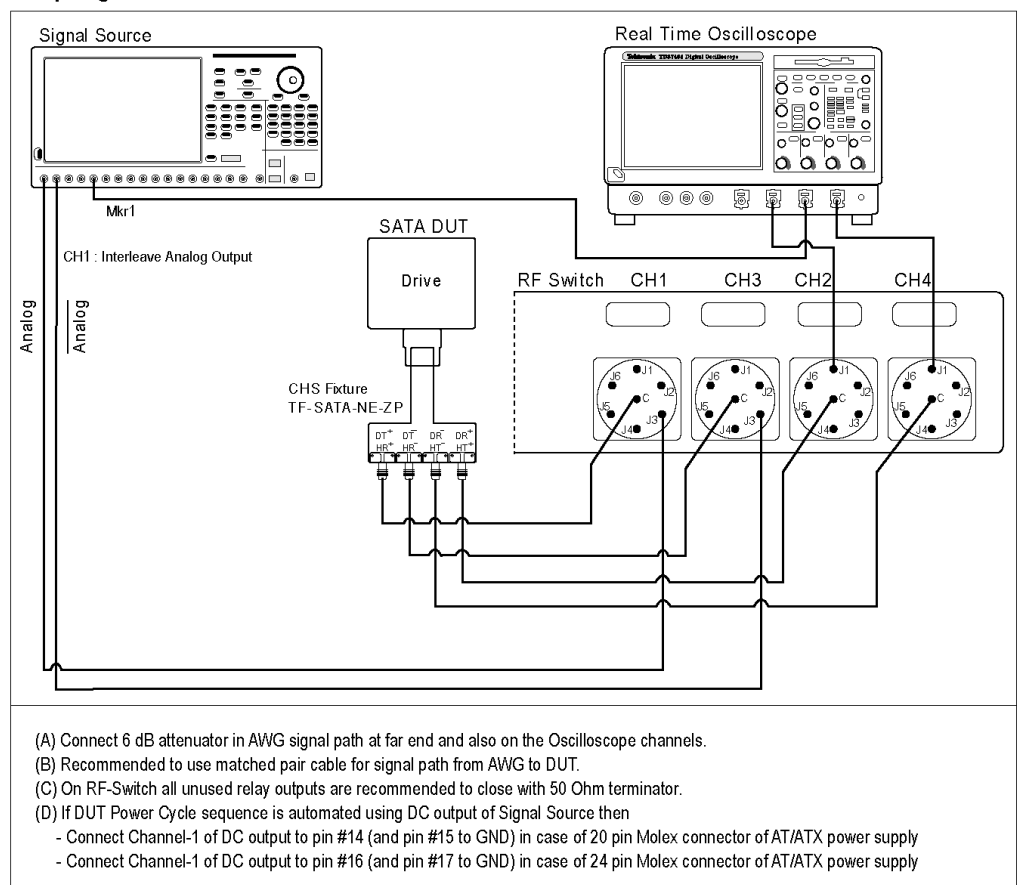

#### Setup diagram for Drive PHY-TSG-OOB test suite

## **PHY01 - Unit Interval-Gen1 Test**

To verify that the Unit Interval of the SATA Drive transmitter is within the conformance limit, follow these steps:

*NOTE. The test procedure is identical for both drive and host except for a change in the connection diagram. Refer to [Figure](#page-80-0) 3 for the Host connection diagram.*

*NOTE. All the cables must be deskewed before performing this measurement.*

- **1.** Select **Drive** as the device type.
- **2.** Select the **PHY-TSG-OOB** as the Test Suite and **SATA Gen1** as the version.
- **3.** Select **PHY01 Unit Interval-Gen1** option.
- **4.** Enter the DUT ID in the DUT field.
- **5.** If you want to verify the test setup before running the test(s), click **Show Schematic.**

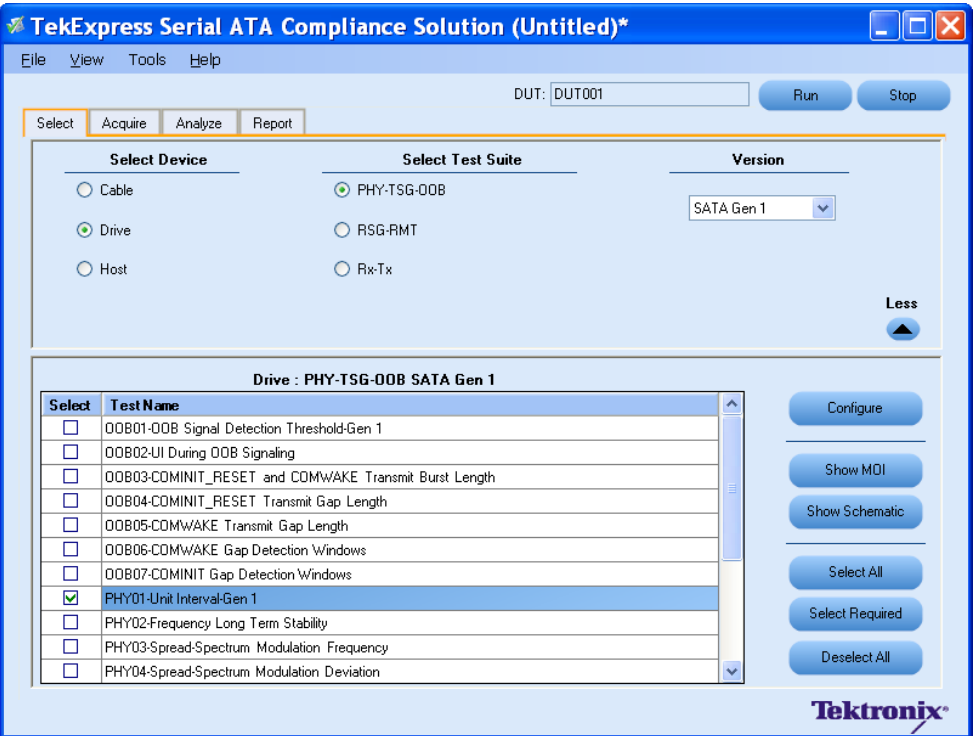

**6.** Click **Configure** to configure the test parameters. Observe that the default settings are in Compliance mode.

*NOTE. The parameters that are not grayed are editable. To change the instrument related values, select from the drop-down list for each of the parameters.*

- **7.** You can configure any test to help you analyze measurement results. To refer to the *Serial ATA Interoperability Program* MOI document for information on how to configure the drive transmitter tests, click **Show MOI** in the Select panel.
- **8.** Click **Apply** to apply the new settings for the selected test. If you want to restore the default settings, click **Restore.** To close the dialog box, click **Close.**

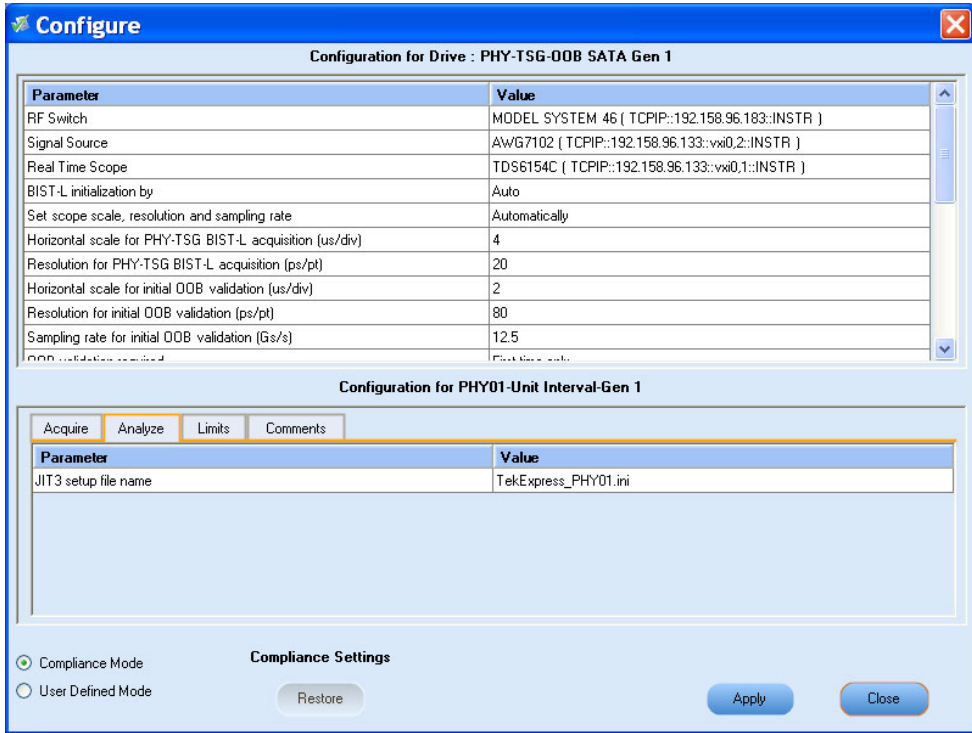

**9.** Click **Run** to run the selected tests.

**10.**The Acquire panel shows the status of the waveform acquisition.

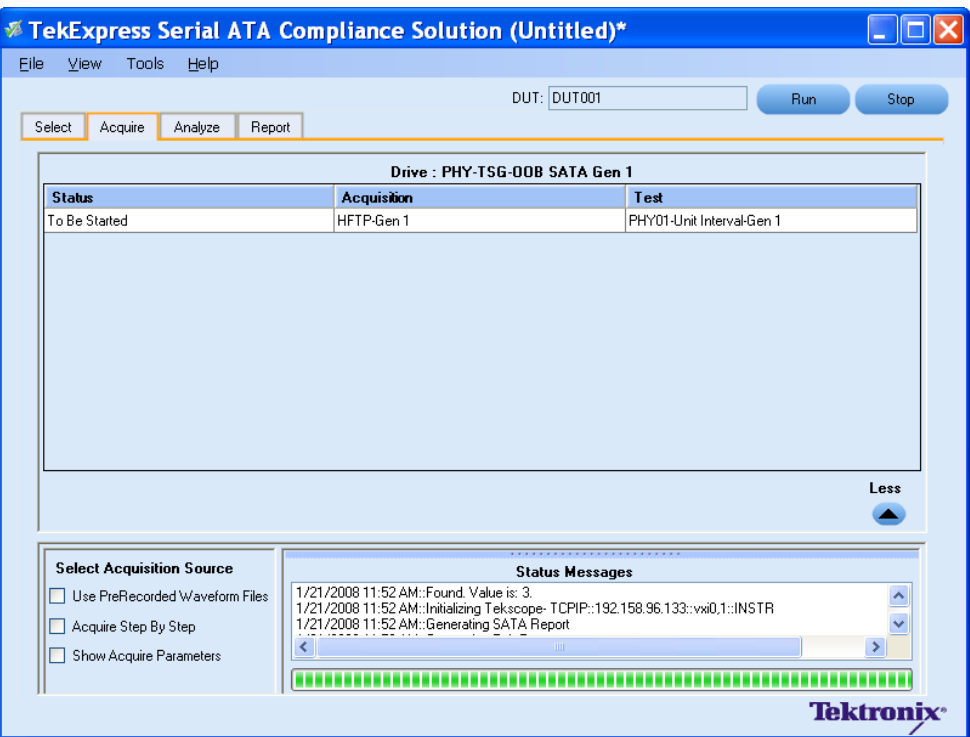

**11.**The status of the tests is displayed in the Analyze panel.

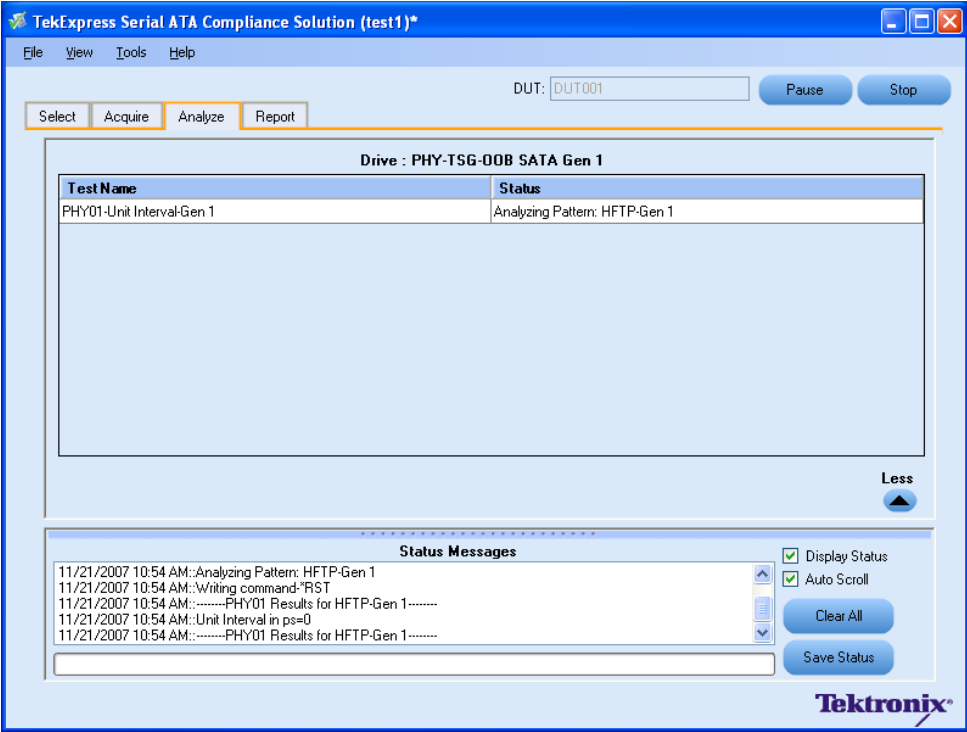

**12.** After the tests complete, a report is generated and displayed in the Report panel.

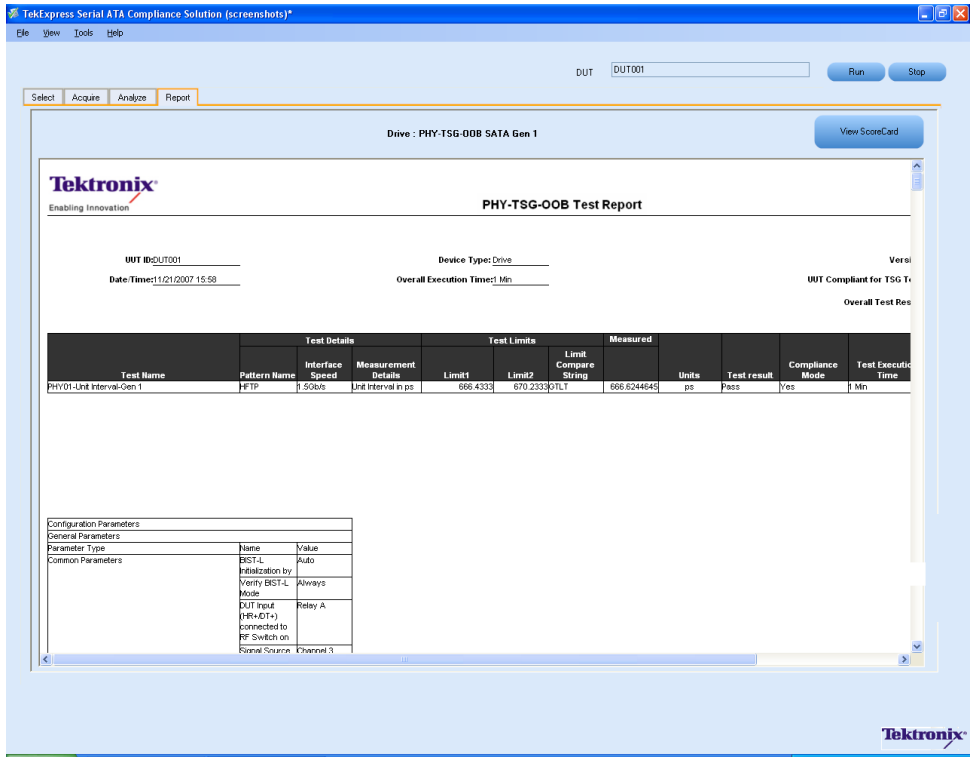

You can save the report using **File > Save Report As** option.

### **TSG02 - Rise-Fall Time-Gen1 Test without RF Switch**

To verify that the Rise/Fall time of the SATA Drive transmitter is within the conformance limits, follow these steps:

*NOTE. Refer to [schematic](#page-75-0) for connection diagram without the RF Switch.*

*NOTE. All the cables must be deskewed before performing this measurement.*

- **1.** Select **Drive** as the device type.
- **2.** Select **PHY-TSG-OOB** as the Test Suite and **SATA Gen1** as the version.
- **3.** Enter the DUT ID in the DUT field.
- **4.** Select the**TSG02 Rise-Fall Time-Gen1** option.
- **5.** If you want to verify the test setup before running the test(s), click **Show Schematic.**

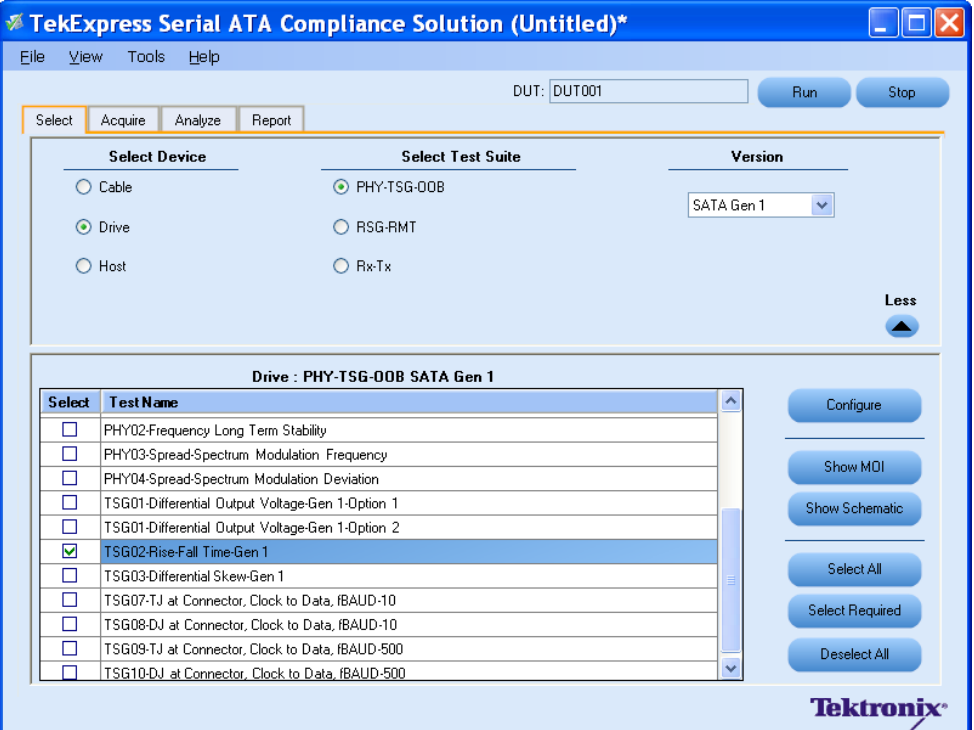

**6.** Click **Configure** to configure the test parameters. Observe that the default settings are in Compliance mode.
*NOTE. The parameters that are not grayed are editable. To change the instrument related values, select from the drop-down list for each of the parameters.*

- **7.** You can configure any test to help you analyze measurement results. To refer to the *Serial ATA Interoperability Program* MOI document for information on how to configure the drive transmitter tests, click **Show MOI** in the Select panel.
- **8.** To run the test without using RF Switch, choose the **Do not use** option from the drop-down list for the RF switch parameter in the Configure panel.

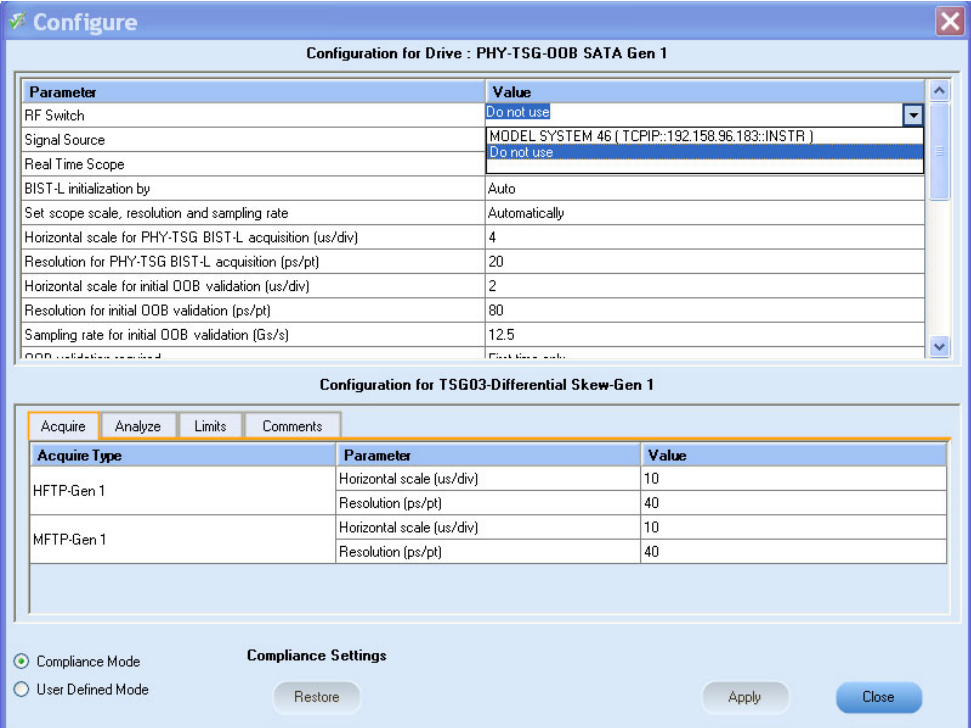

**9.** Click **Apply** to apply the new settings for the selected test and click **Close.**

**10.**Click **Run** to run the selected tests.

**11.**The Acquire panel shows the status of the waveform acquisition.

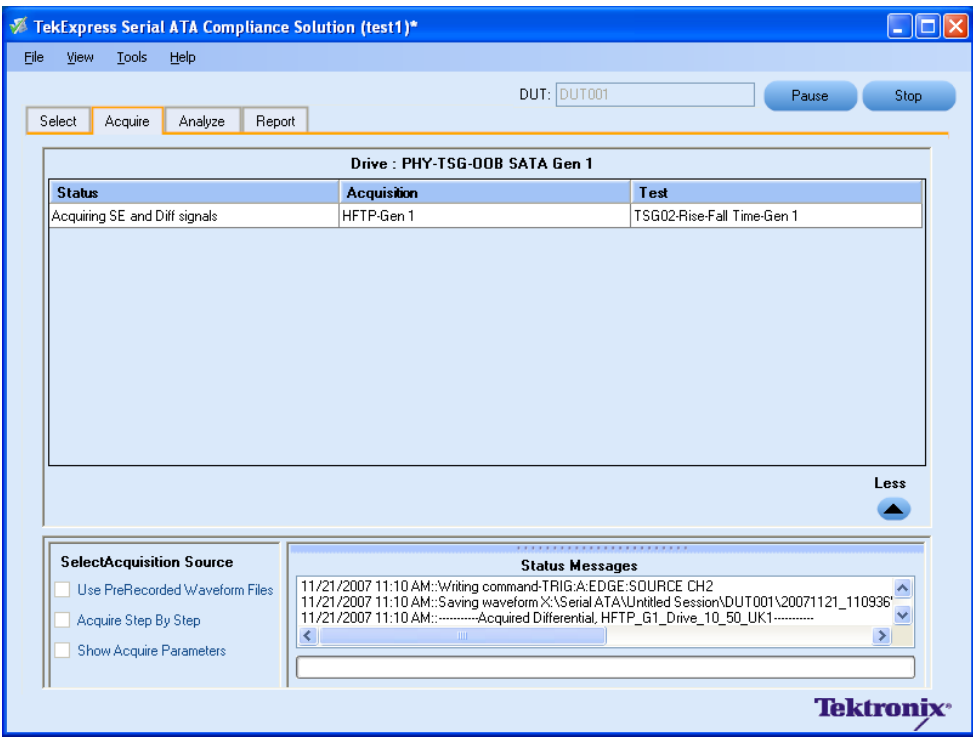

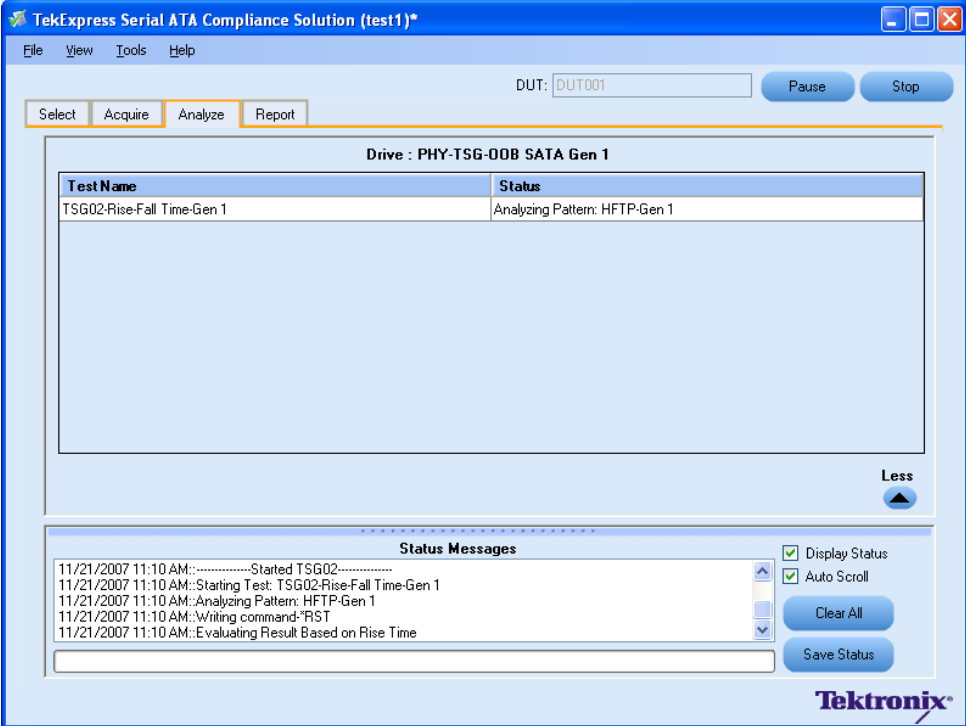

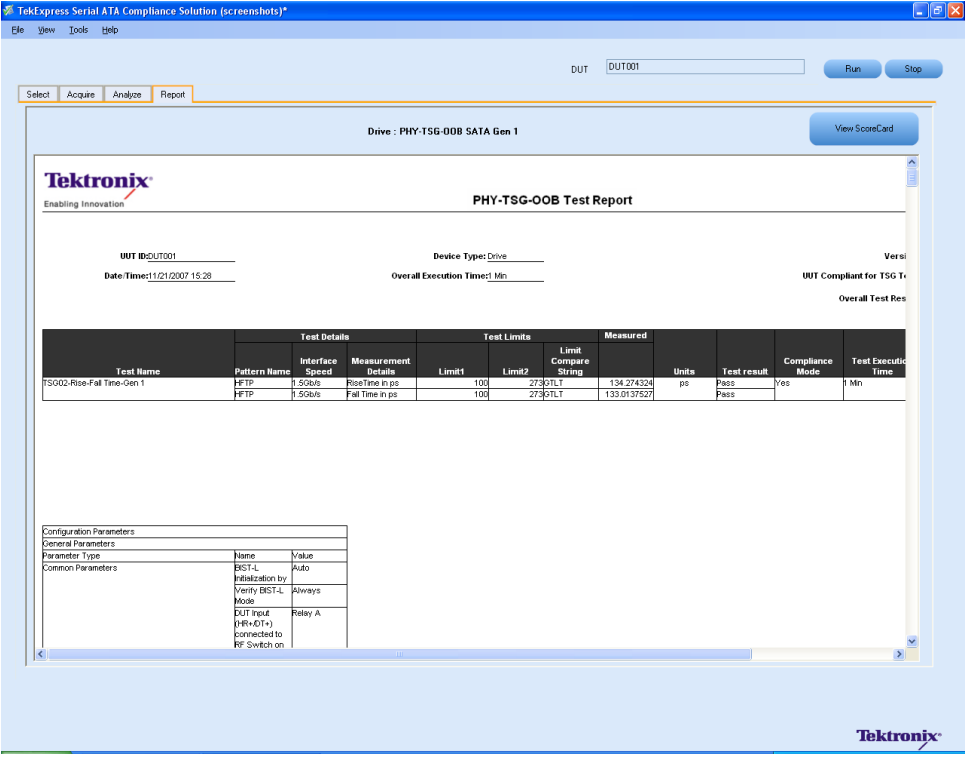

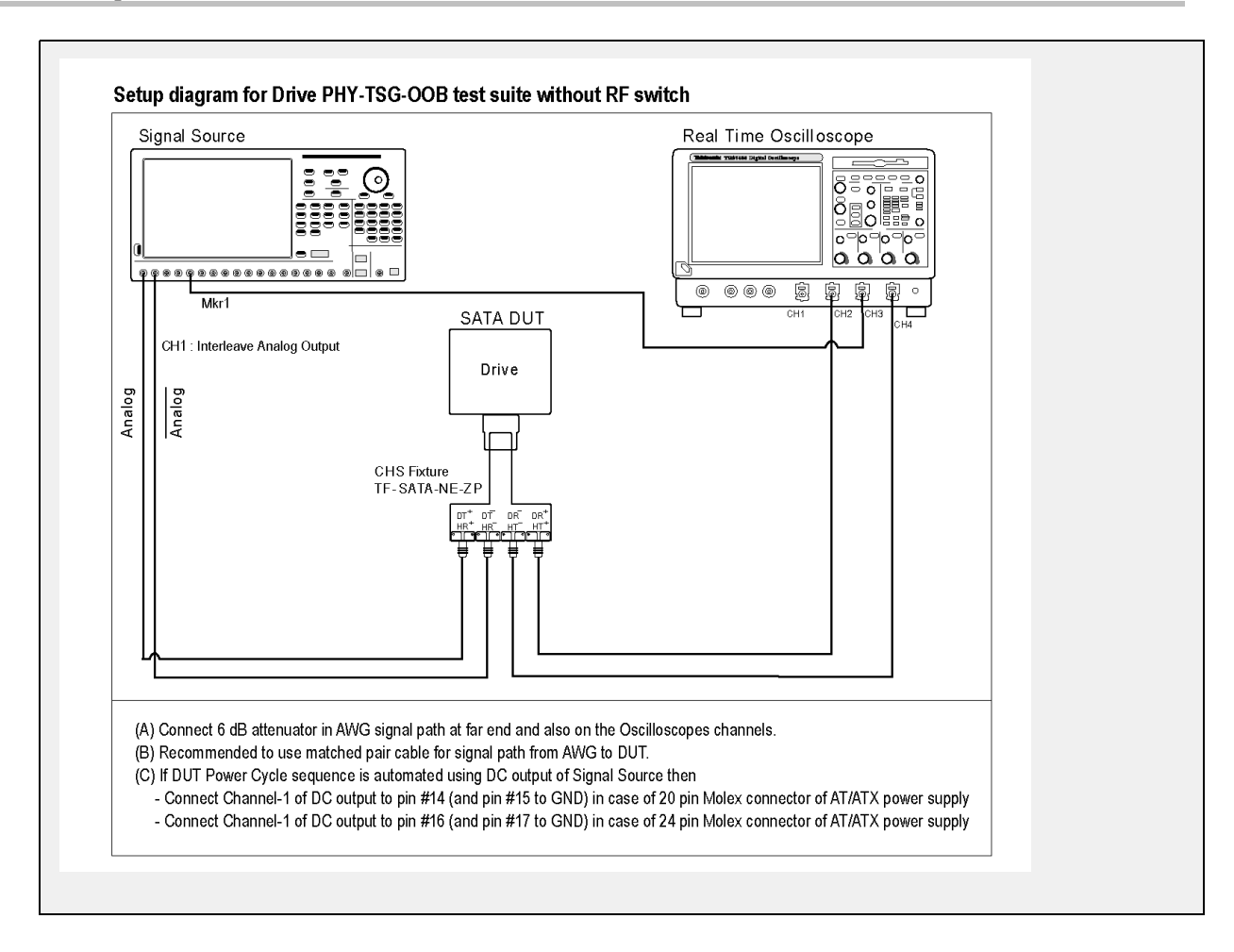

## **OOB01 - OOB Signal Detection Threshold-Gen1 Test**

To verify that the OOB Signal Detection Threshold of the SATA Drive receiver is within the conformance limits, follow these steps:

*NOTE. All the cables must be deskewed before performing this measurement.*

- **1.** Select **Drive** as the device type.
- **2.** Select **PHY-TSG-OOB** as the Test Suite and **SATA Gen1** as the version.
- **3.** Enter the DUT ID in the DUT field.
- **4.** Select the **OOB01 OOB Signal Detection Threshold Gen1** option.
- **5.** If you want to verify the test setup before running the test(s), click **Show Schematic.**

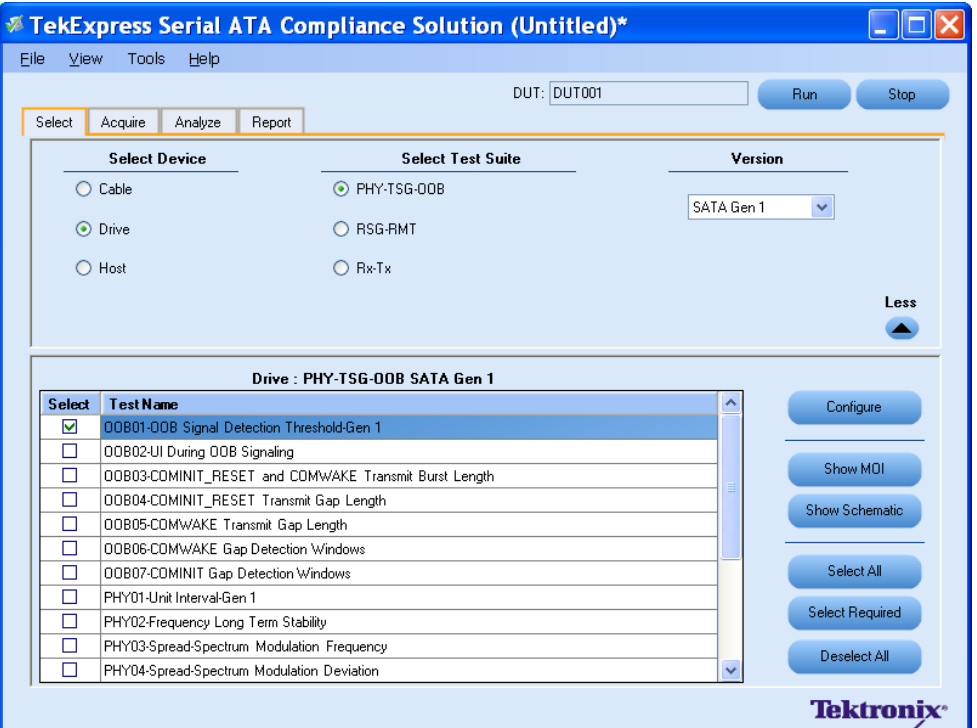

- **6.** Click **Configure** to configure the test parameters. Observe that the default settings are in Compliance mode.
- **7.** If you want to change the parameters, choose **User Defined Mode.** The message reports that the changes made to a test may no longer be compliant.
- **8.** You can configure any test to help you analyze measurement results. To refer to the *Serial ATA Interoperability Program* MOI document for information on how to configure the drive receiver tests, click **Show MOI** in the Select panel.
- **9.** Click **Apply** to apply the new settings for the test selected. If you want to restore the default settings, click **Restore.** To close the dialog box, click **Close.**

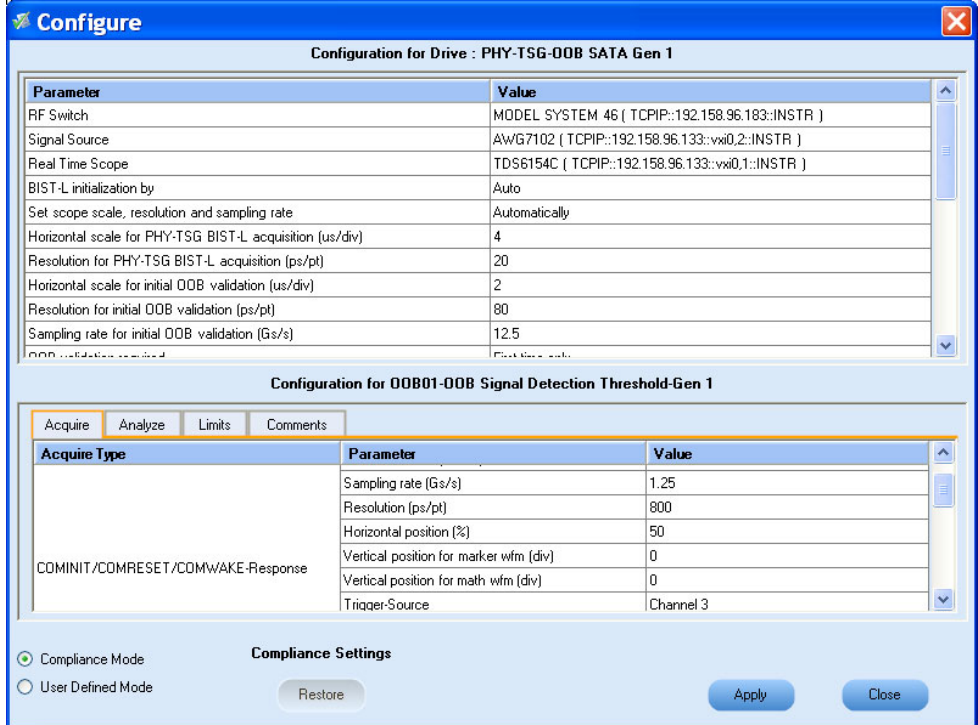

**10.**Click **Run** to run the selected tests.

**11.**The application automatically switches to the Acquire panel showing the waveform acquisition status.

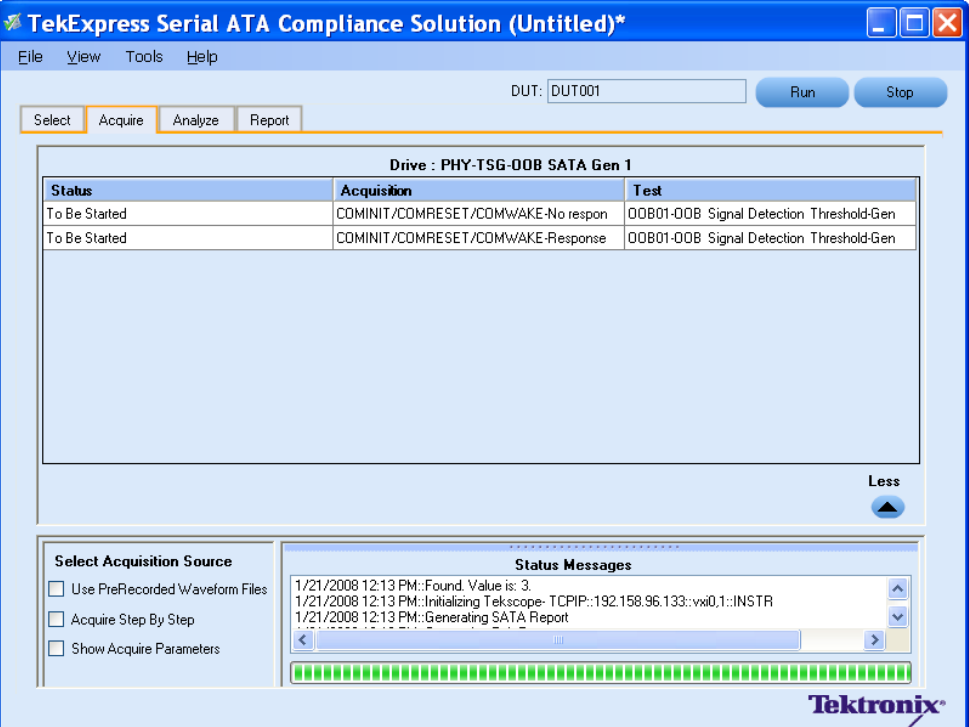

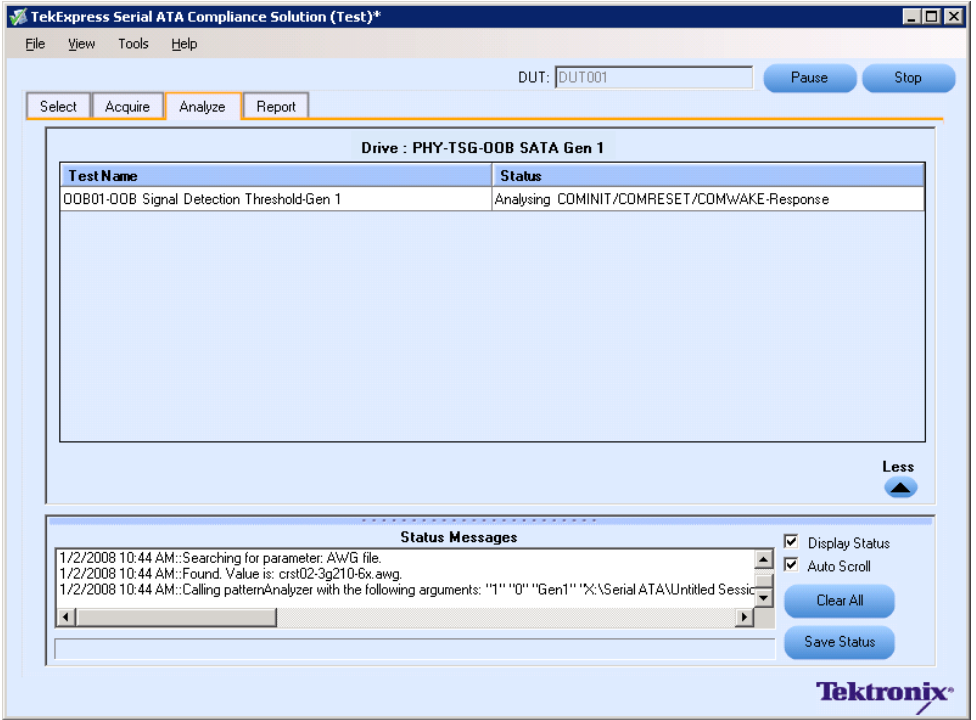

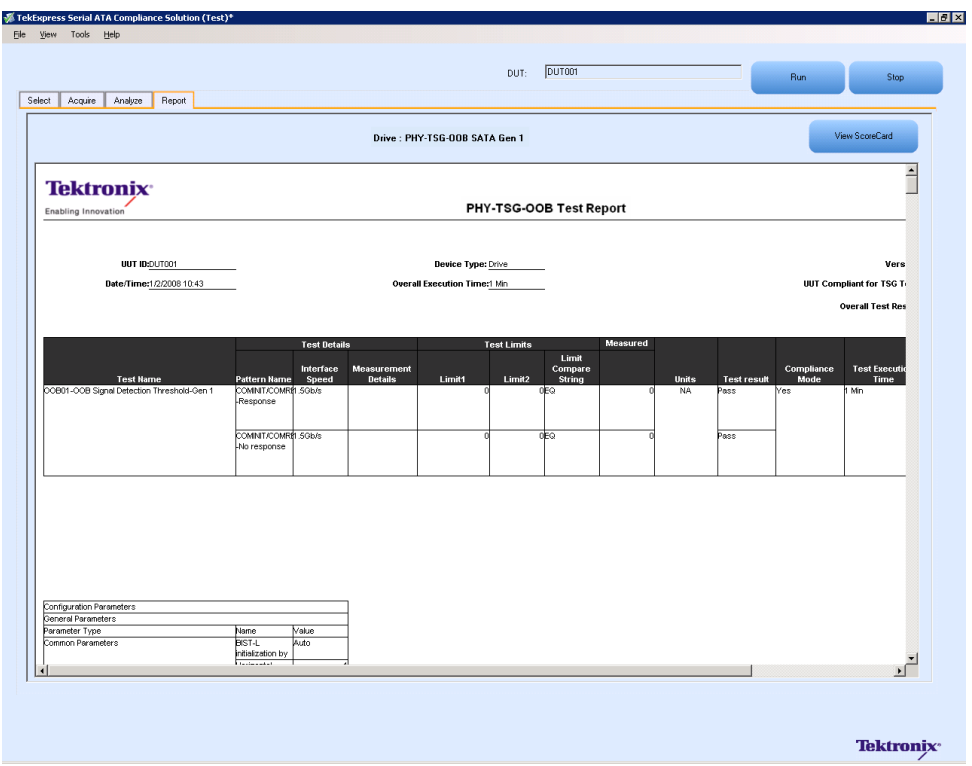

# **PHY-TSG-OOB Equipment Setup:Host**

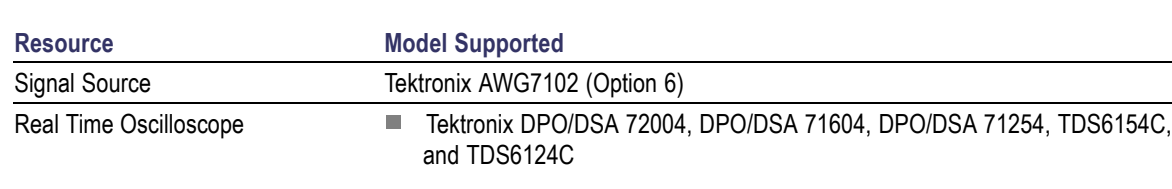

You need the following equipment to set up the application:

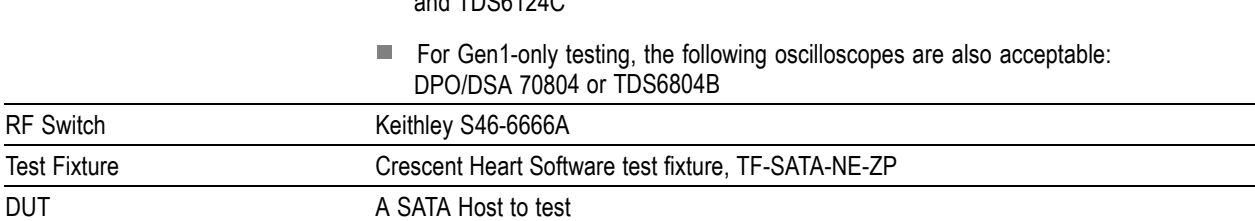

Connect the equipments as shown in the following diagram:

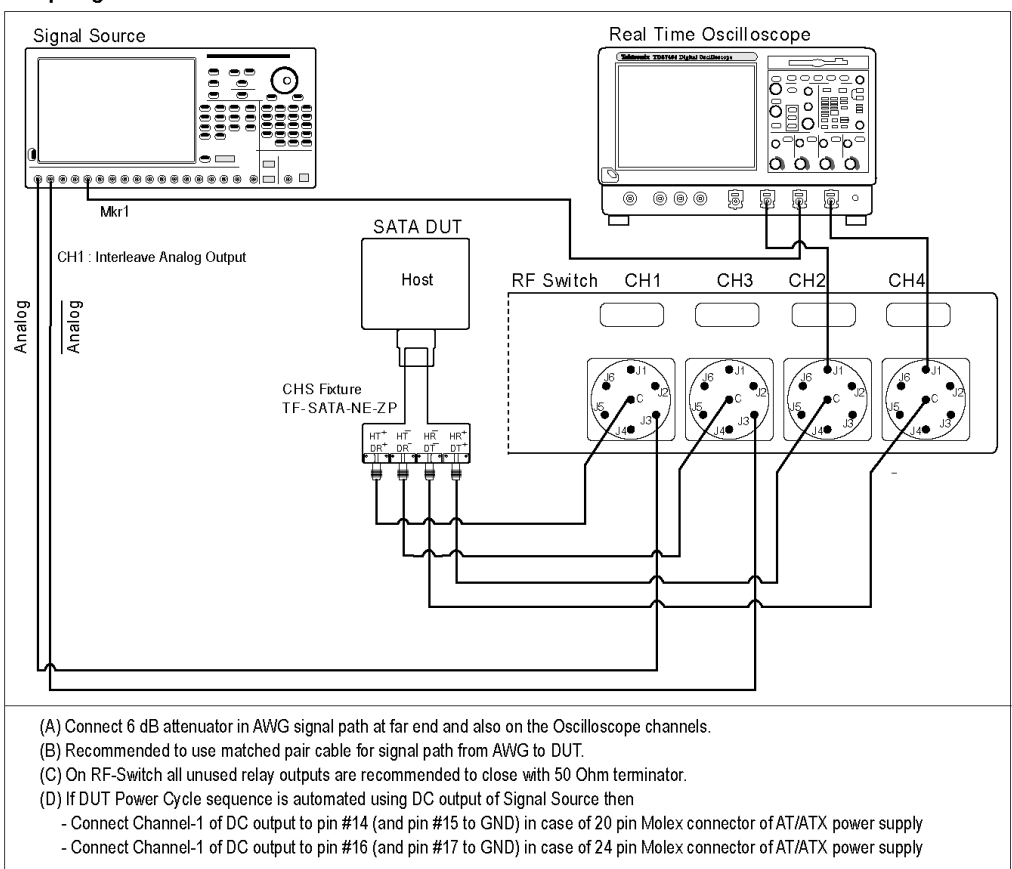

#### Setup diagram for Host PHY-TSG-OOB test suite

# **TSG03 - Differential Skew-Gen 2 Test**

To verify that the differential skew of the SATA Host transmitter is within the conformance limits, follow these steps:

*NOTE. The test procedure is identical for both drive and host except for a change in the connection diagram. Refer to [Figure](#page-66-0) 4 for the Drive connection diagram.*

*NOTE. All the cables must be deskewed before performing this measurement.*

- **1.** Select **Host** as the device type.
- **2.** Select **PHY-TSG-OOB** as the Test Suite and **SATA Gen2** as the version.
- **3.** Enter the DUT ID in the DUT field.
- **4.** Select the **TSG03 Differential Skew-Gen2** option.
- **5.** If you want to verify the test setup before running the test(s), click **Show Schematic.**

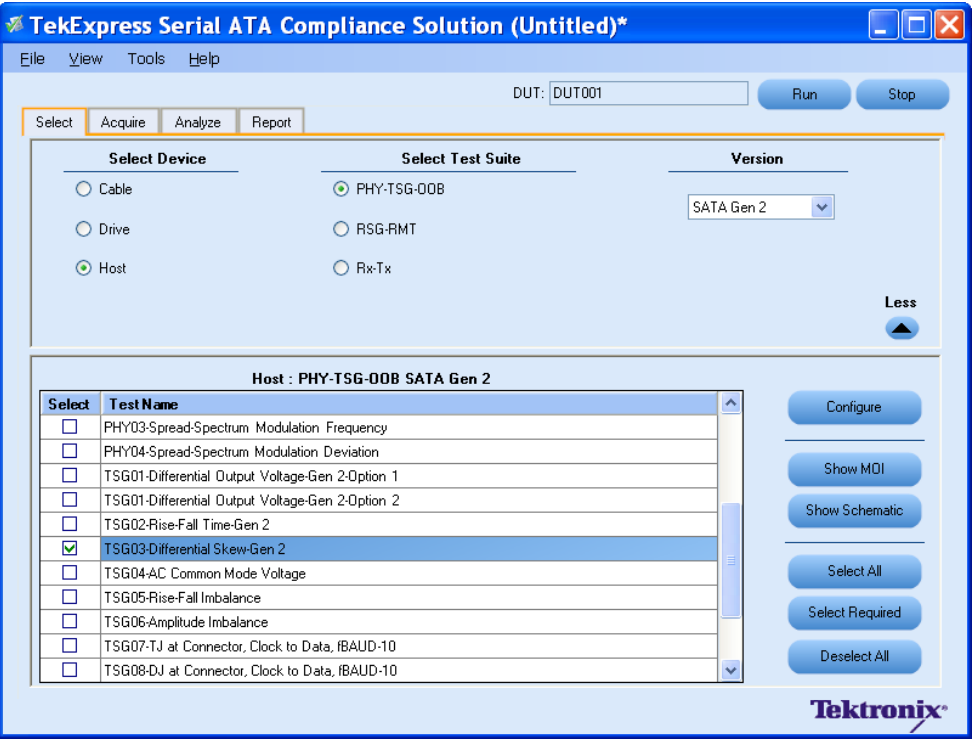

**6.** Click **Configure** to configure the test parameters. Observe that the default settings are in Compliance mode.

*NOTE. The parameters that are not grayed are editable. To change the instrument related values, select from the drop-down list for each of the parameters.*

- **7.** You can configure any test to help you analyze measurement results. To refer to the *Serial ATA Interoperability Program* MOI document for information on how to configure the drive transmitter tests, click **Show MOI** in the Select panel.
- **8.** Click **Apply** to apply the new settings for the test selected. If you want to restore the default settings, click **Restore.** To close the dialog box, click **Close.**

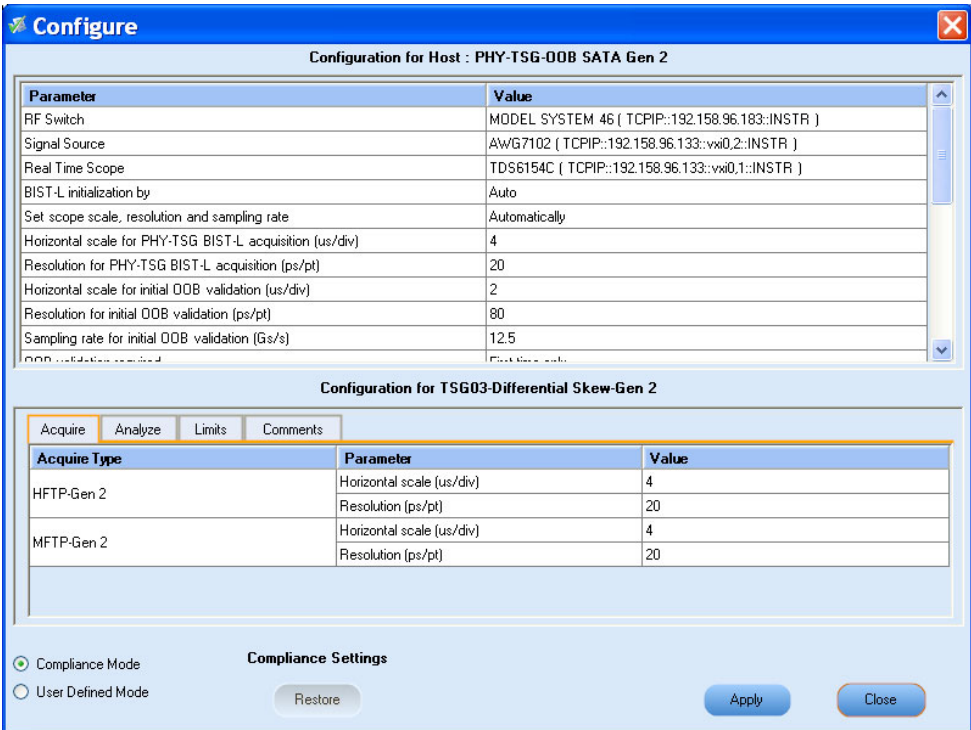

**9.** Click **Run** to run the selected tests.

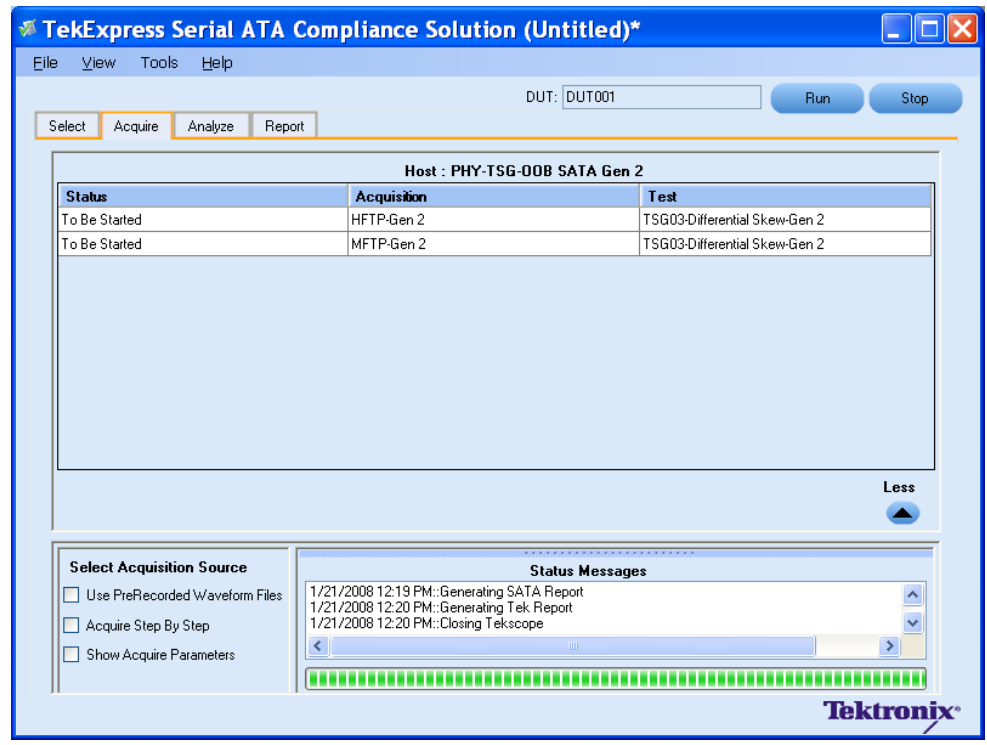

**10.**The Acquire panel shows the status of the waveform acquisition.

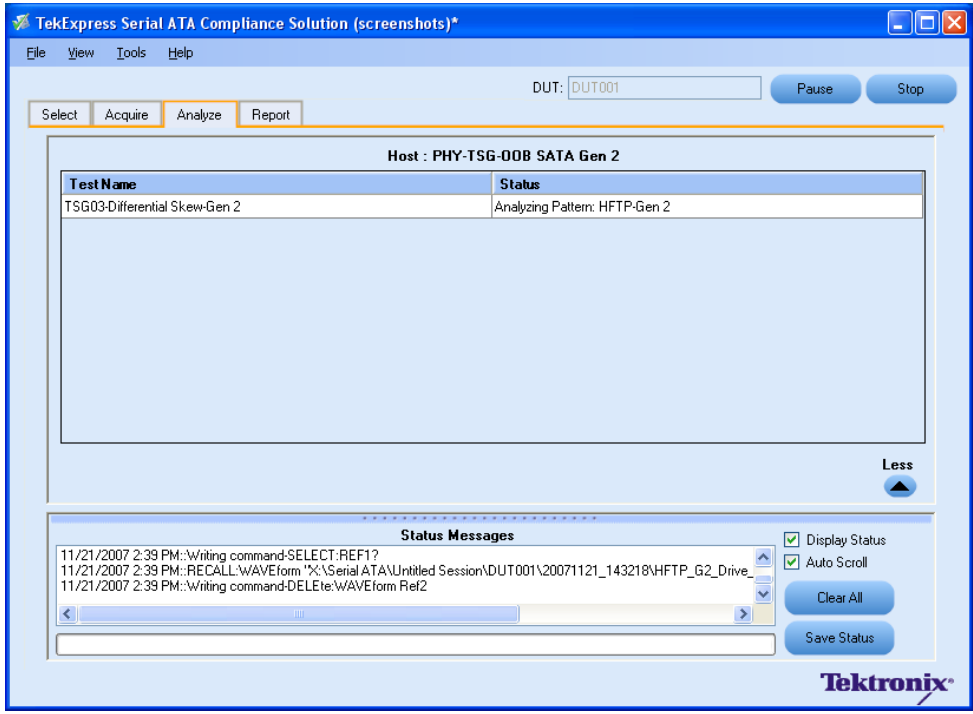

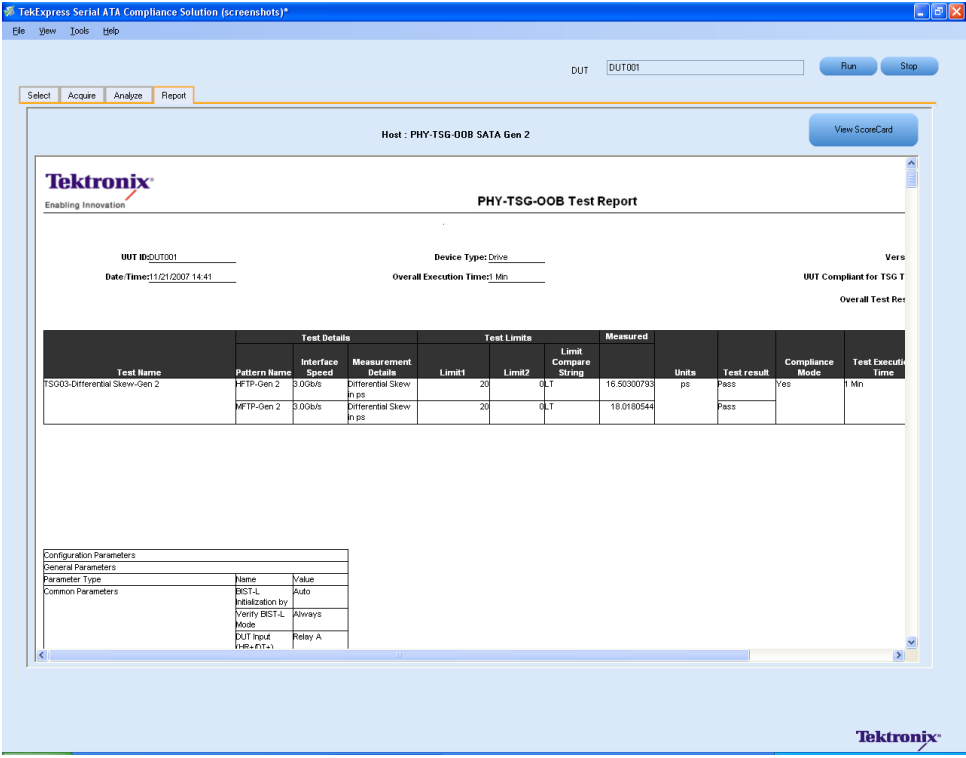

### **OOB06 - COMWAKE Gap Detection Windows Test**

To verify that the COMWAKE Gap Detection Windows of the SATA Host receiver is within the conformance limits, follow these steps:

*NOTE. All the cables must be deskewed before performing this measurement.*

- **1.** Select **Host** as the device type.
- **2.** Select **PHY-TSG-OOB** as the Test Suite and **SATA Gen1** as the version.
- **3.** Enter the DUT ID in the DUT field.
- **4.** Select the **OOB06 COMWAKE Gap Detection Windows** option.
- **5.** If you want to verify the test setup before running the test(s), click **Show Schematic.**

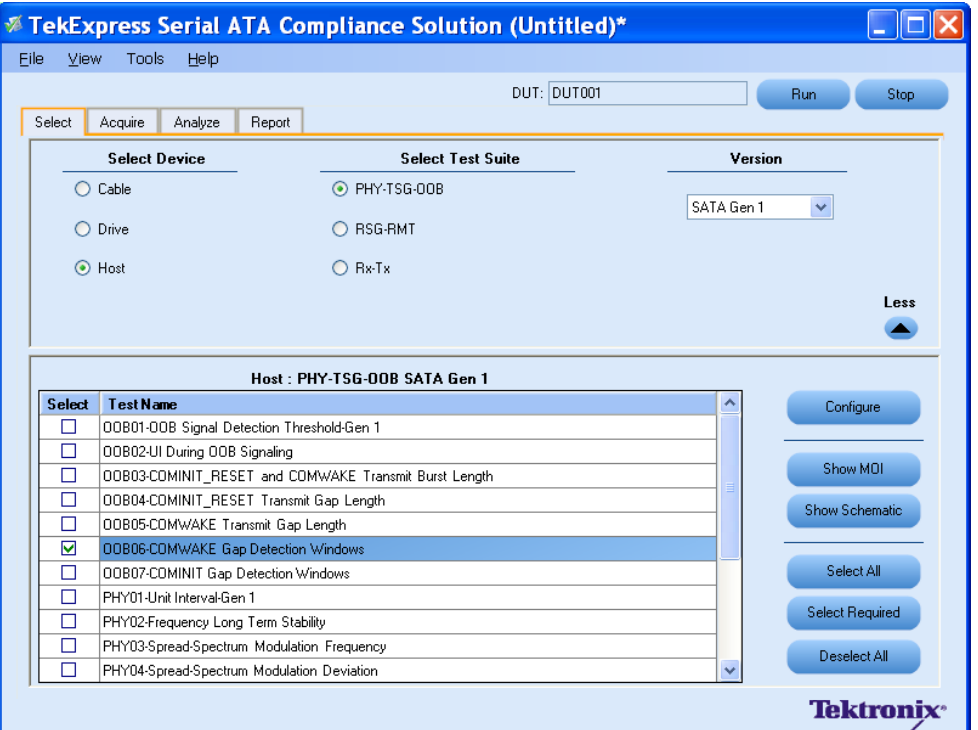

- **6.** Click **Configure** to configure the test parameters. Observe that the default settings are in Compliance mode.
- **7.** If you want to change the parameters, choose **User Defined Mode.** The message reports that the changes made to a test may no longer be compliant.
- **8.** You can configure any test to help you analyze measurement results. To refer to the *Serial ATA Interoperability Program* MOI document for information on how to configure the drive receiver tests, click **Show MOI** in the Select panel.
- **9.** Click **Apply** to apply the new settings for the selected test. If you want to restore the default settings, click **Restore.** To close the dialog box, click **Close.**

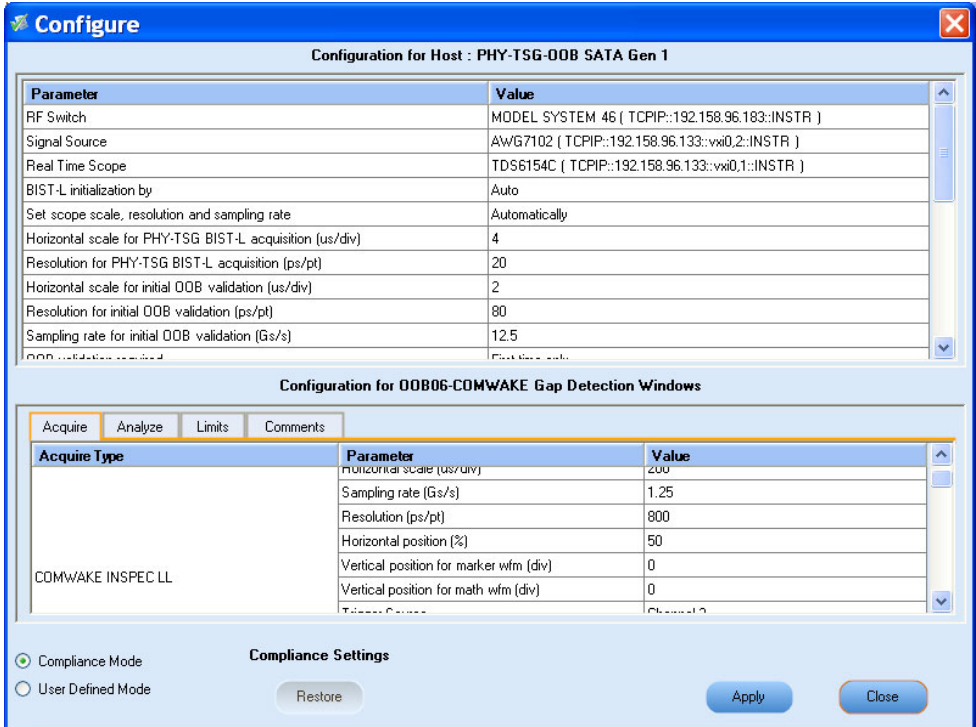

**10.**Click **Run** to run the selected tests.

**11.**The application automatically switches to the Acquire panel showing the waveform acquisition status.

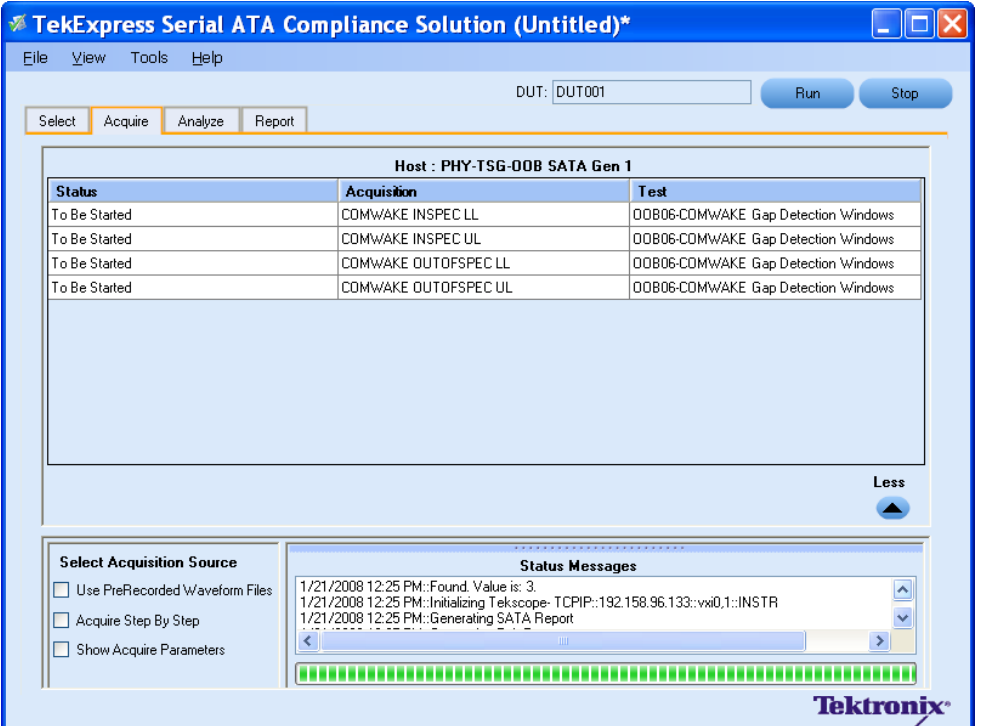

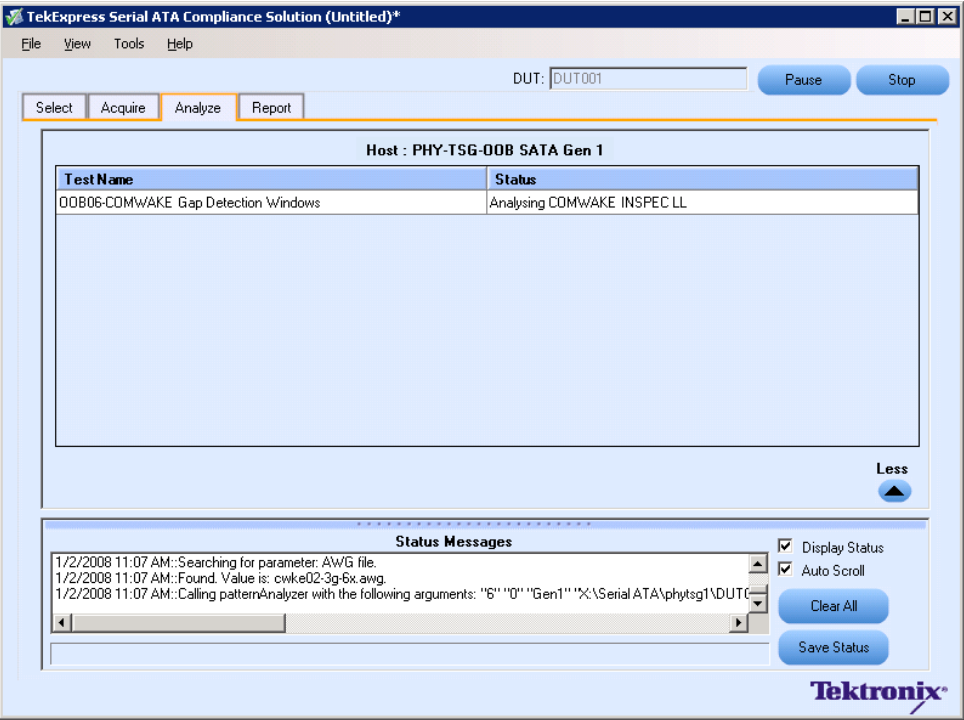

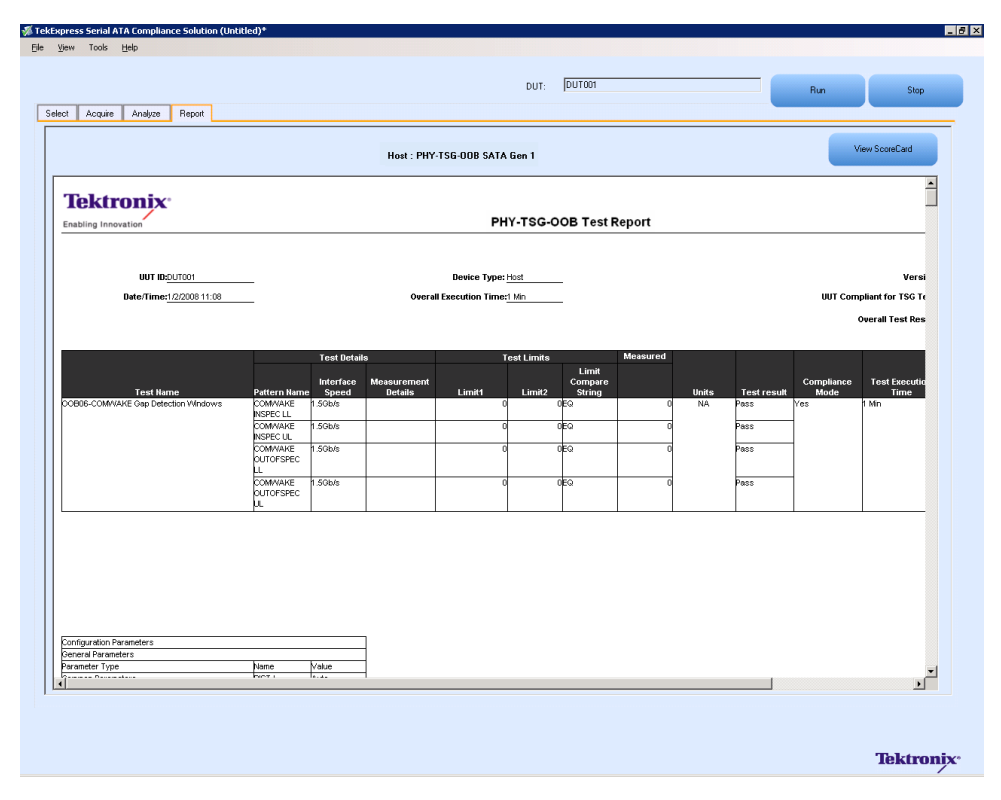

# <span id="page-89-0"></span>**Rx-Tx Equipment Setup: Drive**

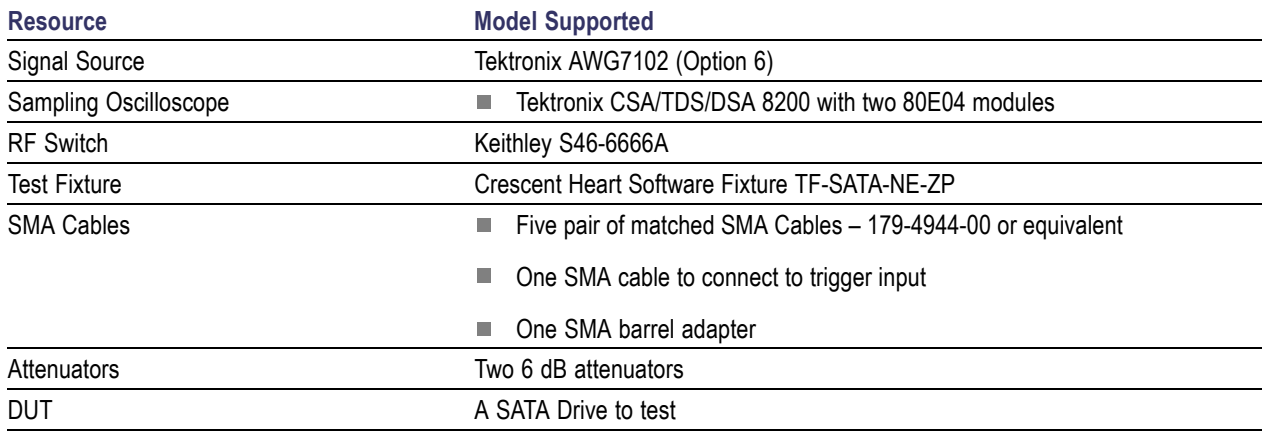

Connect the equipments as shown in the following diagram:

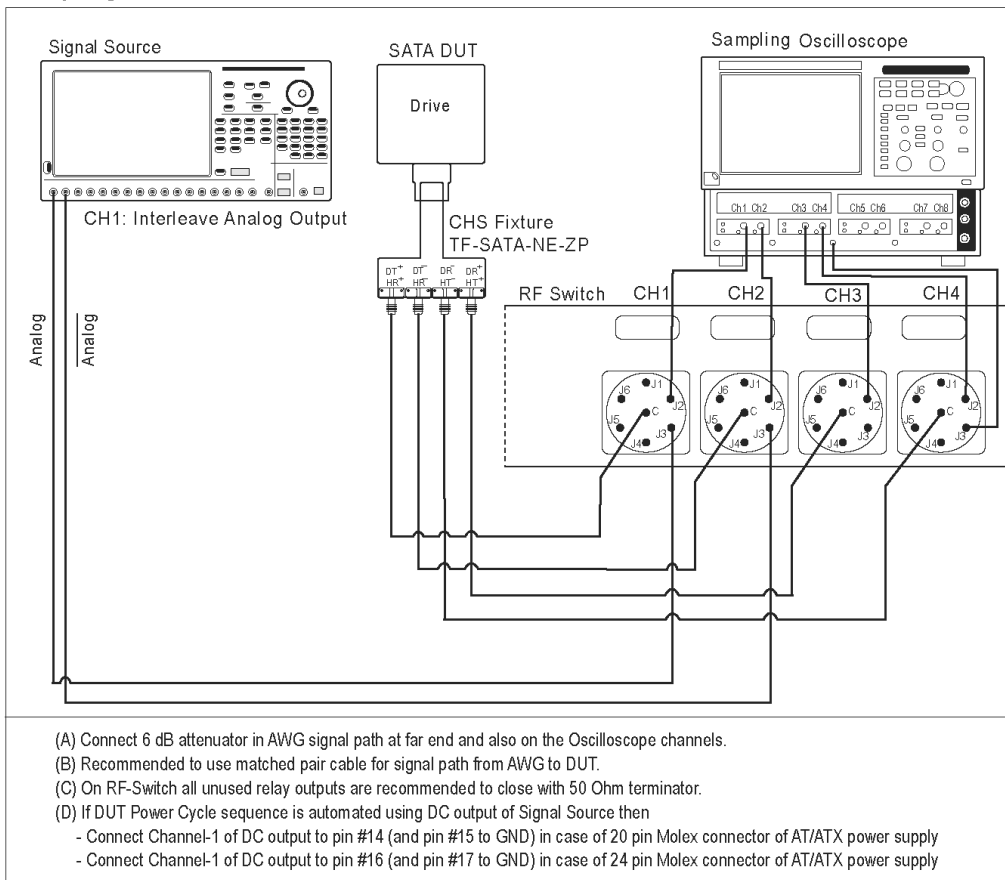

#### Setup diagram for Drive RXTX test suite

### **Rx01 - Pair Differential Impedance test**

To verify that the Pair Differential Impedance of the SATA Drive receiver is within the conformance limits, follow these steps:

*NOTE. This test is applicable for both Drive and Host devices. The test procedure is identical for both drive and host except for a change in the connection diagram. Refer to [Figure](#page-98-0) 5 for Host connection diagrams.*

- **1.** Select **Drive** as the device type.
- **2.** Select **RX-TX** as the Test Suite and SATA Gen 1 as the version.
- **3.** Enter the DUT ID in the DUT field.
- **4.** If you want to verify the test setup before running the test(s), click **Show Schematic.**
- **5.** Select the **Rx-01 Pair Differential Impedance** option.

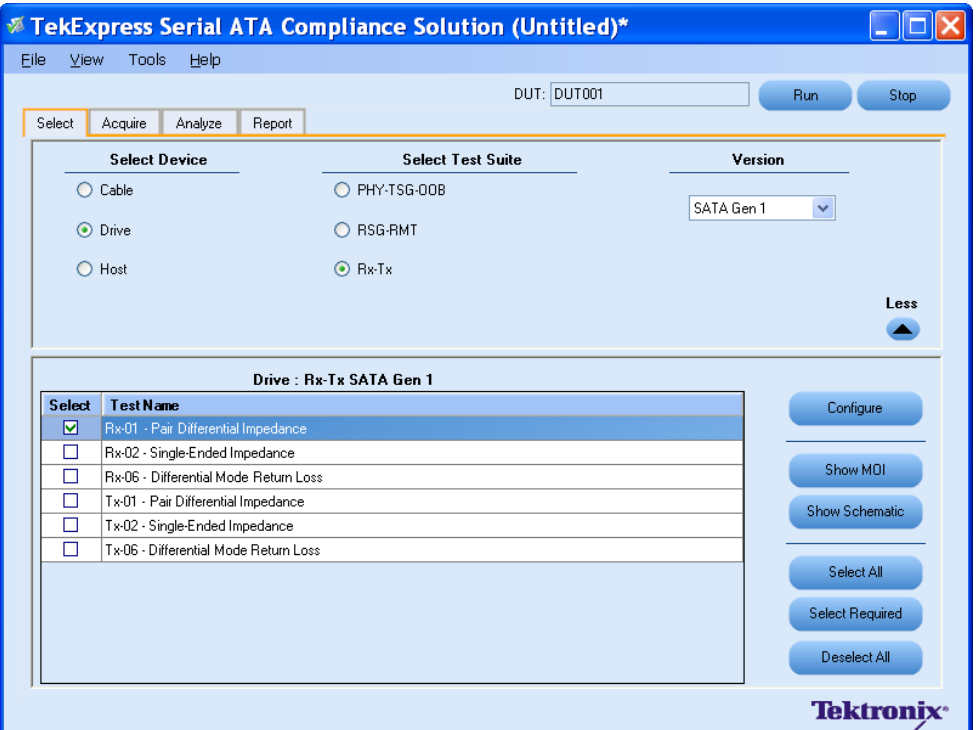

**6.** Click **Configure** to configure the test parameters. Observe that the default settings are in Compliance mode.

*NOTE. The parameters that are not grayed are editable. To change the instrument related values, select from the drop-down list for each of the parameters.*

- **7.** You can configure any test to help you analyze measurement results. To refer to the *Serial ATA Interoperability Program* document for information on how to configure the drive receiver tests, click **Show MOI** in the Select panel.
- **8.** Click **Apply** to apply the new settings for the test selected. If you want to restore the default settings, click **Restore.** To close the dialog box, click **Close.**

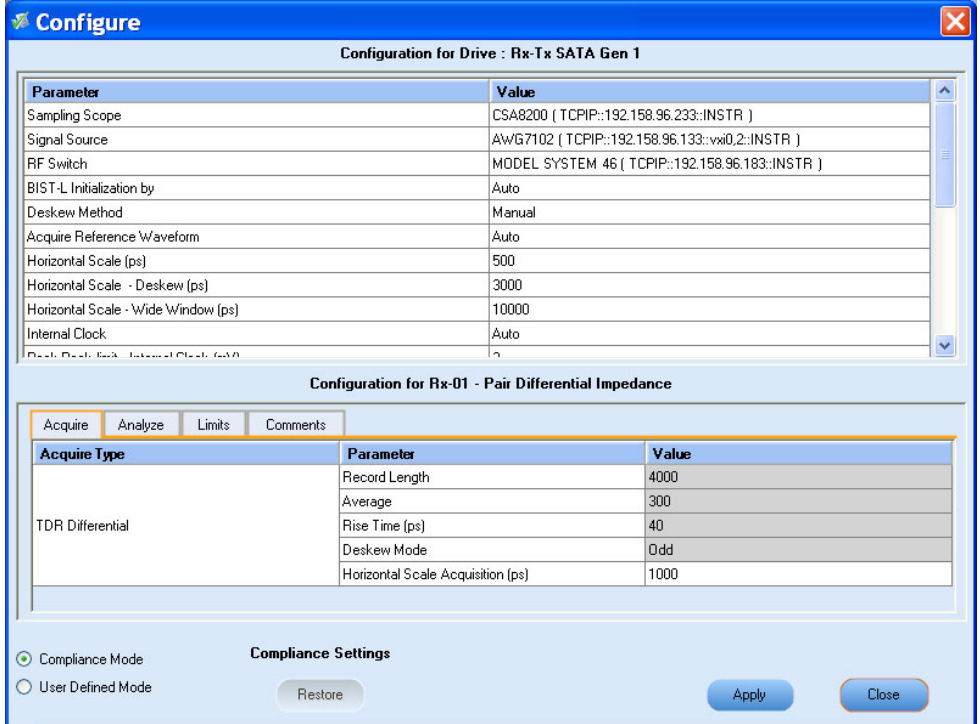

**9.** Click **Run** to run the selected tests.

**10.**The Acquire panel shows the waveform acquisition status.

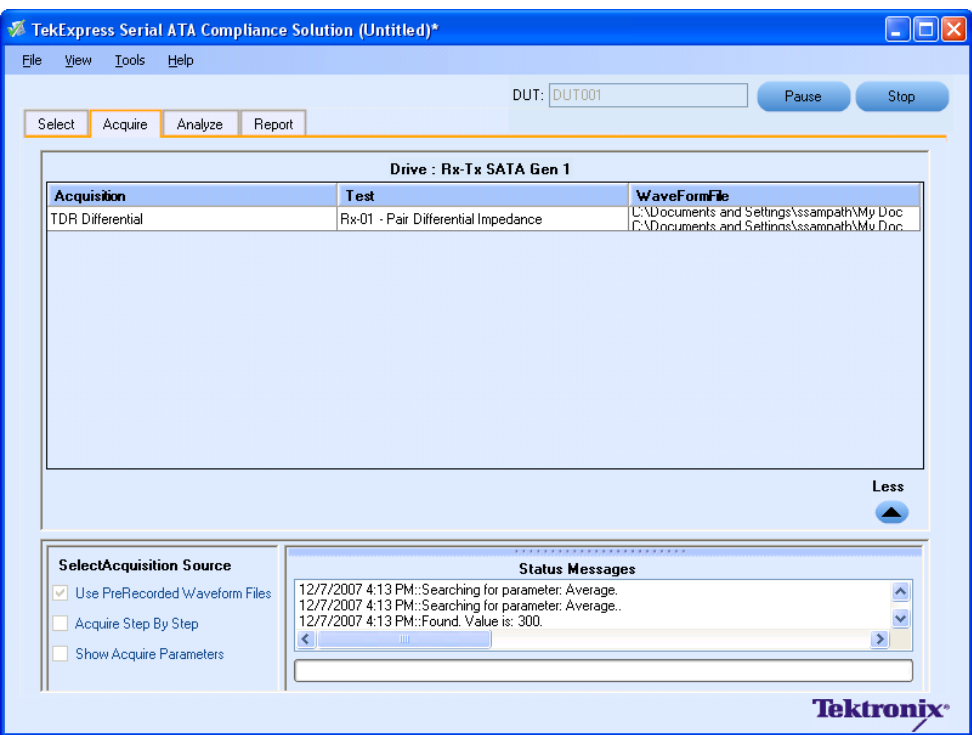

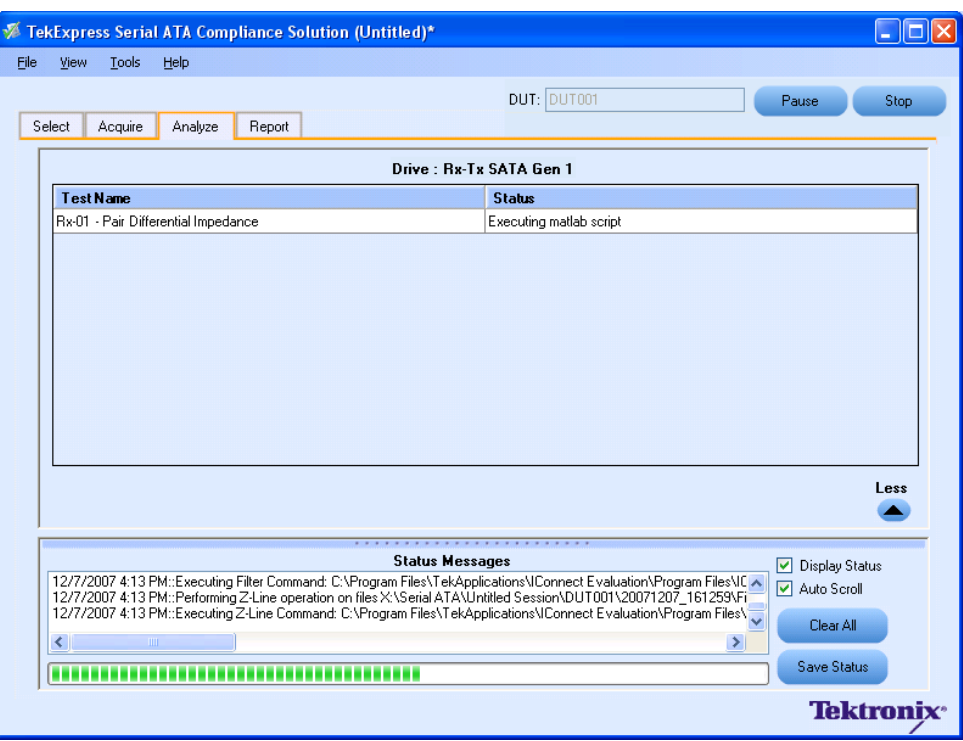

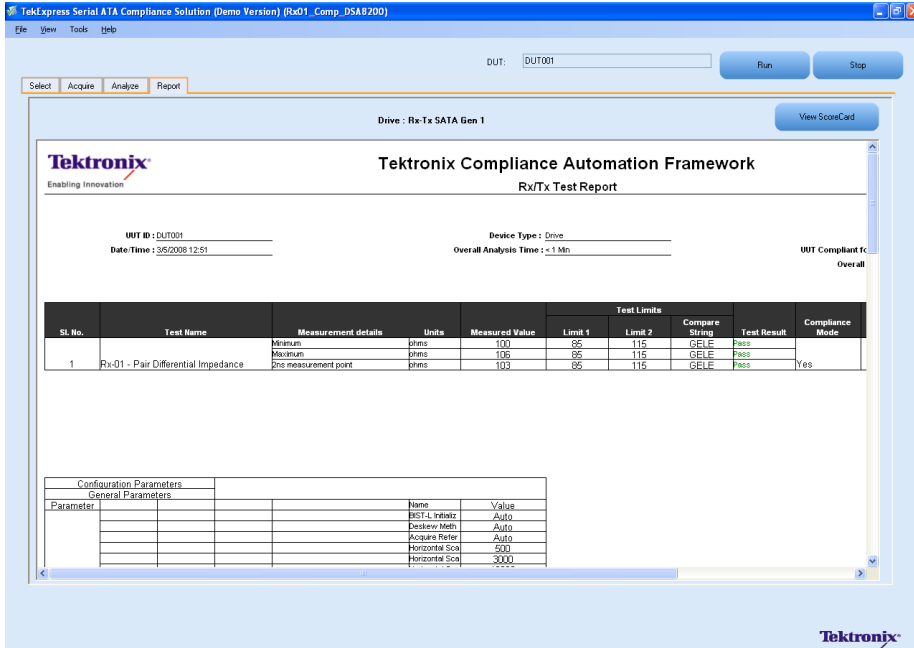

# **Tx02 - Single-Ended Impedance test**

To verify that the Single-Ended Impedance of the SATA Drive transmitter is within the conformance limits, follow these steps:

- **1.** Select **Drive** as the device type.
- **2.** Select **RX-TX** as the Test Suite and **SATA Gen 1** as the version.
- **3.** Enter the DUT ID in the DUT field.
- **4.** If you want to verify the test setup before running the test(s), click **Show Schematic.**
- **5.** Select the **Tx-02 Single-Ended Impedance** option.

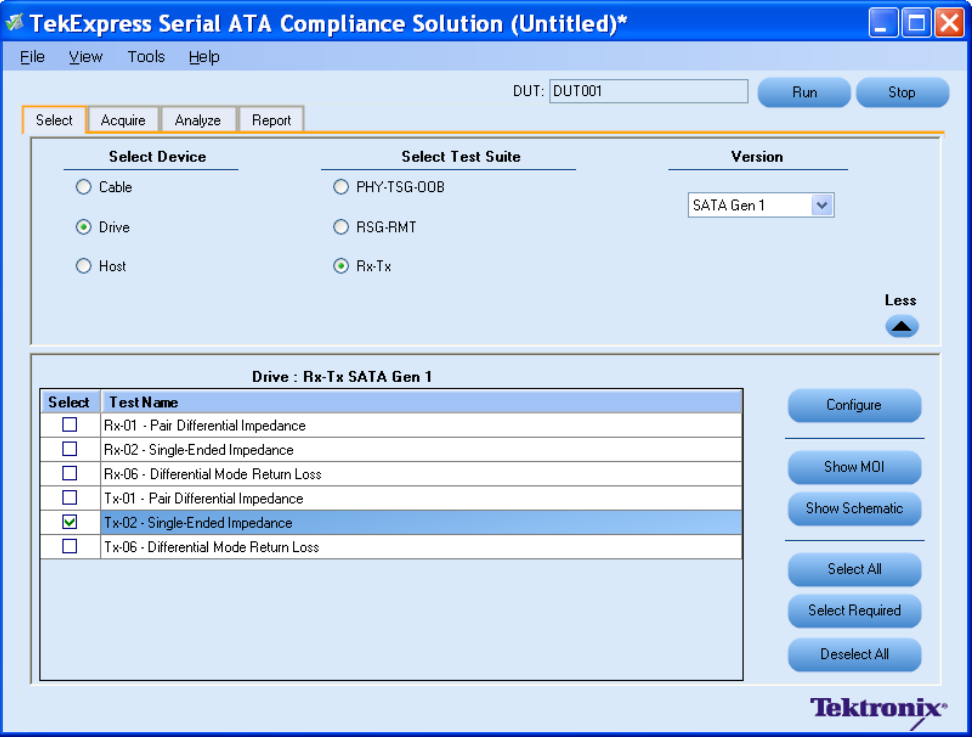

**6.** Click **Configure** to configure the test parameters. Observe that the default settings are in Compliance mode.

*NOTE. The parameters that are not grayed are editable. To change the instrument related values, select from the drop-down list for each of the parameters.*

**7.** You can configure any test to help you analyze measurement results. To refer to the *Serial ATA Interoperability Program* MOI document for information on how to configure the drive transmitter tests, click **Show MOI** in the Select panel.

**8.** Click **Apply** to apply the new settings for the selected test. If you want to restore the default settings, click **Restore.** To close the dialog box, click **Close.**

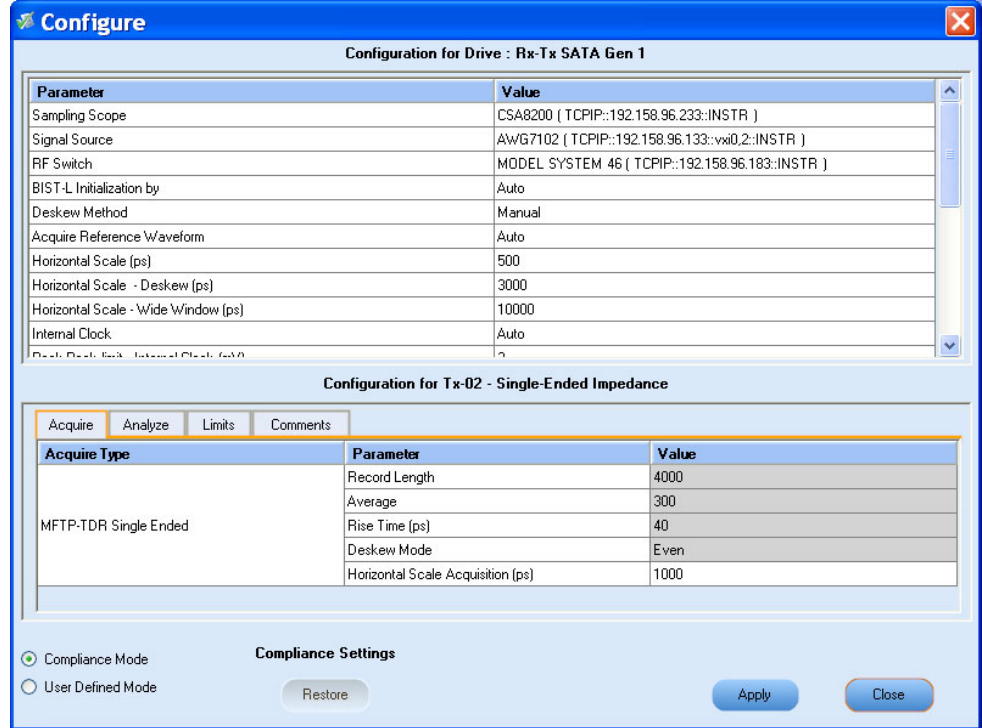

**9.** Click **Run** to run the selected tests.

**10.**The application automatically switches to the Acquire panel. The waveform acquisition status is displayed in this panel.

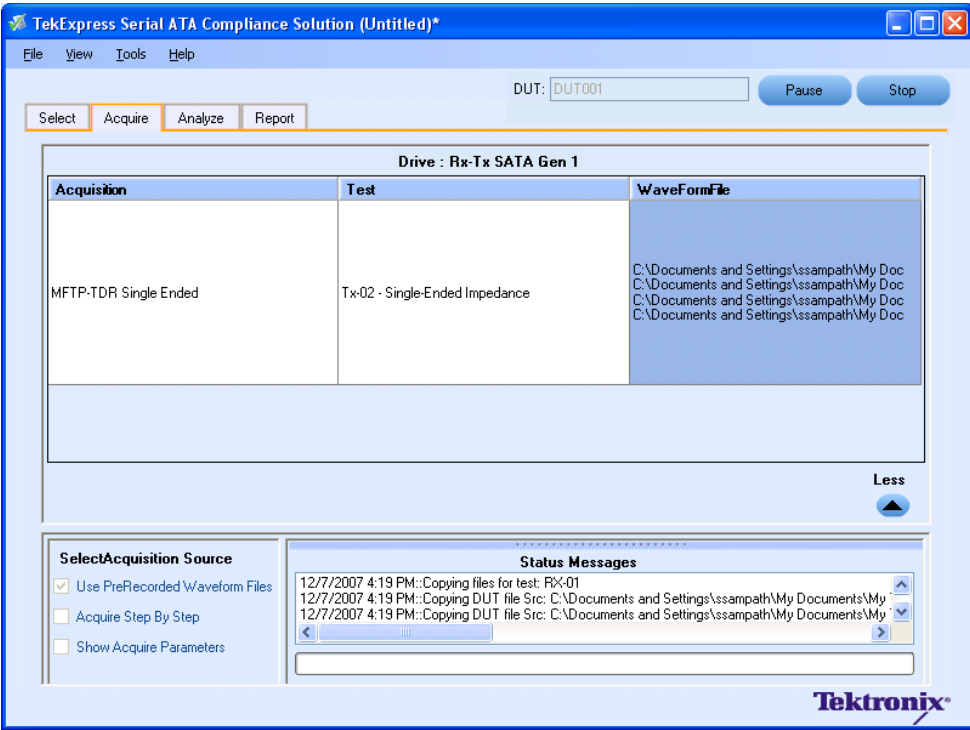

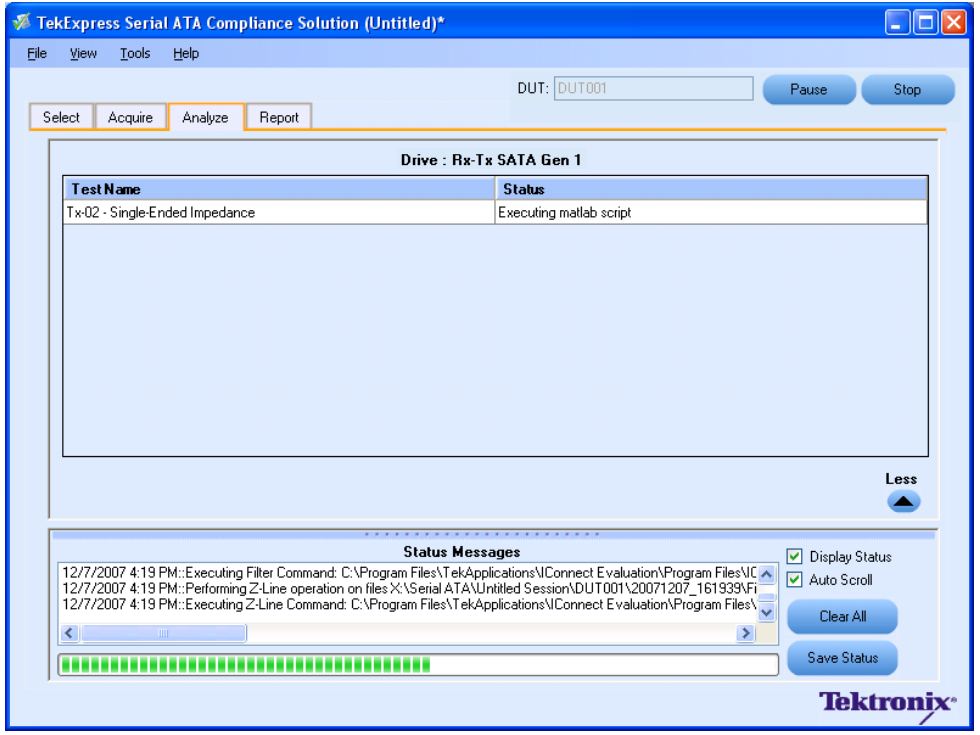

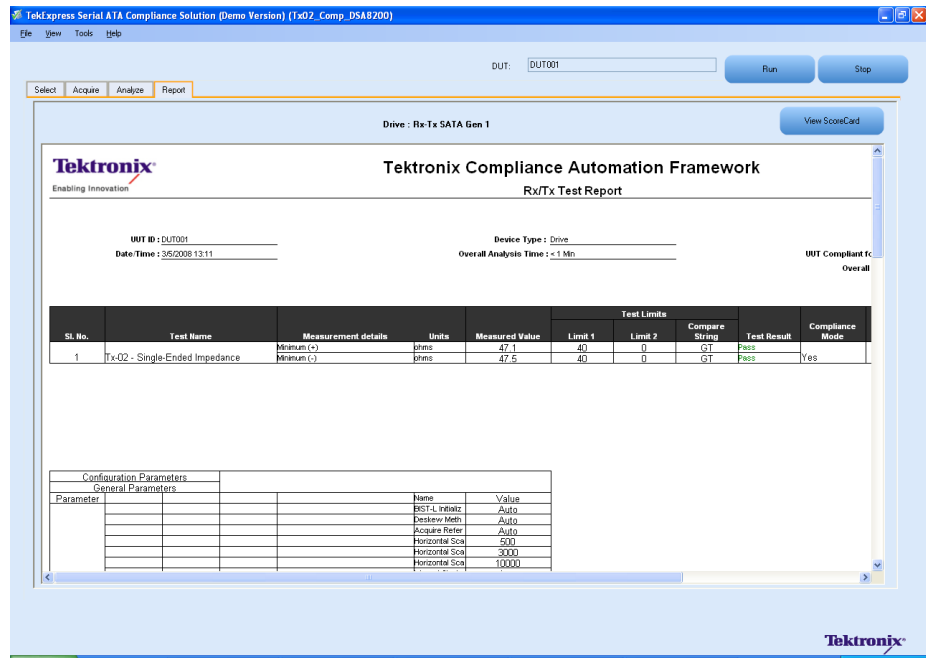

You can save the report using **File > Save Report As** option.

# <span id="page-98-0"></span>**Rx-Tx Equipment Setup: Host**

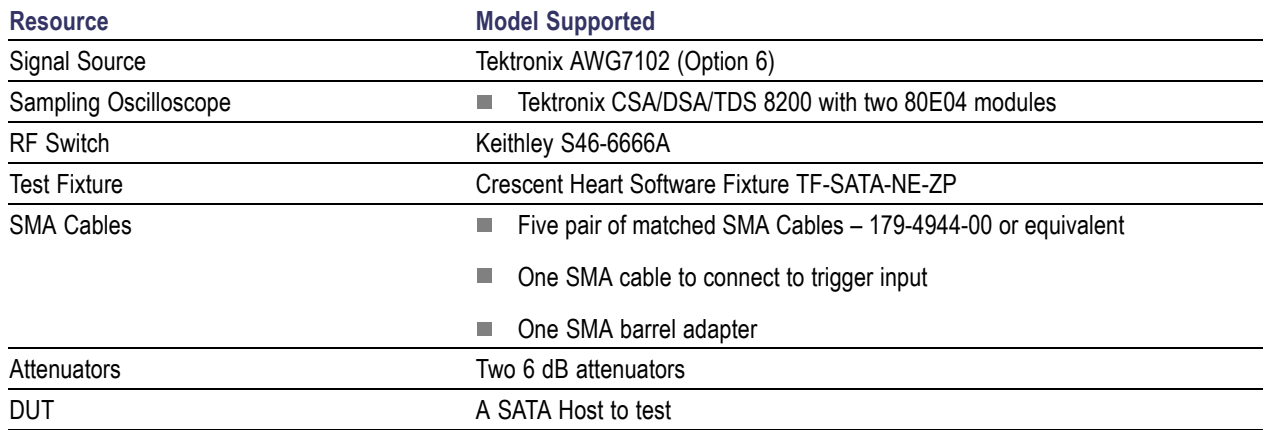

Connect the equipments as shown in the following diagram:

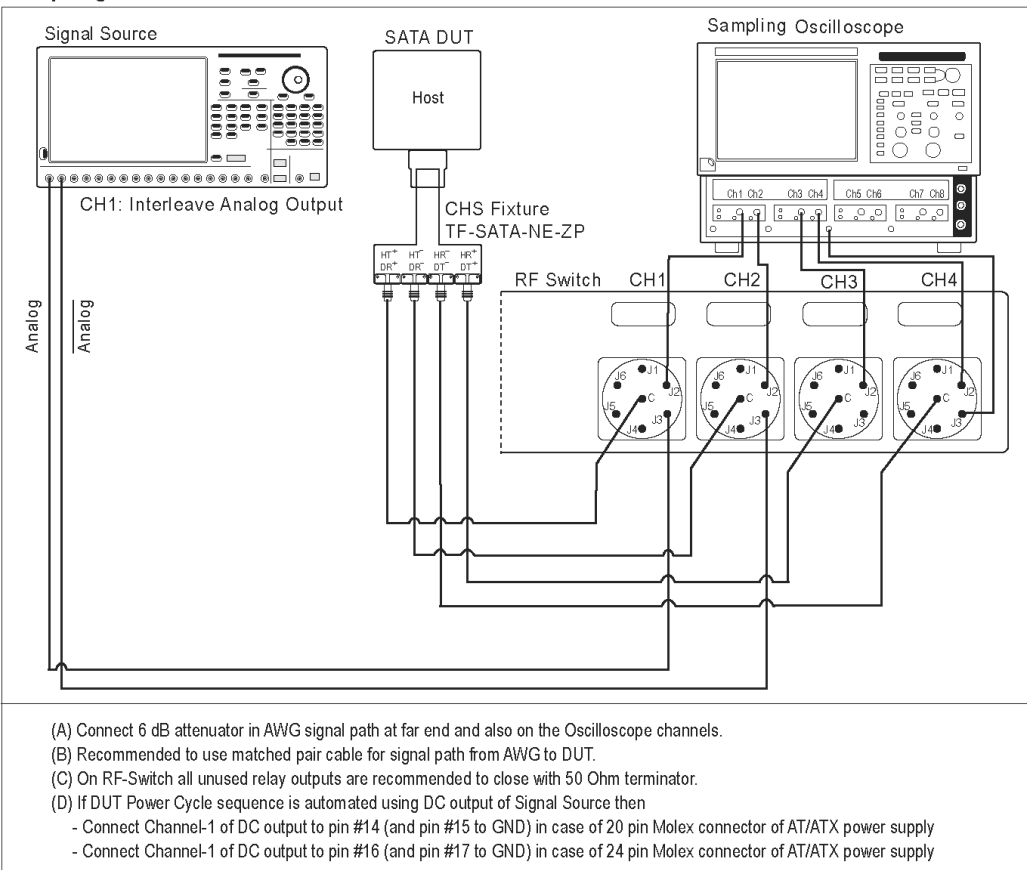

### Setup diagram for Host RXTX test Suite

# **Rx03 - Differential Mode Return Loss**

To verify that the Differential Mode Return Loss of the SATA Host receiver is within the conformance limits, follow these steps:

*NOTE. This test is applicable for both Drive and Host devices. The test procedure is identical for both drive and host except for a change in the connection diagram. Refer to [Figure](#page-89-0) 6 for Drive connection diagrams.*

- **1.** Select **Host** as the device type.
- **2.** Select **RX-TX** as the Test Suite and SATA Gen 2 as the version.
- **3.** Enter the DUT ID in the DUT field.
- **4.** If you want to verify the test setup before running the test(s), click **Show Schematic.**
- **5.** Select **Rx03 Differential Mode Return Loss** option.

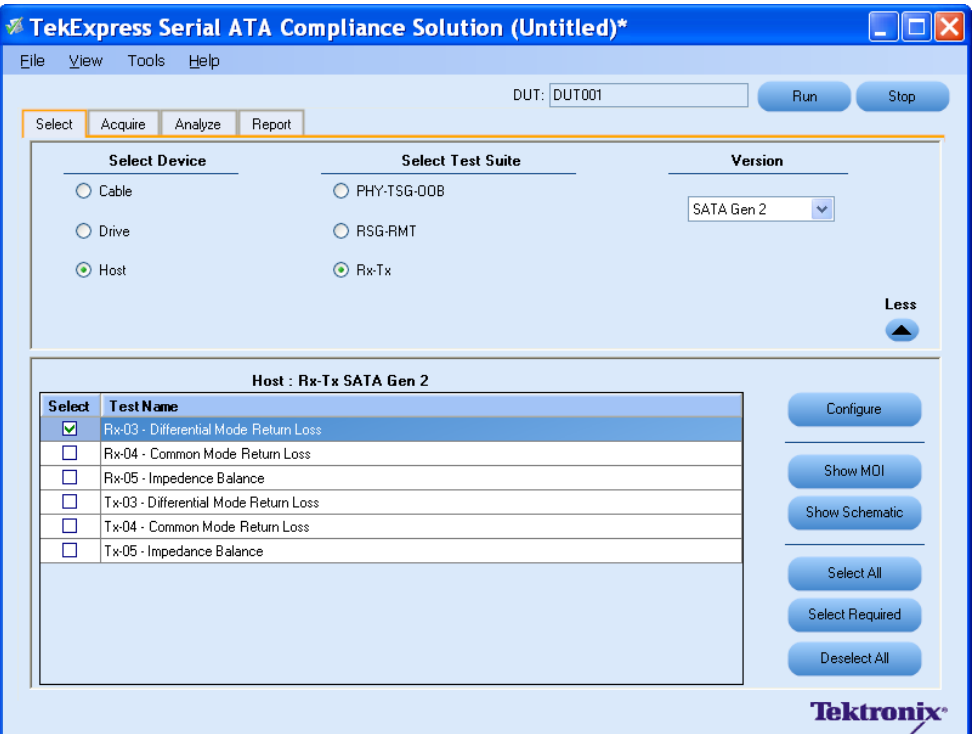

- **6.** Click **Configure** to configure the test parameters. Observe that the default settings are in Compliance mode.
- **7.** If you want to change the parameters, choose **User Defined Mode.** The message reports that the changes made to a test may no longer be compliant.

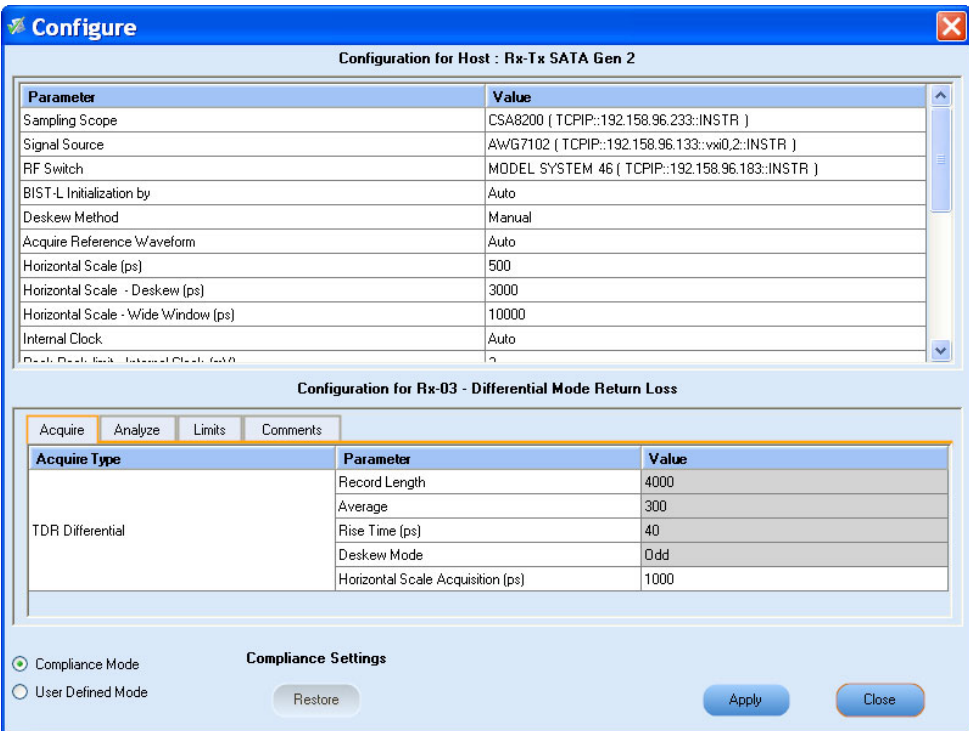

- **8.** You can configure any test to help you analyze measurement results. To refer to the *Serial ATA Interoperability Program* MOI document for information on how to configure the host receiver tests, click **Show MOI** in the Select panel.
- **9.** Click **Apply** to apply the new settings for the test selected. If you want to restore the default settings, click **Restore.** To close the dialog box, click **Close.**
- **10.**Click **Run** to run the selected tests.
- **11.**The application automatically switches to the Acquire panel. The status of the waveform acquisition is displayed in this panel.

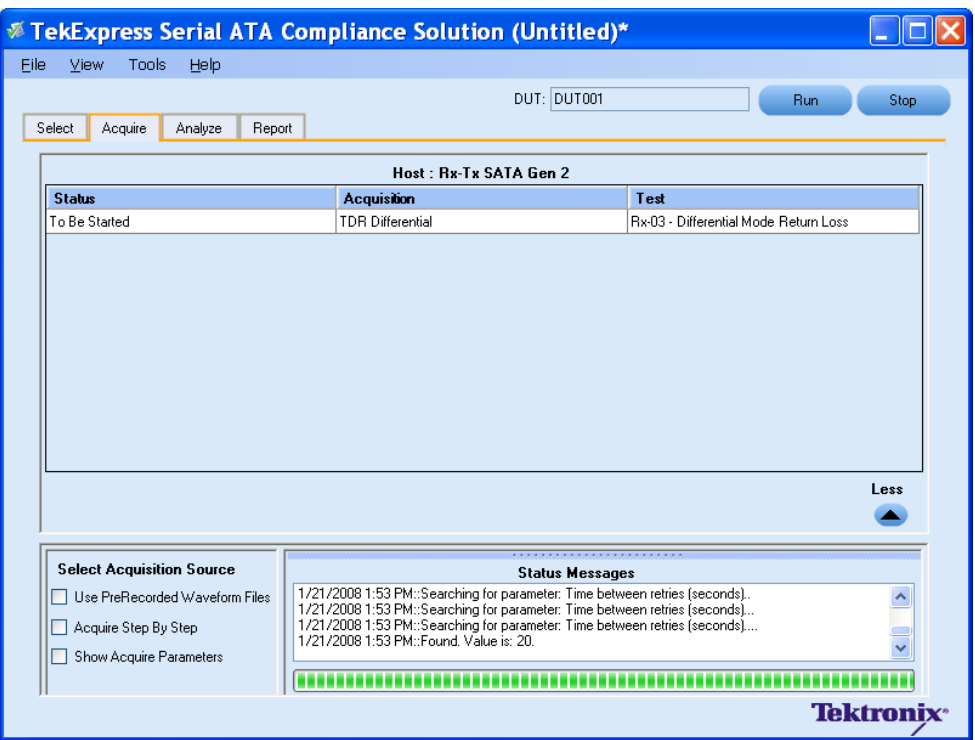

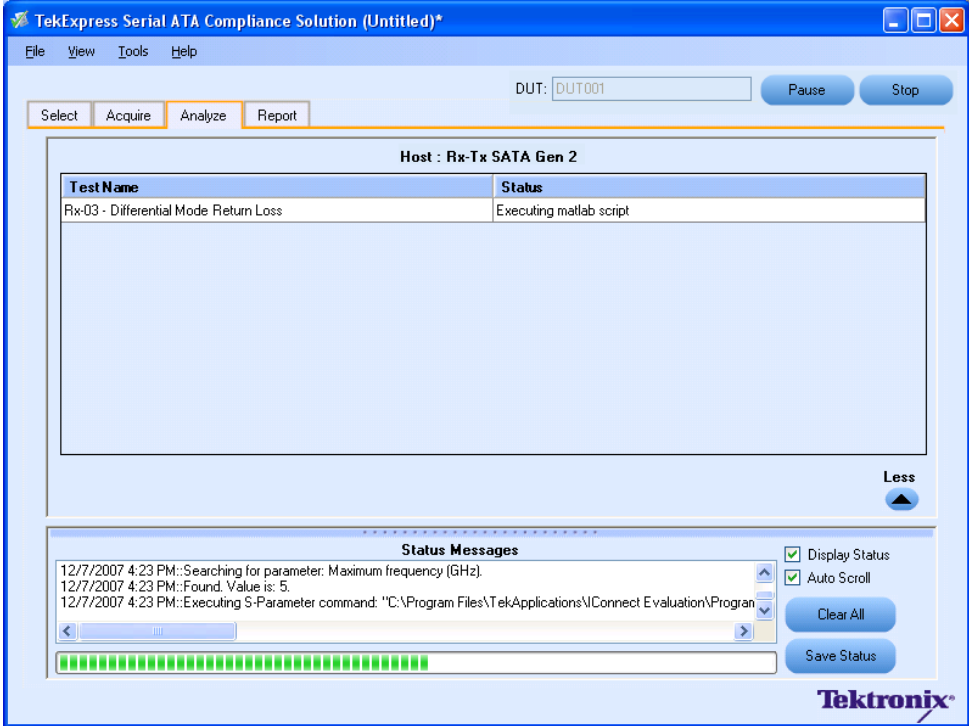

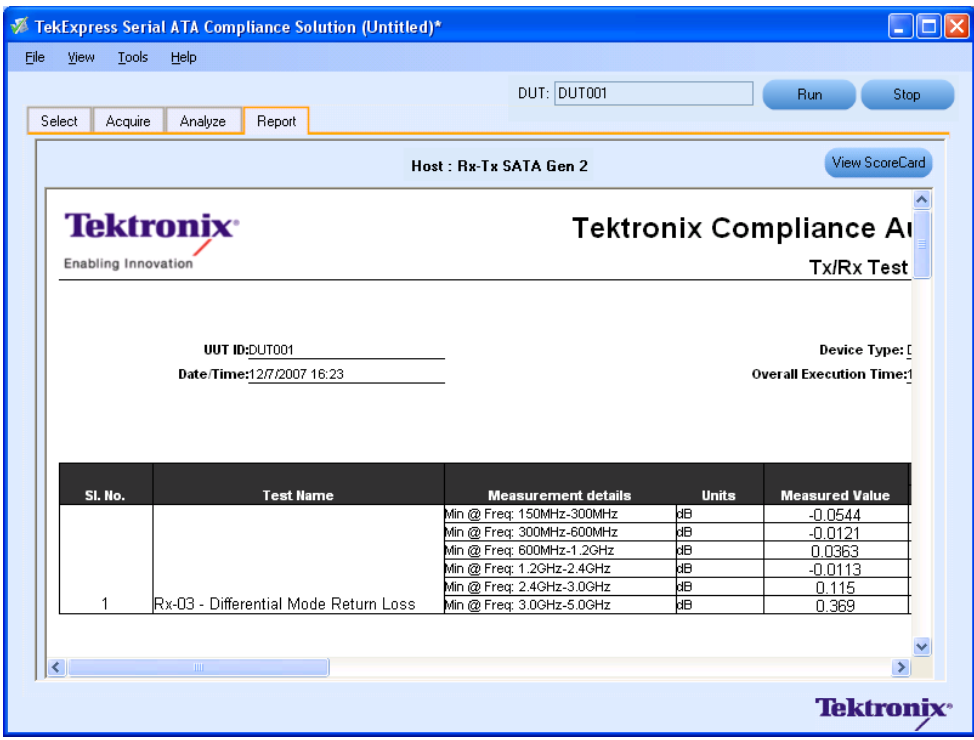

You can save the report using **File > Save Report As** option.

# **SI Equipment Setup**

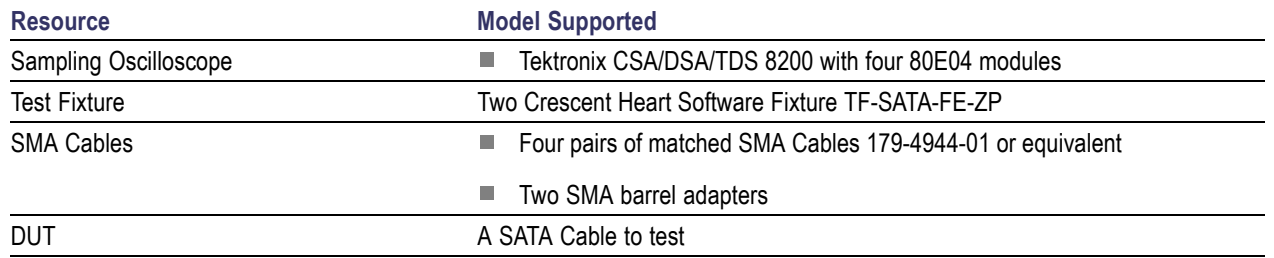

Connect the equipment as shown in the following diagram:

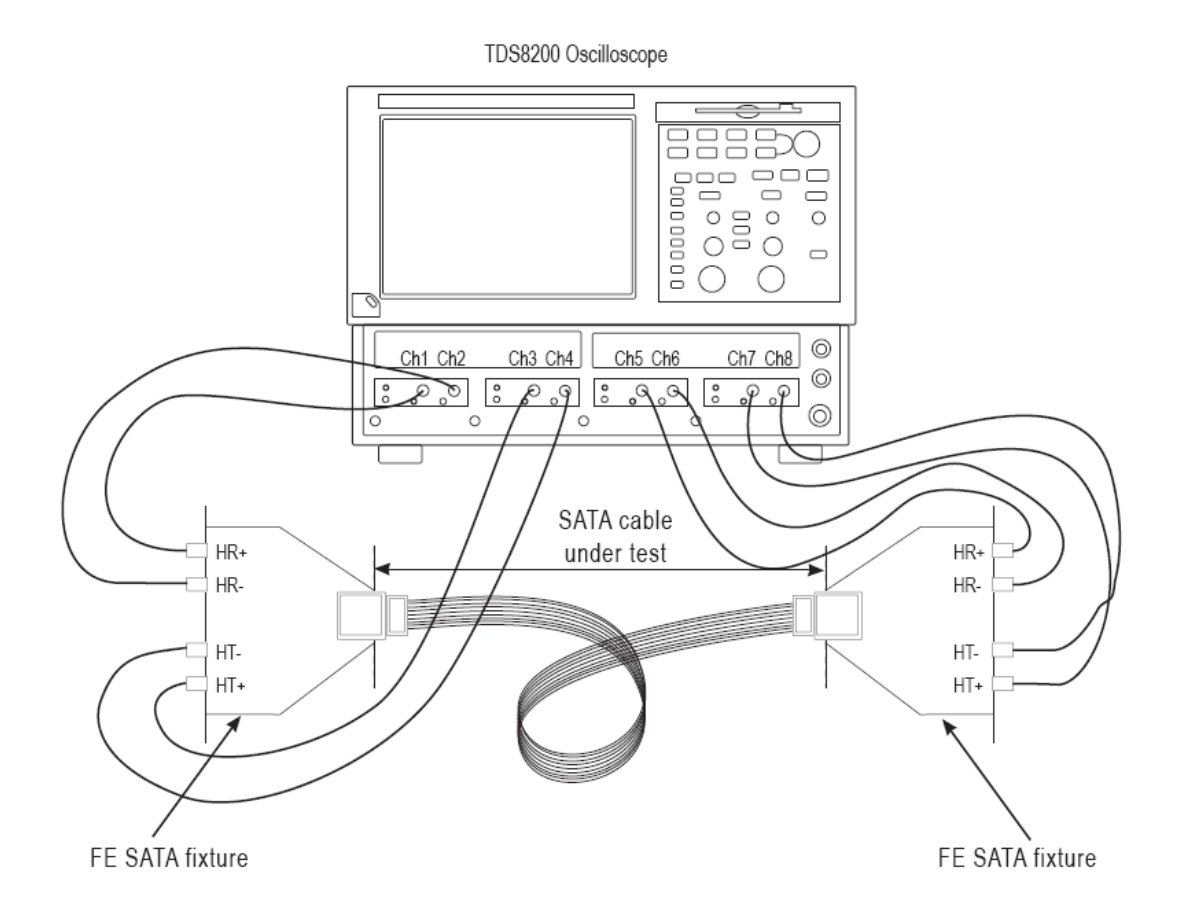

## **SI-02 - Cable Absolute Differential Impedance test on a SATA Cable**

To run an SI test on a SATA Cable to conformance standards defined by SATA-IO Interoperability, follow these steps:

*NOTE. This test is applicable only for SATA cables.*

- **1.** Select **Cable** as the device type.
- **2.** Select **SI** as the Test Suite.

*NOTE. There will be no test suite version for a SI test.*

- **3.** Enter the DUT ID in the DUT field.
- **4.** If you want to verify the test setup before running the test(s), click **Show Schematic.**
- **5.** Select a **SI-02 Cable Absolute Differential Impedance** option.

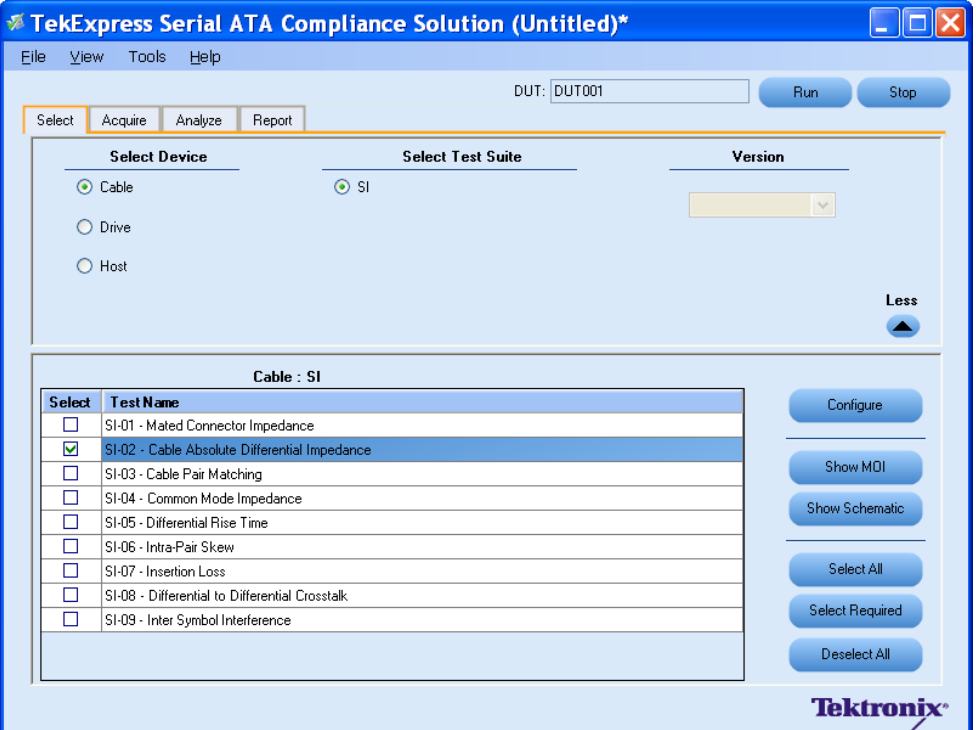

**6.** Click **Configure** to configure the test parameters. Observe that the default settings are in Compliance mode.

**7.** If you want to change the parameters, choose **User Defined Mode.** The message reports that the changes made to a test may no longer be compliant.

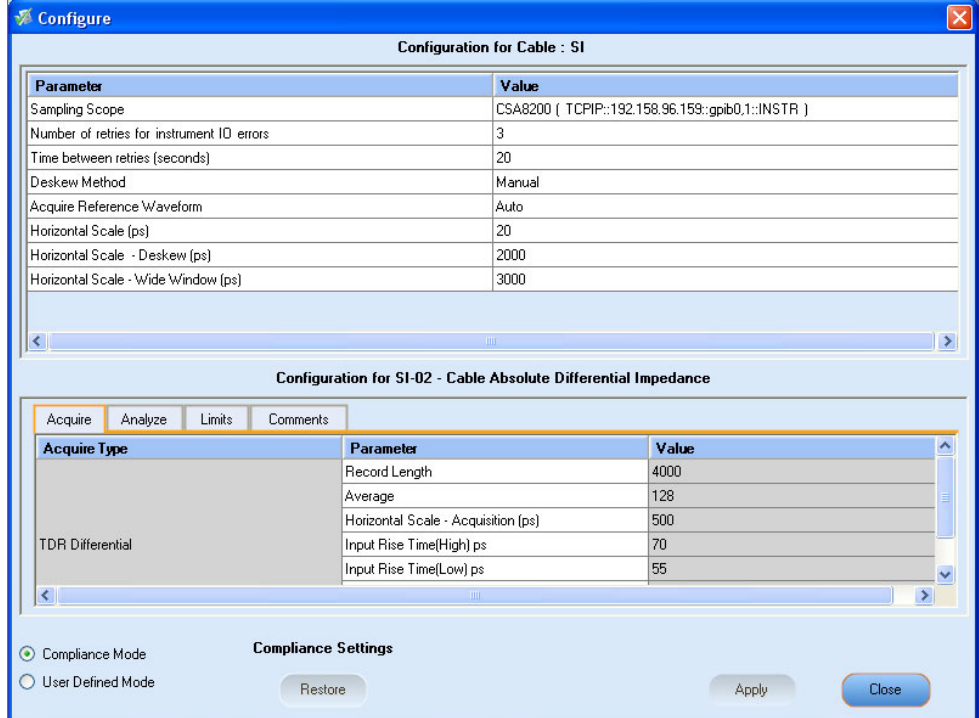

- **8.** You can configure any test to help you analyze measurement results. To refer to the *Serial ATA Interoperability Program* MOI document for information on how to configure the cable tests, click **Show MOI** in the Select panel.
- **9.** Click **Apply** to apply the new settings for the test selected. If you want to restore the default settings, click **Restore.** To close the dialog box, click **Close.**

**10.**Click **Run** to run the selected tests.

**11.**The application automatically switches to the Acquire panel. This shows the status of the waveform acquisition.

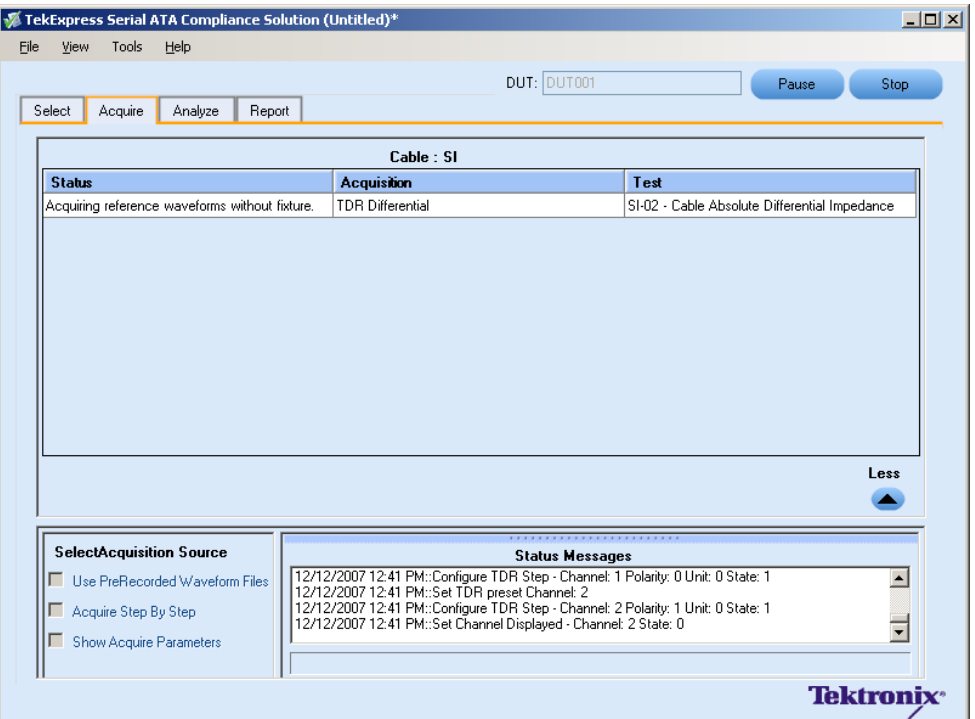

**12.**On completion of the acquisition, the application switches to the Analyze panel. This panel shows the status of the analysis.

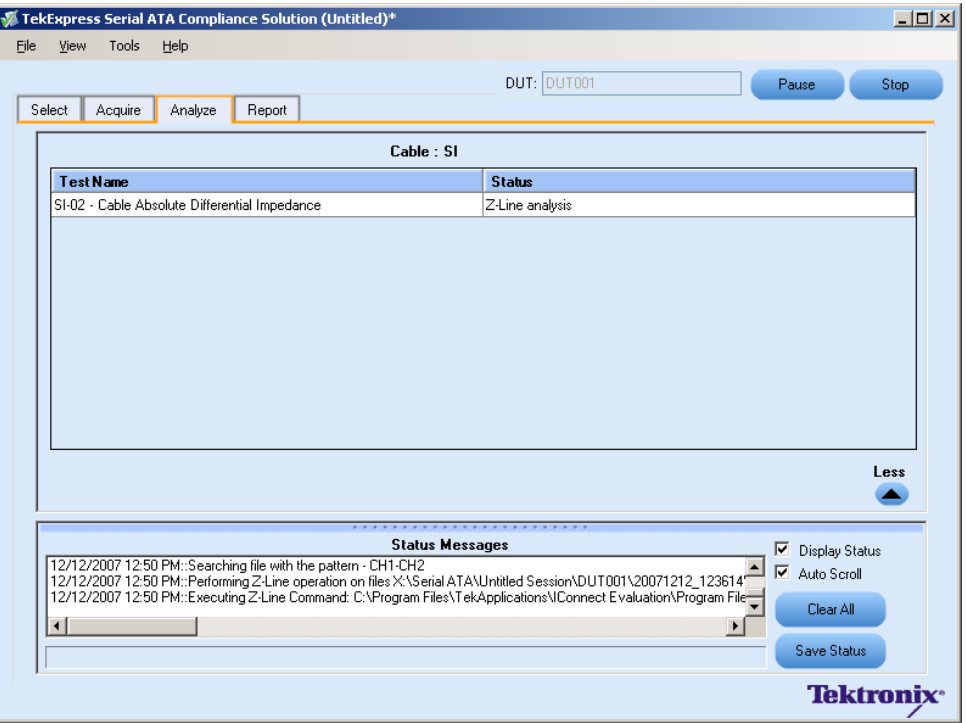

**13.** After the tests run successfully, a report is generated and displayed in the Report panel.

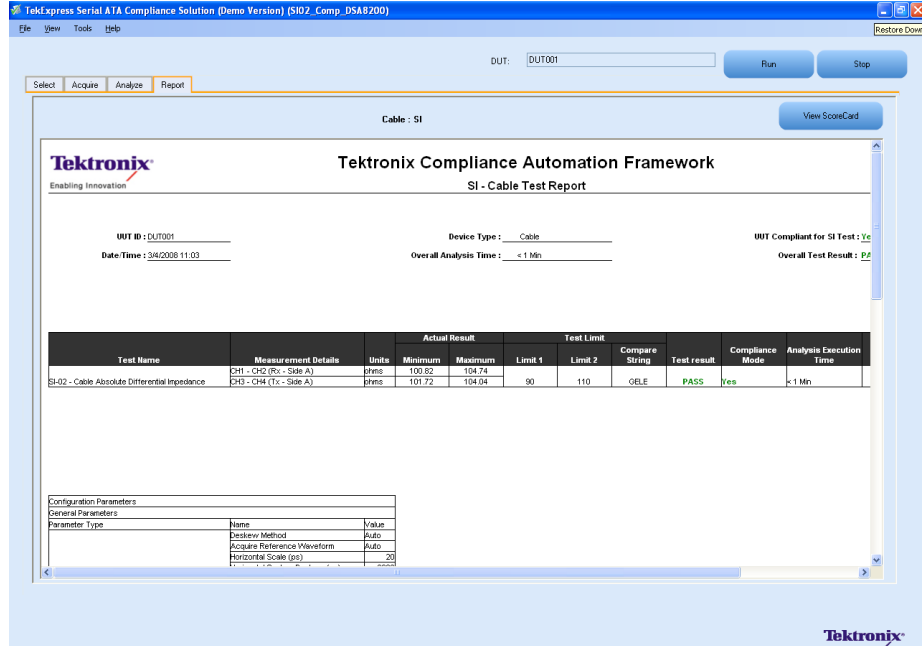

You can save the report using **File > Save Report As** option.
# **Deskewing Real Time Oscilloscopes**

Manual [Deskew](#page-110-0) Procedure for Sampling **Oscilloscopes** 

The following procedure is used for deskewing direct input SMA channels on a real time oscilloscope.

*NOTE. This deskew method is applicable for RSG-RMT and PHY-TSG-OOB test suites.*

- **1.** Run Signal Path Compensation (SPC) on the oscilloscope.
- **2.** Connect a SMA Power Splitter (preferred) or SMA 50 ohm coax tee to the Fast Edge output of the oscilloscope.
- **3.** Connect SMA cables from each of the two channels to be deskewed to the power splitter (or SMA coax tee). It is best to use matched cables when making high speed serial measurements. **It is important to use the same cables that will be used for subsequent measurements.**
- **4.** Select **Default Setup**, and then select **Autoset** on the oscilloscope front panel.
- **5.** Set the oscilloscope for 70% to 90% full screen amplitude on both channels. Center both traces so that they overlap.
- **6.** Make sure that volts/div, position, and offset are identical for the two channels being deskewed.
- **7.** Set the time/div to approximately 100 ps/div or less, with sample rate at 1 ps/pt. These settings are not critical, but should be close.
- **8.** Set the horizontal acquistion mode to average, which provides a more stable display.
- **9.** Select **Deskew** from the **Vertical** menu.
- **10.**Verify that the reference channel (typically CH1 or CH2) is set to 0 ps deskew.
- **11.**In the deskew control window, select the channel to deskew (typically CH3 or CH4). Adjust the deskew to overlay the rising edge as best as possible.

*NOTE. Typical values are in the 10's of ps or less with cables connected directly from Fast Edge to SMA inputs. If you are using a switch box (for example, Keithley), deskew the complete path from where the test fixture connects, through the switch, and into the oscilloscope. Deskew values in these cases may be as much as 30 ps or more.*

There are sometimes significant differences in the skew between two TCA-SMA adapters. If you find that a system requires a very large correction, it might be better to find a pair of TCA-SMA adapters that match each other better.

### <span id="page-110-0"></span>**Manual Deskew Procedure for Sampling Oscilloscopes**

### **Mixed Mode TDR Channel Alignment with Independent TDR Source**

This deskew procedure uses an independent acquisition source and assumes availability of two TDR sampling modules (80E04, 80E08, or 80E10). You can also deskew with one TDR (80E04, 80E08, or 80E10), and one dual sampling module (80E03 or 80E09). It aligns both samplers and TDR steps allowing you to measure mixed mode S-parameters. The procedure starts with the alignment of the samplers and concludes with alignment of the acquisition channels.

The following equipment is required:

- One sampling oscilloscope mainframe (TDS8000, TDS/CSA/DSA8200).
- Two TDR sampling modules (80E04, 80E08, or 80E10).
- Four matched SMA cables.
- One SMA barrel (female-to-female) adaptor. Click here to view the picture.

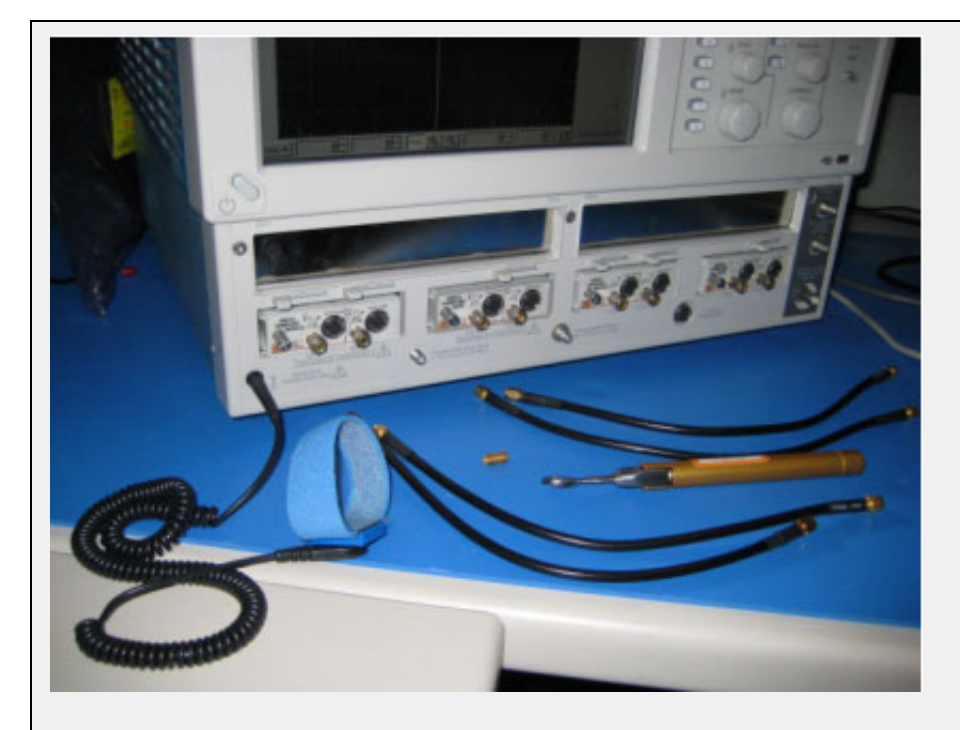

Equipment required to perform mixed mode deskew procedure. The wrist strap is important for ESD protection and a calibrated torque wrench is recommended to protect the connectors and to get good repeatability.

Click the links below to get details on them.

Align the acquisition channels to the ends of the cables.

The purpose of this step is to set the samplers on each channel so that an input into the open end of each cable arrives at the sample gate at precisely the same time. This step compensates for cable and sampler differences. CH1 through CH3 are aligned using CH4 as an independent TDR source. Then, CH4 is aligned with respect to CH3 using CH1 as the independent source. The following deskew procedure is to be performed in *rho* mode.

The "rho" can be selected from the TDR menu of the Setups dialog. Follow the below steps to get to the rho mode:

- **1.** Select the **Setups** menu from the Oscilloscope main menu.
- **2.** Click the **TDR** tab.
- **3.** Select ρ option from the drop-down list.

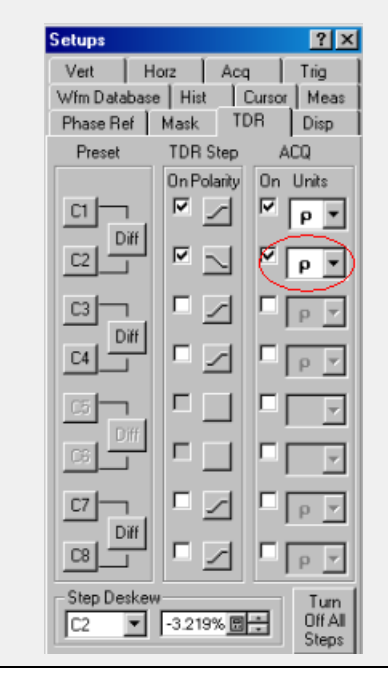

- **1.** Connect SMA cables to the sampling modules of the oscilloscope. For the best results, ensure that the SMA cables used in the measurements have approximately the same quality and length (matched within 20 ps).
- **2.** Connect channel 1 and channel 4 with SMA barrel, activate TDR step on channel 4 and acquire using channel. Click [here](#page-112-0) to see the figure.

<span id="page-112-0"></span>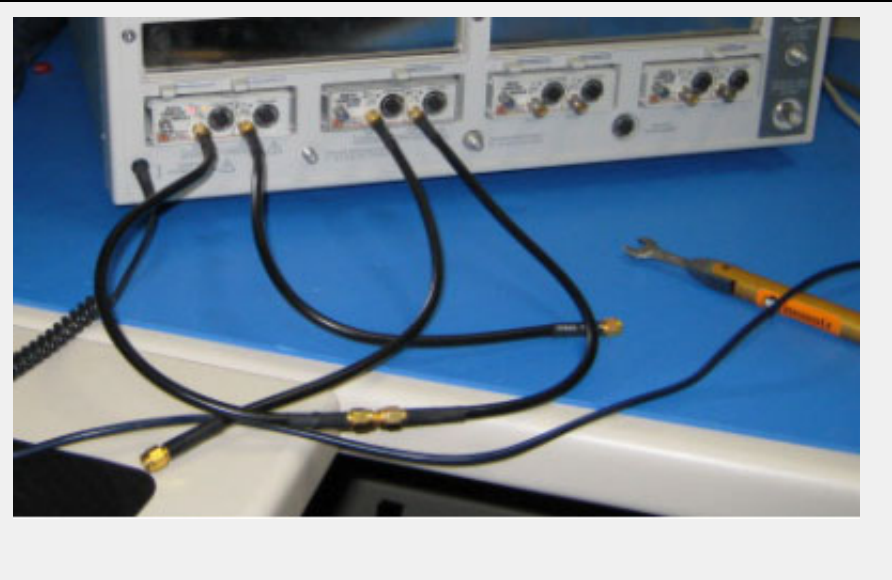

CH1 is connected to CH4 with an SMA barrel. The TDR step is generated on CH4 and acquired using CH1.

- **3.** Adjust the horizontal position and scale to get the rising edge on screen with good resolution (20 ps/div). Record length should have a maximum of 4000 points.
- **4.** Save channel one (CH1) waveform as a reference trace. CH2 and CH3 will be aligned with respect to it.
- **5.** Connect CH2 to the CH4 using SMA barrel, and display CH2 on the screen.
- **6.** Turn on the delay measurement to measure the time difference between the rising edge on the reference trace and the rising edge of CH2 as shown [here.](#page-113-0)

<span id="page-113-0"></span>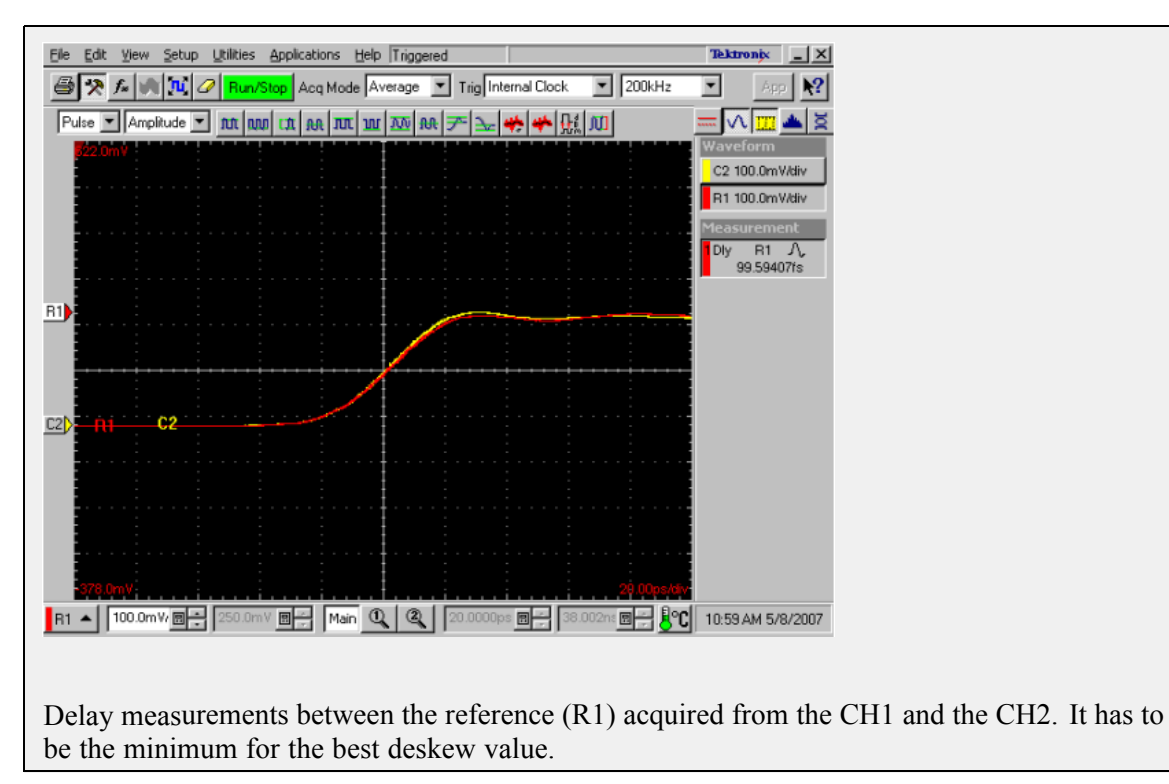

- **7.** Adjust the channel deskew value in the Vertical menu of the Setups dialog box until a delay value within 1 ps is achieved.
- **8.** Repeat step 5 through step 7 for the CH3.
- **9.** Once, the acquisition of CH1 through CH3 is aligned, use the same method to align CH4. Generate a new reference by using the step of CH1 and acquiring it on CH3. Connect CH3 to CH1 with the SMA barrel.

**10.**Repeat step 5 through step 7 for the CH4 using acquired reference from CH3.

Now, all four acquisition channels have been deskewed within 1 ps.

Match TDR step generators.

The purpose of this step is to adjust the TDR pulses so that they arrive at the ends of the cables at precisely the same time. The deskew has to be performed separately for odd and even TDR steps when 80E04 modules are used. This section describes only odd mode TDR step deskew. The following deskew procedure has to be performed in *rho* mode:

- **1.** Disconnect the SMA barrel and turn on TDR pulses of the appropriate polarity for each channel (CH1 and CH2). Use the differential TDR preset selection to activate odd mode.
- **2.** Adjust the horizontal position and scale so that the pulses are visible on the screen as they arrive at the ends of the cables. (Use the Average mode and vectored display, and set the time scale to 20 ps/div).
- **3.** Turn on the delay measurement to measure the time difference between the two pulse edges.
- **4.** Adjust the *Step Deskew* in the TDR menu to minimize the time difference between the CH1 and CH2 pulses. You might want to use the **Fine** button to reduce the increment of deskew as shown [here.](#page-114-0)

<span id="page-114-0"></span>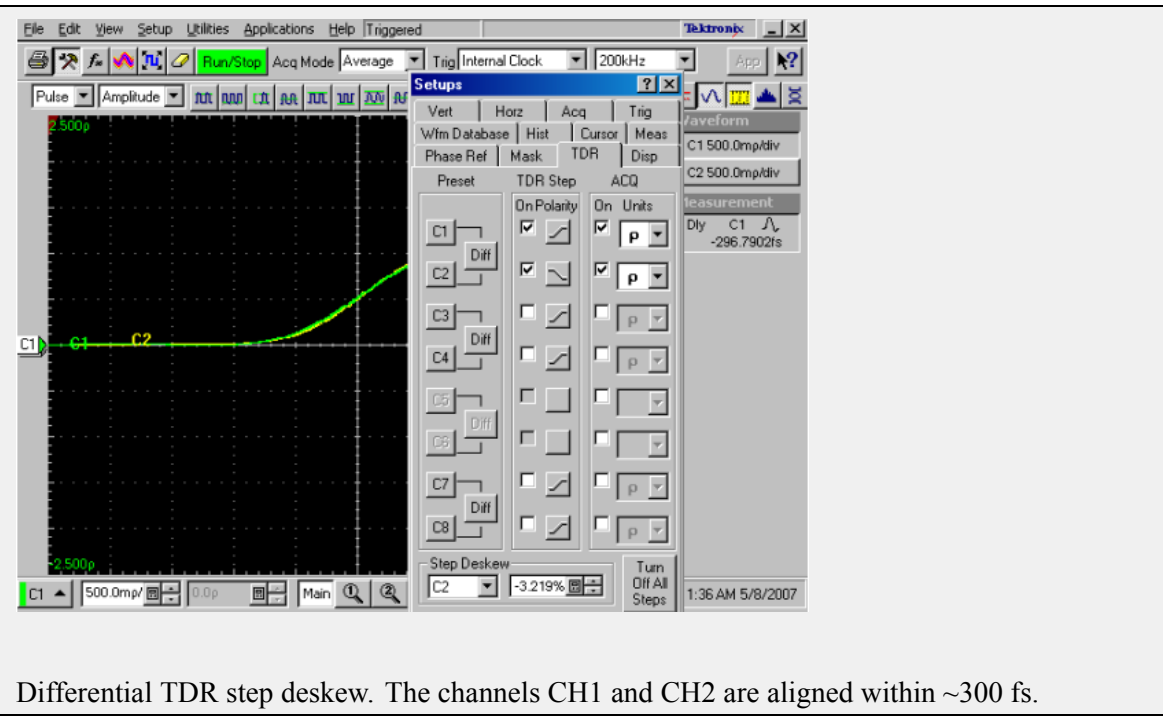

- **5.** Repeat step 1 through step 4 for CH3 and CH4, and save the instrument setup.
- **6.** Repeat step 1 through step 5 in even mode if desired.

The instrument should now be set up to accurately make differential or common mode TDR measurements.

### **Deskew parameters for RxTx**

### **RxTx Default Deskew Parameters Settings**

The default settings of deskew parameters in the **Configure** panel are found to be optimal for deskew with short length cable and test setup without RF switch. The default values are as follows:

- Horizontal Scale (ps): 50
- Horizontal Scale Deskew (ps): 1000
- Horizontal Scale wide window (ps): 3000

### **RxTx Deskew Parameters Settings with Long Cable and/or RF Switch**

If you are using long cable and/or an using RF switch in RxTx setup, then following values are recommended. You can change these values by selecting the **Configure** panel from the RxTx suite and the parameters that are located in the upper half of the configure table.

- Horizontal Scale (ps): 500
- Horizontal Scale Deskew (ps): 3000
- Horizontal Scale wide window (ps): 10000

### **About Overriding Acquire Parameters**

This section is applicable for the test suites that require a real time ocilloscope (for example, test suites like PHY-TSG-OOB or RSG-RMT). The TekExpress application supports various oscilloscope models for SATA compliance testing and not all the oscilloscope models can support the same acquire parameters (combination of record length, horizontal scale and resolution). For such test suites, TekExpress allows you to either "Automatically" apply correct acquire parameters settings or manually specify them. (This option is available in "Configure" panel of corresponding test suite with option name "Set oscilloscope scale, resolution and sampling rate"). When "Automatically" is selected, the application ignores the acquire parameters you specified. If you need to specify your own acquire parameters, then you must specify the name "Set oscilloscope scale, resolution and sampling rate" option to "Manually" in "Configure" panel of corresponding test suite.

### **Acquire parameters with "Automatically" option**

This option will be applicable for the following oscilloscope models only. If any other oscilloscope model is found, the application will automatically use the parameters specified by you while executing the test sequence.

- Supported TDS models: TDS6154C, TDS6124C, and TDS6804B
- Supported DPO/DSA models: DPO/DSA70804, DPO/DSA71254, DPO/DSA71604, and DPO/DSA72004.

For supported oscilloscope models, the following acquire parameters would be applied automatically during test sequence execution depending on the type of acquisition.

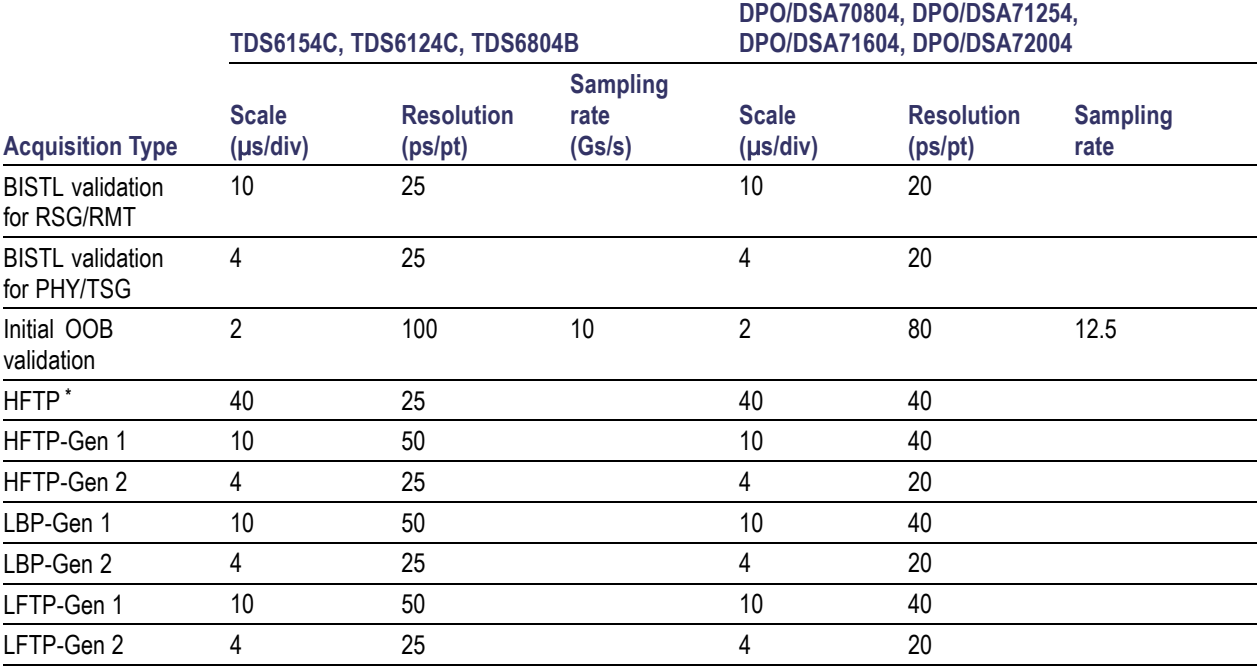

<span id="page-117-0"></span>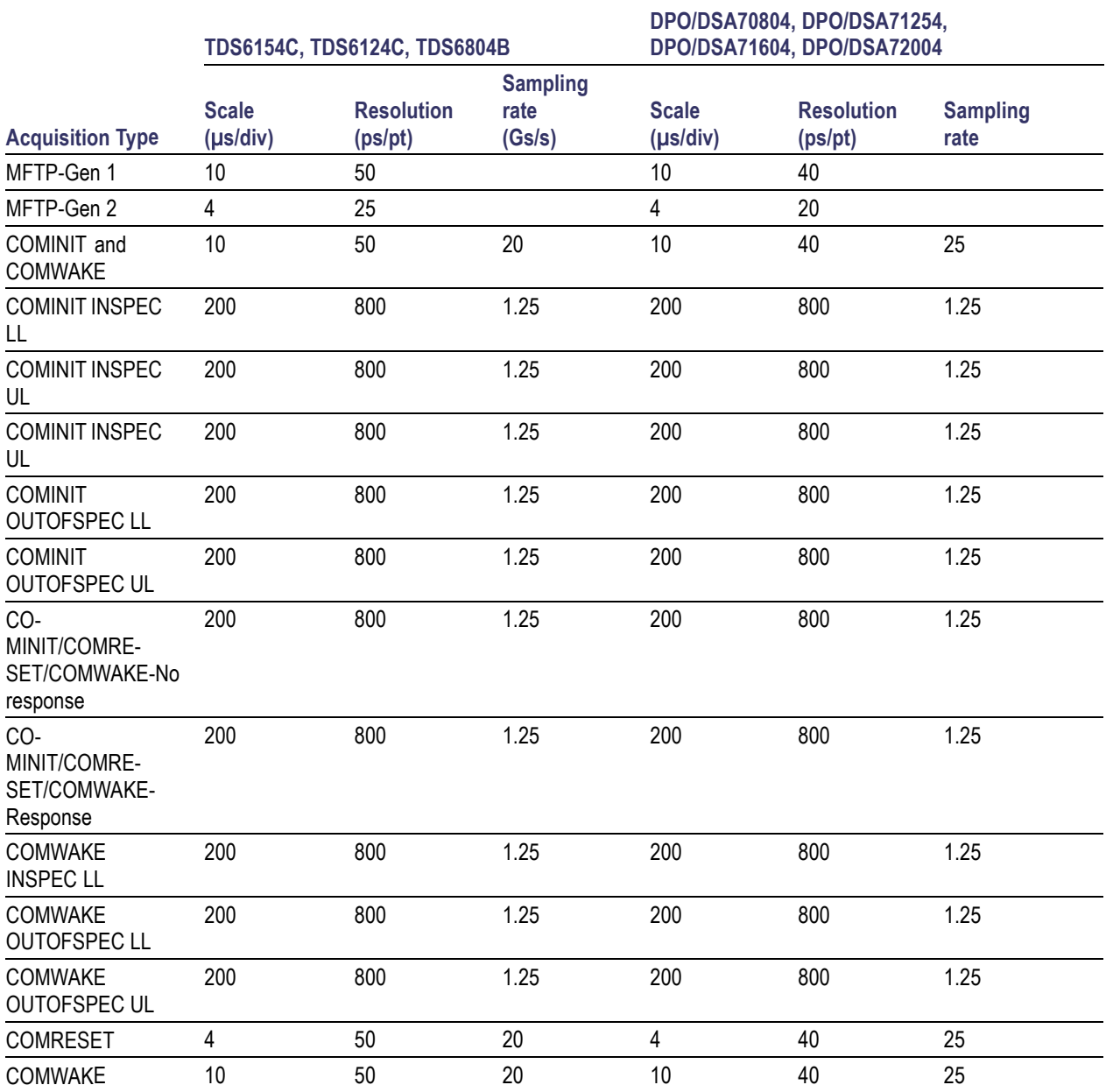

**\*** Long record length for Gen1 SSC and Gen2 SSC

### **Acquire Parameters with "Manually" Option**

It is important that you carefully specify the correct combination of horizontal scale and resolution depending on the oscilloscope model. If an incorrect combination of horizontal scale and resolution is specified then the test execution sequence is terminated, displaying incorrect parameter set status message.

An example of status message is as shown:

10/3/2007 10:29 AM::Writing command-HORIZONTAL:RECO 2500000

#### 10/3/2007 10:29 AM::Set record length to-2000000

The following procedure describes how to manually identify a working combination of horizontal scale, resolution and record length for a given oscilloscope:

- **1.** Open the Talker Listener utility of the TekVISA on the oscilloscope.
- **2.** Apply default settings on the oscilloscope by clicking **Default setup** on the oscilloscope panel front panel.
- **3.** Use the oscilloscope front panel to disable CH1and enable CH2 and CH4.
- **4.** In the Talker Listener utility, enter HORI:RECO <record length> (for example, HORI:RECO 2000000) and click **Write.**
- **5.** Verify that the oscilloscope has applied the record length that you specified in step 4. If yes, continue with step 6 else repeat steps 2 through 4 with another record length.
- **6.** In the Talker Listener utility, enter HORI:SCALE <horizontal scale> (for example, HORI:SCALE 10E-06) and click **Write.**
- **7.** Verify that the oscilloscope has applied the horizontal scale that you specified in step 6 and also verify that the record length set in step 4 is not changed. If this condition is met, then you have identified a working combination of Acquire parameters. If this condition is not met, then repeat steps 2 through 6 with another combination of Acquire parameters.

The above step will help identify the correct combination of horizontal scale and record length. If you wish to find combination of horizontal scale and resolution follow the same procedure as above and find the resolution using the following mathematical expression.

```
Resolution = Record Length / (10 * horizontal scale)
```
### <span id="page-120-0"></span>**Using the Pattern Generation Utility to Test Receivers**

**Related Topics** [Calibration](#page-122-0) Procedure

The Pattern Generation is a utility that generates a controlled jittered waveform for performing the RSG (Receiver Signal Gain) and RMT (Receiver Margin Testing) testing for the DUT receiver. This utility uses a direct synthesis approach where required amounts of jitter components are added to the frame composite. These patterns are injected to DUT using the Arbitrary Waveform Generator 7000 series with option 6, Test fixture and matched pair cables.

Use the Calibration process (as outlined in the MOI) to set the calibrated amplitude level, Random Jitter, Periodic Jitter (Optimal amplitude value of) jittered frequency (which is tuned to meet the nominal Total Jitter specified) are the inputs for the pattern generation utility.

It's recommended to do the calibration process for each pattern generation of interest.

For the RMT tests, there is a need to test the DUT over a range of frequencies. The calibration has to be carried out at these frequencies for exact results.

### **Inputs to the Pattern Generation Utility**

The Pattern Generation Utility is an Executable and requires you to input the following parameters (in this order). You need to provide below inputs and there are not default values.

- **1.** The path of the Frame composite pattern IW4Gen1R10FCP2AnewLBP.txt for Gen1 and IW4Gen2R8FCP2AnewLBP for Gen2. This pattern is very specific for the utility and has known characteristics such as 10 characters per line.
- **2.** The speed of the DUT such as usage model Gen1/Gen2.
- **3.** Calibrated voltage swing for the utility. This is usually calculated using the 6 db attenuators at the end of the match cables. You can refer the amplitude calibration process to measure calibrated amplitude level.
- **4.** The calibrated Random Jitter (Rj). You can refer to the calibration procedure for more details on how to calculate the Rj value for this setup. Rj has to specified in ps RMS.
- **5.** Periodic Jitter (P) component as frequency in Hz. You can specify the frequency value between 0 to 300 MHz as 'Start'e6 and 'Stop'e6. The start should be less than the stop otherwise the utility shows an error.
- **6.** The Pj increment is in steps of 1 MHz (step given as "xxe6") and the higher range is 300 MHz.
- **7.** The Total jitter (Tj specified in Unit Interval (UI)) range is 0 to 1.2 UI. You have to specify the start and stop separately as 'Start' and 'Stop' without the 'UI' unit. The start should be less than the stop otherwise the utility will show an error.
- **8.** The Tj values. These values increase in the following steps as per the Serial ATA standard. The predefined steps are 0.01, 0.02, 0.03, 0.05 and 0.1.
- **9.** The Amplitude Periodic jitter. You have to make sure that the amplitude periodic jitter used in the utility to generate pattern of interest (for example 10 MHz 0.45 UI) has to result in nominal Tj value

0.45 UI. This is done by means of trial and error by recording the Tj at the output of the JIT3 Analysis – Advanced software. Please refer to the MOI calibration procedure for more details.

### **Output from the Pattern Generation Utility**

The generated jittered waveform is available in the Frame composite pattern file path with file name as <Jitter Frequency>-MHz-<TJ>UI.wfm. <Example Pj from 100 MHz to 105 MHz and Tj= 0.45 UI: The sample file name output format is 100-MHz-0.45UI.wfm. The five AWG patterns are generated from 100 MHz to 105 MHz.

### **Batch file usage**

To get familiar with the usage of Serial ATA Pattern Generation Utility, an example Example\_01.bat file is provided in the location C:\SataPatternGenerationUtility after the installation.

The following are the steps to use the batch file example:

- **1.** Double-click the Example\_01.bat file.
- **2.** The batch file gets launched and you can observe the input parameters on DOS command prompt that is taken by the utility.
- **3.** The jittered waveforms are generated and saved at location C:\SataPatternGenerationUtility.

# <span id="page-122-0"></span>**Calibration Procedure Related Topics**

Using Pattern [Generation](#page-120-0) Utility to Test Receivers

To generate jittered waveforms for RSG test, the complete calibration procedure has to be followed. Whereas, in case of generating jittered patterns for RMT test, only Random jitter calibration is required. Calibration can be carried out using the JIT3 Analysis - Advanced software.

Click any of the following jitter-related measurements to see its definition:

Random Jitter Calibration

A reference Gen1 and Gen2 MFTP waveform with zero jitter (MFTP-Rj-Cal.wfm) is provided at c:\SataPatternGenerationUtility\Gen1MFTP folder to verify the calibration of Random jitter (Rj). Before verifying the Rj calibration, perform an SPC calibration on the Tektronix oscilloscope hosting the Advanced JIT3 Analysis software and perform a D/A channel calibration on the Arbitrary Waveform Generator (AWG) to compensate for the instrument's environmental conditions.

R<sub>j</sub> is specified to be 0.18 UI PtP  $\omega$  7 Sigma or 4.285 ps RMS for Gen2 signaling rates and correspondingly 8.57 ps for Gen1 signaling rates.

*NOTE. The Rj found in the Tektronix AWG MFTP pattern has been digitally synthesized and is a truncated Gaussian distribution with the 4.7 Sigma crest factor.*

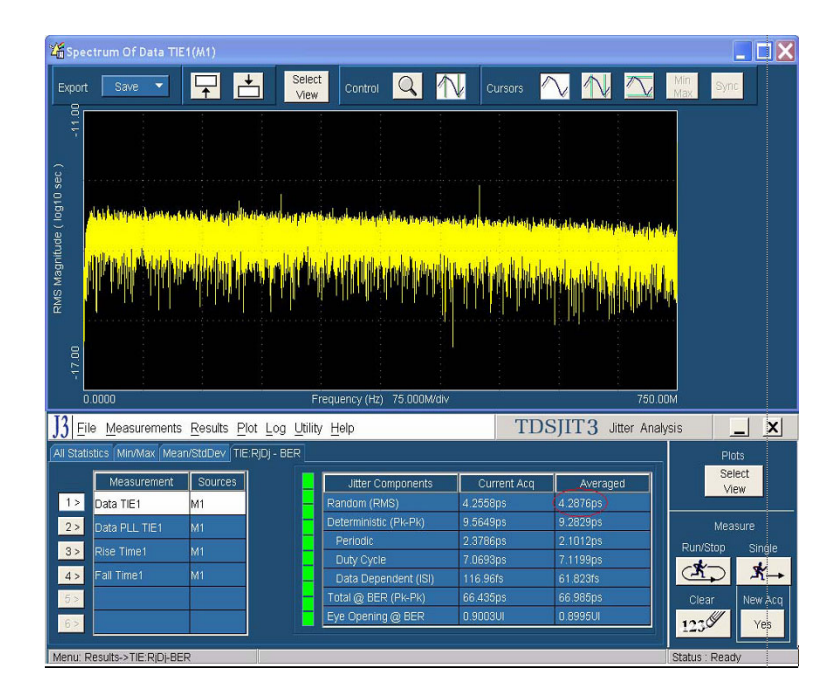

As illustrated in the red circled area of the preceding figure, ensure that the averaged RJ is nominally reading 4.285 ps RMS  $\pm$  4% allowable variation 4.11 ps < Nominal Value < 4.45 ps. Analyze 16E6 contiguous points per measurement, and 3 runs will typically converge on an averaged RJ close to 4.285 ps. For Gen1 rates the nominal variation of Rj would be within  $8.22 <$  Nominal Tj Value  $< 8.9$ . Jitter magnitudes in excess of these values should result in recalibration of the AWG.

If the measured value in JIT3 results does not match with nominal Rj value 4.285 ps  $\pm$ 4% then random jitter component has to be varied as the input to the utility.

Perform this iteration until Rj value is close enough to nominal value specified.

### Tj Calibration

Run the Pattern Generation utility using the IW4Gen1R10FCP2AnewLBP.txt for Gen1 and IW4Gen2R8FCP2AnewLBP.txt for Gen2 text patterns available at c:\SataPatternGenerationUtility\. With calibrated random jitter value and optimal value of the Amplitude of jittered frequency, generate a XX-MHz -0.45UI.wfm waveform. Analyze this waveform using JIT3 Advanced software.

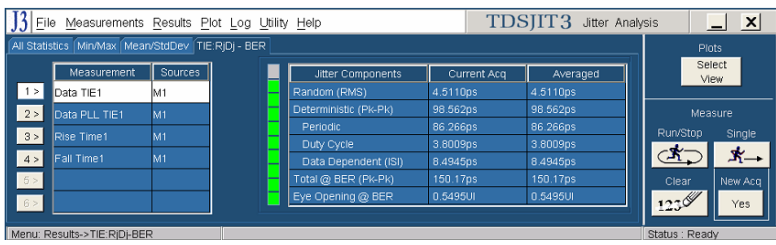

Observe the averaged Total @ BER (Pk-Pk) Jitter value after three acquisitions. Adjust the amplitude of jittered frequency value input so as to get the nominal value of Tj. The nominal accuracy of a calibrated system will provide 0.45 UI Tj conformance within 4% of nominal error. The observed jitter for Gen2 signaling Tj should nominally be 149.9 ps of Tj  $\pm$  4% allowable variation. 144 ps < Nominal Tj Value < 155.8 ps. Jitter magnitudes in excess of these values should result in recalibration of the AWG.

For Gen1 rates, the nominal variation of a nominal value of  $Tj$  would be within 288 < Nominal  $Tj$ Value  $<$  312 ps.

If the measured value in the JIT3 results does not match with nominal T<sub>j</sub> value  $144 \text{ ps} <$ Nominal T<sub>j</sub> Value < 155.8 ps then vary the amplitude of the periodic jitter component as the input to the utility.

Perform this iteration till Tj value is close enough to the nominal specified.

### Amplitude Calibration

Signal amplitude conformance requires that Gen1 and Gen2 signaling not exceed 600 mV or 750 mV ptp and be within 5% of a target minimum amplitude of 325 mV and 275 mV respectively. Fine adjustment may be performed by adjusting the Vertical amplitude setting on the AWG's CH1 output. The minimum amplitude measurements are performed on both 212141 (negative pulse) and 413 (positive pulse) RL patterns.

Refer to the SATA specifications (Serial ATA Revision 2.5 27-October-2005) on LBP based amplitude measurements.

The minimum amplitude over a 1 UI epoch is the two consecutive bits at the string of a four or more consecutive bits, which is not a representative LBP pattern but is the minimum value in Framed Composite (Pre-ECN18) pattern.

A 0.45 UI to 0.55 UI Histogram is setup on the two lone bits of interest from which the difference of the mean values is computed to obtain the lone pulse amplitudes.

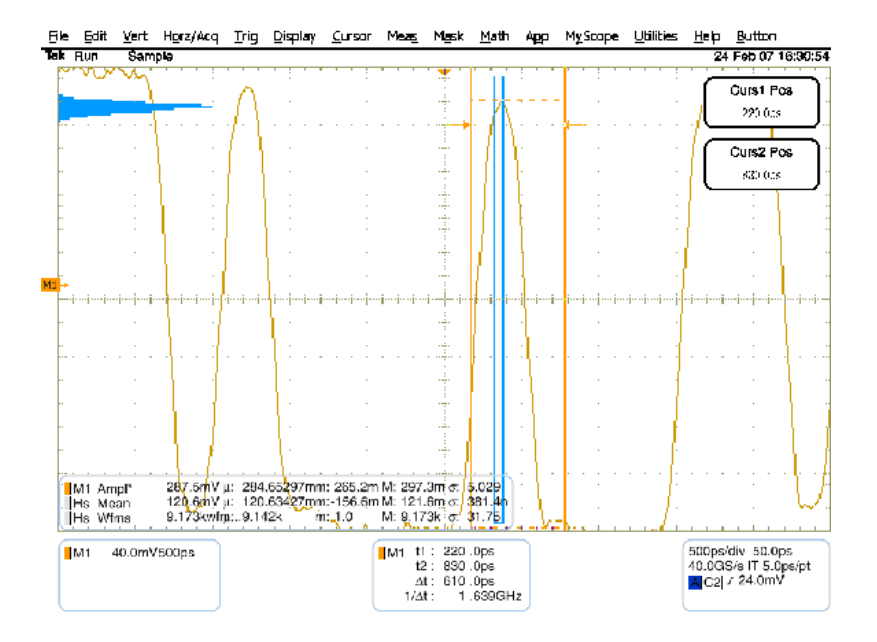

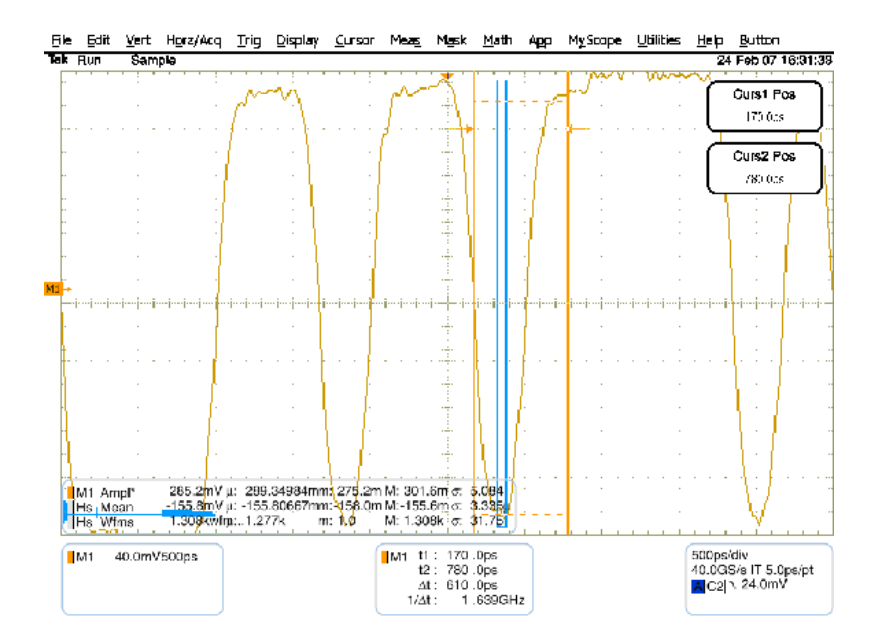

### Transition Time Validation

Make sure the Rise and Fall time is in the nominal range of  $\leq 100$  ps. This can be verified using the JIT3 application with same setup files used for Jitter calibration/validation. Rise and Fall time measurements allow you to validate that the transition rate does not exceed 100 ps 20/80.

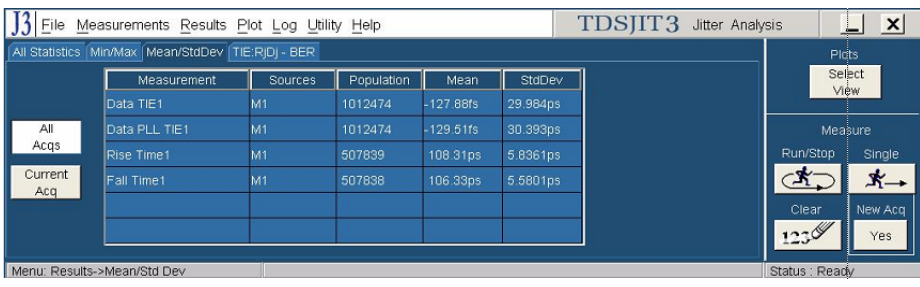

After the completion of calibration process, Calibrated Voltage swing required in the jittered waveform, Calibrated Random Jitter, Optimal value for Amplitude of jittered frequency are available and can be used for generating waveforms for RSG and RMT tests.

### **Setting User Option for SATA DUT Power Cycle Method**

TekExpress SATA offers three methods that you can choose from for power cycle operation of SATA DUTs during the test sequence. You also have an option to fully customize the DUT power cycle operation automation sequence. Following are the options for defining the SATA DUT power cycle method:

- Manual Power Cycle
- Power Cycle using AWG DC output to control AT/ATX power supply (default setting)
- User specified TestStand sequence

For more details on how to use and configure these options, refer to the [DUT-PowerCycle.txt](#page-129-0) file located under ICP folder of TekExpress installed folder location.

<span id="page-129-0"></span># =====================

# Note: Read and use this file very carefully.

# Lines with # prefix are considered comments.

# This file defines the way SATA DUT Power Cycle operation is performed during test automation.

# The first line in this TXT file that does not have # charater defines the SATA DUT Power Cycle operation.

# This line should contain one of following keywords (without quotes).

# "Manual", "AWG", "User Defined GPIB", "User Defined TestStand Steps".

# If anything other than above valid keyword is found then Manual method overrides.

# "Manual" : This assumes manual operation of power cycle.

# "AWG" : This assumes AT/ATX power supply is controlled through DC output of AWG.

# Connect Channel-1 of DC output to pin #14 (and pin #15 to GND) in case of 20 pin Molex connector of AT/ATX power supply.

# Connect Channel-1 of DC output to pin #16 (and pin #17 to GND) in case of 24 pin Molex connector of AT/ATX power supply.

# "User Defined GPIB" : This assumes a user defined sets of GPIB commands are defined.

# in lines following the valid keyword "User Defined GPIB". (This feature is not active).

# "User Defined TestStand Steps" : This assumes the power cycle steps are defined in "UserDefinedTurnOFF" & "UserDefinedTurnON" sequence of "ICP\_DUT-PowerSupply.seq" file.

### AWG

# ====================

Delete this line and start GPIB commands from here onwards, each line assumed to be one command, you need to take care of complete sequencing from VI open till VI close.

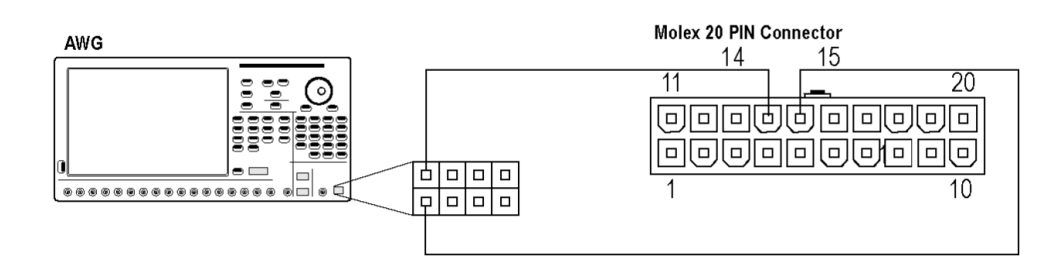

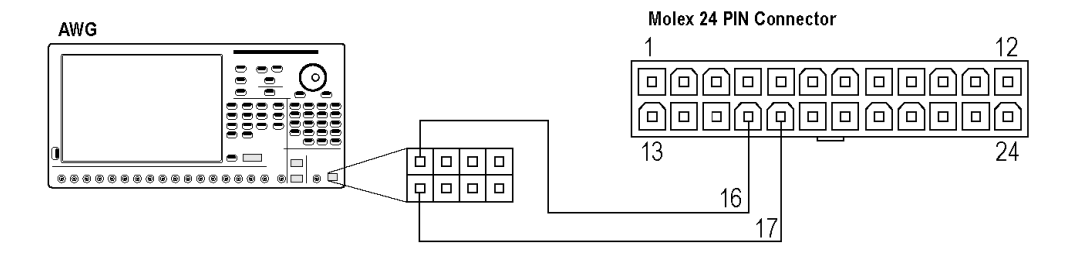

# **About Programmatic Interface**

Server and Client Proxy [Objects](#page-134-0)

The Programmatic interface allows you to seamlessly integrate the TekExpress test automation application with the high-level automation layer. This also allows you to control the state of TekExpress application running on a local or a remote PC. Following operations can be performed using the programmatic interface exposed by TekExpress:

- Query DUT ID
- Set DUT ID
- SaveSession
- RecallSession
- $\blacksquare$  Run the TekExpress execution
- Stop the TekExpress execution
- Query execution status
- $\blacksquare$  Transfer result files

For simplifying the descriptions, the following terminologies are used in this section:

- **TekExpress Client:** A High level automation application that communicates with TekExpress using TekExpress Programmatic Interface.
- **TekExpress Server:** The TekExpress application when being controlled by TekExpress Client.

TekExpress leverages .Net Marshalling to enable the Programmatic Interface for TekExpress Client. TekExpress provides a client library for TekExpress clients to use the programmatic interface. The TekExpress client library is inherited from .Net MarshalByRef class to provide the proxy object for the clients. The TekExpress client library maintains a reference to the TekExpress Server and this reference allows the client to control the server state.

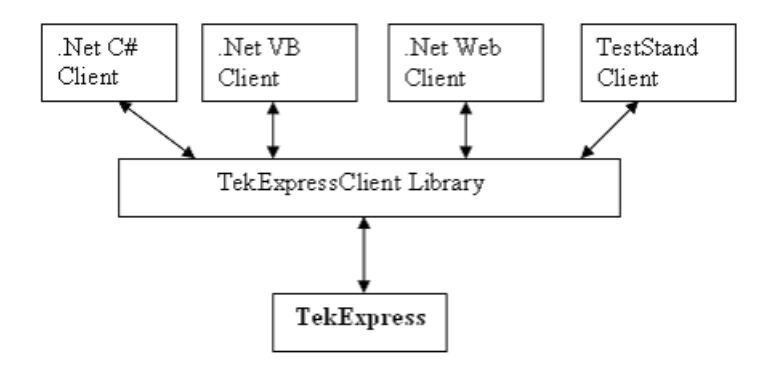

Click on the following links to get details on them:

What does one need to have to develop TekExpress Client ?

While developing TekExpress Client one needs to use the TekExpressClient.dll. The client can be a VB .Net, C# .Net, TestStand or web application. The examples for interfaces in each of these applications are in Samples folder.

### **References required**

*TekExpressClient.dll* has internal reference to *IIdlglib.dll* and *IRemoteInterface.dll IIdlglib.dll* has a reference to *TekDotNetLib.dll*. *IRemoteInterface.dll* provides the interfaces required to perform the remote automations. It is an interface that forms the communication line between the server and the client. *IIdlglib.dll* provides the methods to generate and direct the secondary dialog messages at the client-end.

*NOTE. The end-user client application does not need any reference to above mentioned DLL files. It is essential to have these DLLs (IRemoteInterface.dll, IIdlglib.dll and TekDotNetLib.dll) in same folder location as that of TekExpressClient.dll.*

What steps does a Client need to follow ?

The following are the steps that a client needs to follow to use the TekExpressClient.dll to programmatically control the server:

A client UI has to be developed to access the interfaces exposed through the server. This client needs to load TekExpressClient.dll to access the interfaces. Once the TekExpressClient.dll is loaded, the client UI can call the specific functions to run the operations requested by the client. Once the client is up and running, it has to do the following to run a remote operation:

- **1.** The client needs to provide the IP address of the PC at which the server is running in order to connect to the server.
- **2.** The client needs to lock the server application to avoid conflict with any other Client that may try to control the server simultaneously. "Lock" would also disable all user controls on server so that server state cannot be changed by manual operation.
- **3.** If any other client tries to access a server which is locked, it will get a notification that the server is locked by another client.
- **4.** When the client has connected to and locked the server, the client can access any of the programmatic controls to run the remote automations.
- **5.** Once the client operations are completed, the server needs to be "unlocked" by the Client.

### <span id="page-134-0"></span>**Server and Client Proxy Objects**

### **Remote Proxy Object**

The server exposes a remote object to let the remote client access and perform the server side operations remotely. The proxy object is instantiated and exposed at the server-end through marshalling.

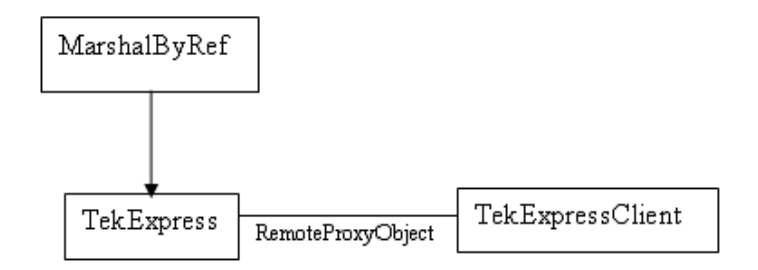

The following is an example:

RemotingConfiguration.RegisterWellKnownServiceType (typeof (TekExpressRemoteInterface), "TekExpress Remote interface", WellKnownObjectMode.Singleton);

This object lets the remote client access the interfaces exposed at the server side. The client gets the reference to this object when the client gets connected to the server.

For example,

//Get a reference to the remote object

remoteObject = (IRemoteInterface)Activator.GetObject(typeof(IRemoteInterface), URL.ToString());

### **Client Proxy Object**

Client exposes a proxy object to receive certain information.

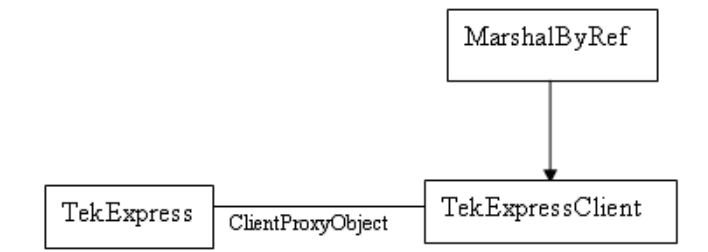

For example,

//Register the client proxy object

```
WellKnownServiceTypeEntry[] e = RemotingConfiguration.GetRegisteredWell-
KnownServiceTypes();
```
clientInterface = new ClientInterface();

```
RemotingConfiguration.RegisterWellKnownServiceType(typeof(ClientInterface),
"Remote Client Interface", WellKnownObjectMode.Singleton);
```
//Expose the client proxy object through marshalling

RemotingServices.Marshal(clientInterface, "Remote Client Inteface");

The client proxy object is used for the following:

**1.** To get the secondary dialog messages from the server.

**2.** To get the file transfer commands from the server while transferring the report.

Click here to see examples.

```
clientObject.clientIntf.DisplayDialog(caption, msg,iconType, btnType);
```
clientObject.clientIntf.TransferBytes(buffer, read, fileLength);

To know more on the topics below, click on the links.

Secondary Dialog Message Handling

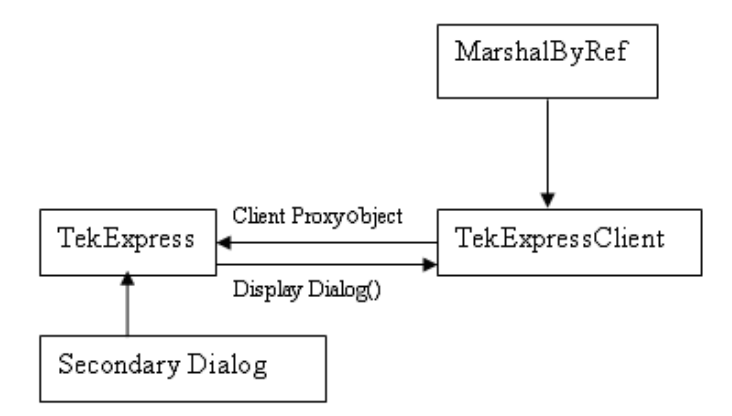

The secondary dialog messages from the Secondary Dialog library are redirected to the client-end when a client is peforming the automations at the remote end.

In the secondary dialog library, the assembly that is calling for the dialog box to be displayed is checked and if a remote connection is detected, the messages are directed to the remote end.

File Transfer Events

When the client requests the transfer of the report, the server reads the report and transfers the file by calling the file transfer methods at the client-end.

### **Connect()**

### **Connect(***string* **ipAddress,** *out string* **clientID)**

This method connects the client to the server. The client provides the ip address of the server to connect to the server. The server provides a unique clientId when the client is connected to it.

### **Parameters**

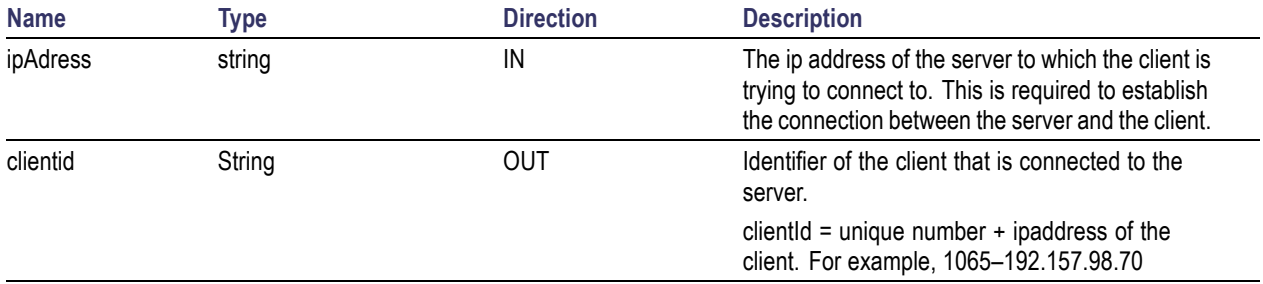

### **Return Value**

Value that suggests the status if the connection was established or an error occured. The return value is an object that can be a boolean value, returning true or a string, returning the error message.

### **Example**

### try {

```
IPAddress[] hostIPAddr = Dns.GetHostAddresses(Dns.GetHostName());
```

```
// Connect to the remoter Server
```

```
remoteObject.Connect(hostIPAddress, clientInterface, out clientID);
```

```
return true;
```

```
}
catch (Exception error)
{
  return error;
```
}

### **Comments**

The server has to be active and running for the client to connect to the server. Any number of clients can be connected to the server at a time. Each client will get a unique id.

### **Disconnect()**

### **Disconnect(***string* **id)**

This method disconnects the client from the server it is connected to.

#### **Parameters**

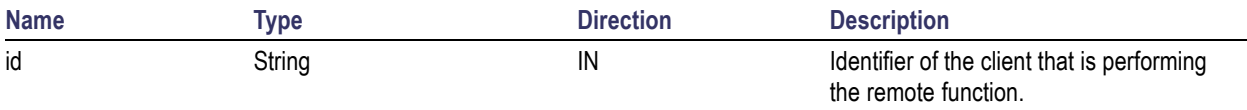

#### **Return Value**

Integer value that suggests the status of the operation after it has been performed.

1 – Success

–1 – Failure

#### **Example**

### try { string returnVal = UnlockServer (clientId); remoteObject.Disconnect (clientId); return 1; }

### **Comments**

When the client is disconnected, it is unlocked from the server and then disconnected. The id is reused.

### **LockSession()**

### **LockSession(***string* **id)**

This method locks the server. The client has to call this method before running any of the remote automations. The server can be locked by only one client.

### **Parameters**

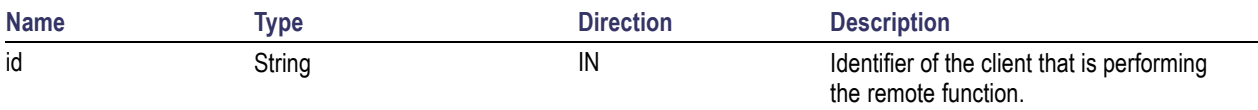

### **Return Value**

String value that suggests the status of the operation after it has been performed.

### **Example**

```
if (locked)
```
return "Session has already been locked!";

returnVal = remoteObject.LockSession(clientId);

```
if ((OP_STATUS)returnVal == OP_STATUS.SUCCESS)
```

```
{
```
 $locked = true;$ return "Session Locked...";

}

### **Comments**

When the client tries to lock a server that is locked by another client, the client gets a notification that the server is already locked and it has to wait until the server is unlocked.

If the client locks the server and is idle for a certain amount of time then the server is unlocked automatically from that client.

### **UnlockSession()**

### **UnlockSession(***string* **id)**

This method unlocks the server from the client. The client id of the client to be unlocked has to be provided.

### **Parameters**

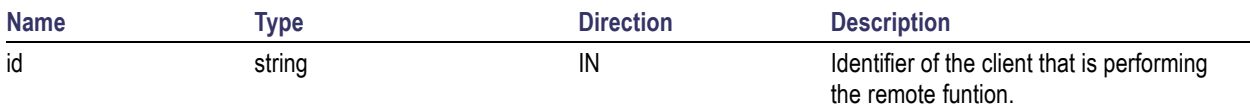

### **Return Value**

String that suggests the status of the operation after it has been performed.

### **Example**

```
returnVal = remoteObject.UnlockSession(clientId);
if ((OP_STATUS)returnVal == OP_STATUS.SUCCESS)
{
  locked = false;
  return "Session Un-Locked...";
}
```
### **Comments**

When the client is disconnected, it is automatically unlocked.

### **SetTimeOut()**

### **SetTimeOut (***string* **id,** *string* **time)**

### **Parameters**

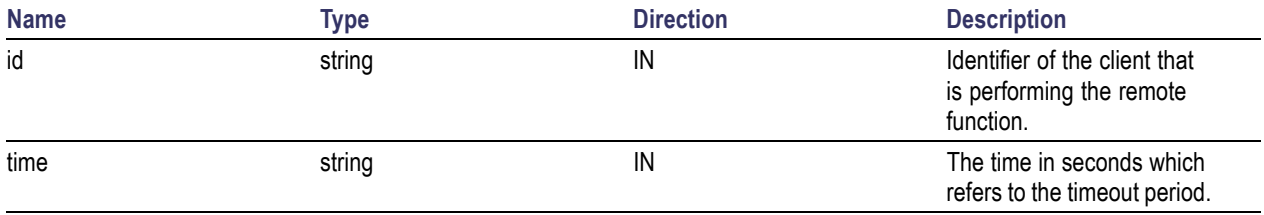

### **Return Value**

String that suggests the status of the operation after it has been performed.

### **Example**

```
if (ClientId == ClientID)
{
  if (locked == true)
  {
    tempTime = Int32.Parse(time);
  }
  if (tempTime < 0)
    return "Enter a valid Timeout Period";
  else
  {
    timeout = tempTime;
    return "Timeout Period Changed";
  }
}
```
#### **Comments**

The time parameter gives the timeout period, that is the time the client is allowed to be locked and idle. After the timeout period if the client is still idle, it gets unlocked.

The time parameter should be a positive integer. Else, the client is prompted to provide a valid timeout period.

### **GetTimeOut()**

### **GetTimeOut (***string* **id)**

#### **Parameters**

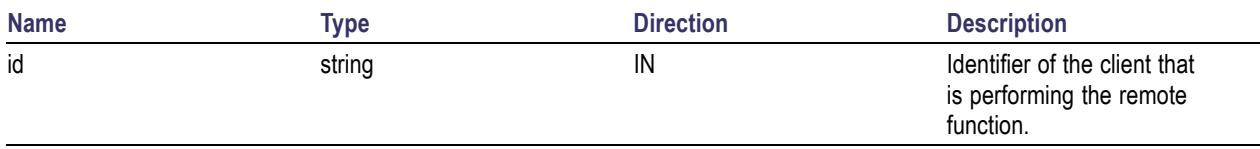

### **Return Value**

String that suggests the status of the operation after it has been performed.

#### **Example**

```
if (ClientId == ClientID)
{
  ResetTimer();
  return timeOut.ToString();
}
```
#### **Comments**

The timeout period is a positive integer.

## **GetDutId()**

### **GetDutId(***string* **id,** *string* **dutId)**

This method gives the DUT id of the current set-up.

### **Parameters**

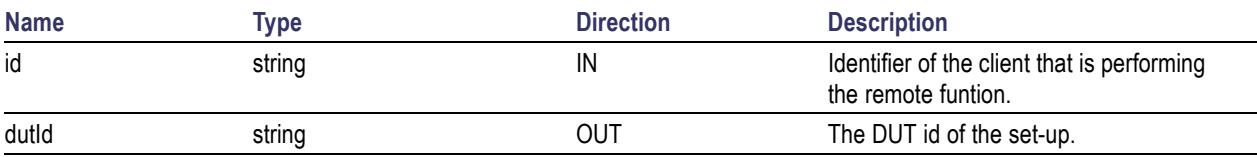

### **Return Value**

String that gives the timeout period (in seconds) of the client.

### **Example**

```
returnVal = remoteObject.GetDutId(clientId, out id);
if ((OP_STATUS)returnVal == OP_STATUS.SUCCESS)
{
  return id;
}
```
### else

return CommandFailed(returnVal);

### **Comments**

The dutId is an OUT parameter whose value is set after the server processes the request.
# <span id="page-144-0"></span>**ChangeDutId()**

#### **ChangeDutId(***string* **id,** *string* **dutName)**

This method changes the DUT id of the set-up. The client has to provide a valid DUT id.

#### **Parameters**

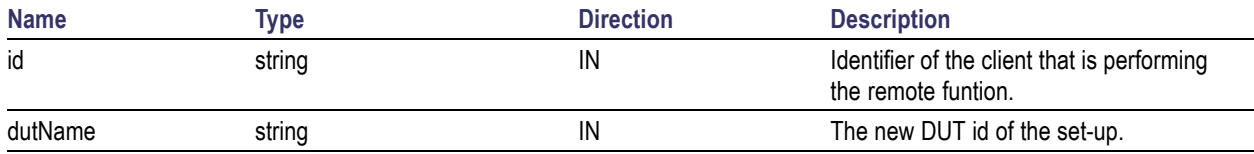

#### **Return Value**

String that suggests the status of the operation after it has been performed.

#### **Example**

```
If (dut Id.Length <=0 && locked == true)
  return "Enter a valid DUT-ID";
returnVal = remoteObject.ChangeDutId(clientId, dutId);
if ((OP_STATUS)returnVal == OP_STATUS.SUCCESS)
  return "DUT Id Changed...";
else
```
return CommandFailed(returnVal);

#### **Comments**

If the dutName parameter is null, the client is prompted to provide a valid DUT id.

## <span id="page-145-0"></span>**SaveSession()**

#### **SaveSession(***string* **id,** *string* **name)**

Saves the current session. The name of the session is provided by the client.

#### **Parameters**

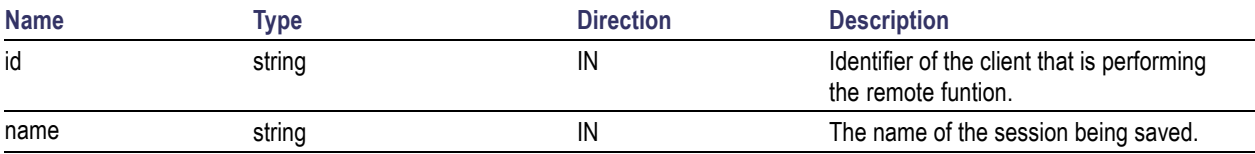

#### **Return Value**

String that suggests the status of the operation after it has been performed.

#### **Example**

```
returnVal = remoteObject.SaveSession(clientId,sessionName);
```

```
if ((OP_STATUS)returnVal == OP_STATUS.SUCCESS)
```

```
return "Session Saved...";
```
#### else

```
return CommandFailed(returnVal);
```
#### **Comments**

The name parameter cannot be empty. If it is empty, the client is prompted to provide a valid name.

Once the session is saved under 'name' you cannot use this method to save the session in a different name. Instead SaveSessionAs can be used.

## <span id="page-146-0"></span>**SaveSessionAs()**

#### **SaveSessionAs(***string* **id,** *string* **name)**

Saves the current session in a different name every time this method is called. The name of the session is provided by the client.

#### **Parameters**

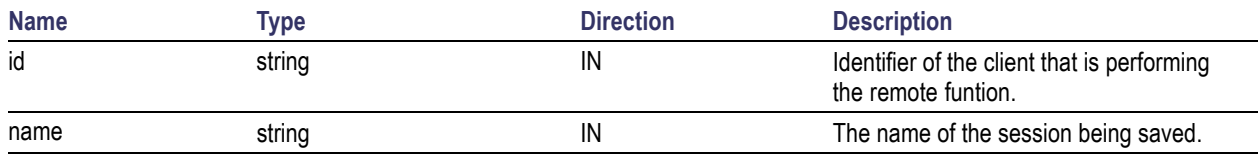

#### **Return Value**

String that suggests the status of the operation after it has been performed.

#### **Example**

```
returnVal = remoteObject.SaveSessionAs(clientId,sessionName);
```

```
if ((OP_STATUS)returnVal == OP_STATUS.SUCCESS)
```

```
return "Session Saved...";
```
#### else

```
return CommandFailed(returnVal);
```
#### **Comments**

The same session is saved under different names using this method. The name parameter cannot be empty. If it is empty, the client is prompted to provide a valid name.

# <span id="page-147-0"></span>**RecallSession()**

#### **RecallSession(***string* **id,** *string* **name)**

Recalls a saved session. The name of the session is provided by the client.

#### **Parameters**

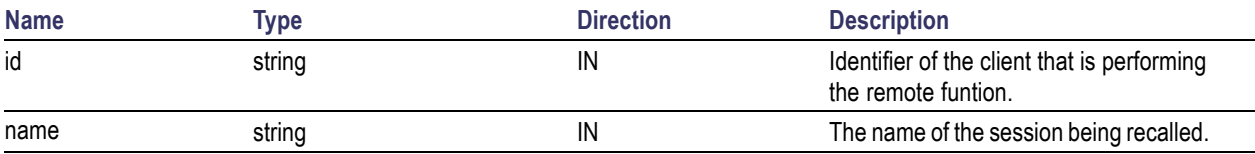

#### **Return Value**

String that suggests the status of the operation after it has been performed.

#### **Example**

```
returnVal = remoteObject.RecallSession(clientId,sessionName);
```

```
if ((OP_STATUS)returnVal == OP_STATUS.SUCCESS)
```

```
return "Session Recalled...";
```
#### else

```
return CommandFailed(returnVal);
```
#### **Comments**

The name parameter cannot be empty. If it is empty, the client is prompted to provide a valid name.

# <span id="page-148-0"></span>**Run()**

#### **Run(***string* **id)**

Runs the setup. Once the server is set up and is configured, it can be run remotely using this function.

#### **Parameters**

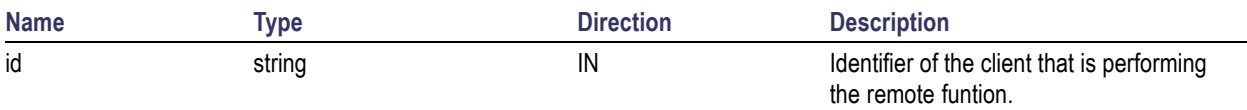

#### **Return Value**

String that suggests the status of the operation after it has been performed.

#### **Example**

```
returnVal = remoteObject.Run(clientId);
```

```
if ((OP_STATUS)returnVal == OP_STATUS.SUCCESS)
```
return "Run started...";

#### else

```
return CommandFailed(returnVal);
```
#### **Comments**

When the run is performed the status of the run is updated periodically using a timer.

# <span id="page-149-0"></span>**Stop()**

### **Stop(***string* **id)**

Stops the run operation.

#### **Parameters**

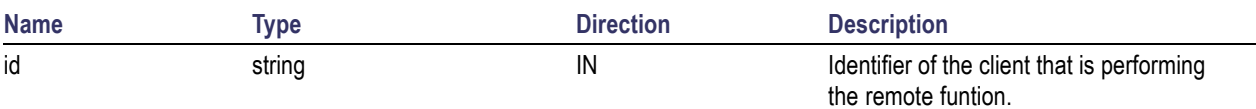

#### **Return Value**

String that suggests the status of the operation after it has been performed.

#### **Example**

```
returnVal = remoteObject.Stop(clientId);
```

```
if ((OP_STATUS)returnVal == OP_STATUS.SUCCESS)
```

```
return "Stopped...";
```
else

```
return CommandFailed(returnVal);
```
#### **Comments**

When the session is stopped the client is prompted to stop the session and is stopped at the consent.

## <span id="page-150-0"></span>**QueryStatus()**

#### **QueryStatus(***string* **id,** *out string[]* **status)**

This method gives the status of the run as messages. The status messages are generated once the run is started.

#### **Parameters**

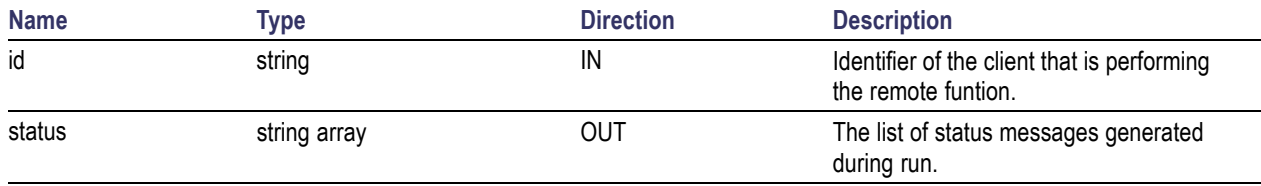

#### **Return Value**

String that suggests the status of the operation after it has been performed.

#### **Example**

```
returnVal = remoteObject.QueryStatus(clientId, out statusMessages);
```

```
if ((OP_STATUS)returnVal == OP_STATUS.SUCCESS)
```

```
return "Status updated...";
```
else

return CommandFailed(returnVal);

#### **Comments**

The status messages are updated periodically after the run begins. The status is an out parameter which is set when the server processes the request.

# <span id="page-151-0"></span>**TransferReport()**

#### **TransferReport(***string* **id,** *string* **filePath)**

This method transfers the report generated after the run. The report contains the summary of the run. The client has to provide the location where the report is to be saved at the client-end.

#### **Parameters**

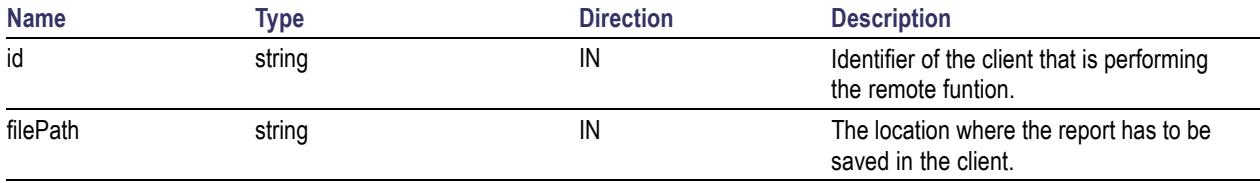

#### **Return Value**

String that suggests the status of the operation after it has been performed.

#### **Example**

```
returnVal = remoteObject.TransferReport(clientId);
```

```
if ((OP_STATUS)returnVal == OP_STATUS.SUCCESS)
```

```
return "Transferred...";
```
#### else

return CommandFailed(returnVal);

#### **Comments**

If the client does not provide the location to save the report, the report is saved at  $C:\PerogramFiles$ .

## **CheckSessionSaved()**

#### **CheckSessionSaved(***string* **id,** *out bool* **saved)**

This function is called when a check is to be made to know if the current session is saved.

#### **Parameters**

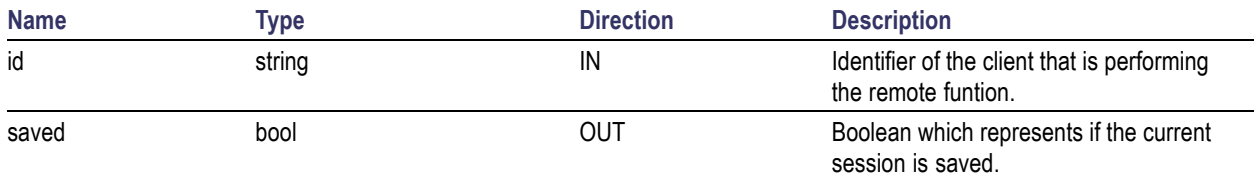

#### **Return Value**

Void

#### **Example**

```
if (clientId == ClientID)
{
  returnVal = remoteObject.IsSessionSaved(id,out saved);
}
```
#### **Comments**

The saved parameter gives the boolean value suggesting if the current session is saved or not. This is used as a check in SaveSession() and SaveSessionAs() Functions.

# <span id="page-153-0"></span>**ErrorCodes**

The return value of the remote automations at the server-end is OP\_STATUS which is changed to a string value depending on its code and returned to the client.

The values of OP\_STATUS are as follows:

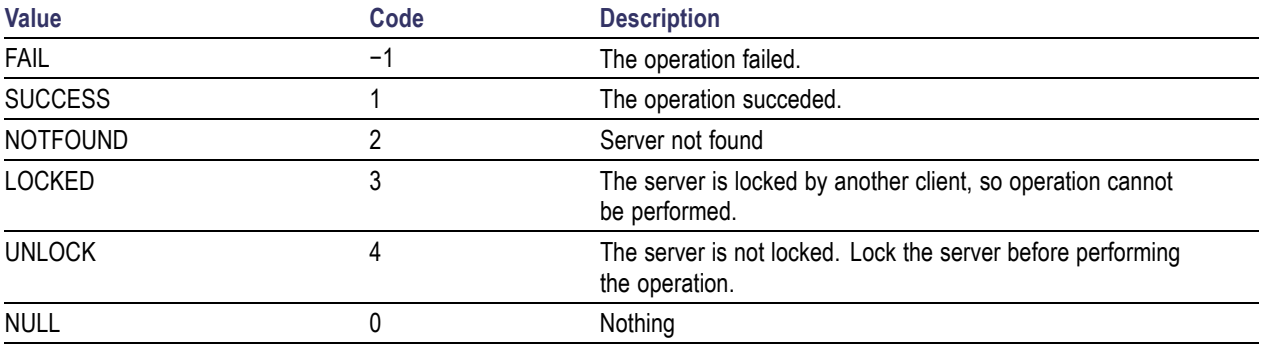

## <span id="page-154-0"></span>**Example**

The following is an example for NI TestStand Client available in the path, C:\Program Files\Tektronix\TekExpress\Examples\Programmatic Interface\TestStand

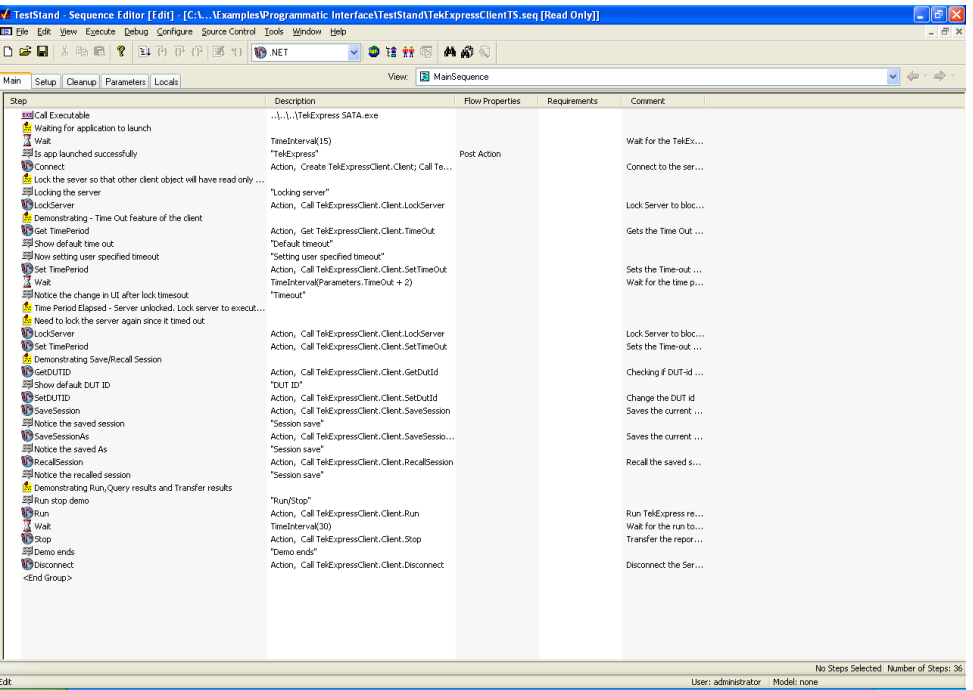

# <span id="page-156-0"></span>**Instrument Connectivity Related Topics**

User Interface TestStand Runtime Engine [Installation](#page-157-0)

If the instrument(s) are displayed in TekVISA Instrument Manager but not in the TekExpress Instrument Bench, check the following:

- Only those instruments that respond to \*idn? and \*opt? queries successfully, are displayed in Instrument Bench.
- Ensure that VXI-11 Server is running on the instruments.

If Instrument initialization fails during test sequence execution, do the following:

It is observed that GPIB communication with instrument over Tek-VISA layer is not initialized if in TekVISA Instrument manager the search criteria is turned-off even if valid instrument is connected in the network. It is necessary to turn ON the respective search criteria by opening the TekVISA Instrument manager.

# **User Interface Related Topics**

Instrument Connectivity TestStand Runtime Engine [Installation](#page-157-0)

The Acquire tab is disabled.

For a selected test suite, the test is performed on a live acquisition. If test(s) such as PHY-TSG-OOB can be performed on pre-acquired waveforms, this tab is active.

# <span id="page-157-0"></span>**TestStand Run time Engine Installation**

Instrument [Connectivity](#page-156-0) User [Interface](#page-156-0)

Managing multiple versions of TestStand installed on the system.

TekExpress installs TestStand version 3.5 runtime engine. If you have versions other than 3.5, while working with TekExpress, ensure that the version shipped with TekExpress is active. You can do so by clicking **Start > Programs > National Instruments > TestStand 3.5 > TestStand Version Selector.**

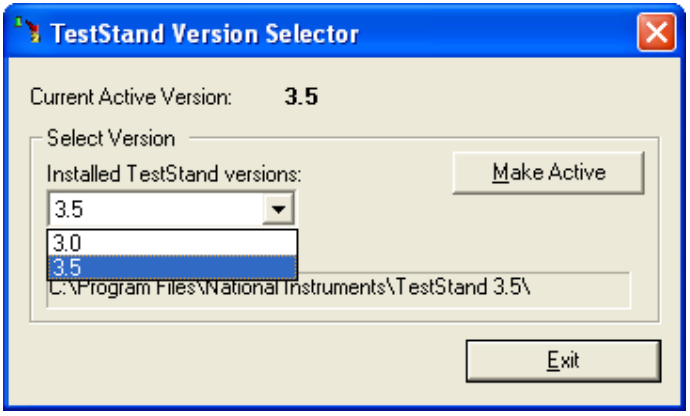

# <span id="page-158-0"></span>**Test Limit is Single Sided Related Topics**

Instrument [Connectivity](#page-156-0) TestStand Runtime Engine [Installation](#page-157-0) User [Interface](#page-156-0)

The test limit is single sided but report shows second value and value is shown as 0.

If the test limits are single sided for limits such as  $GT(>)$  Greater than,  $LT(>)$  Less than; then the second value is by default 0 and is ignored by test automation script. In such cases, while analyzing the report the second value should be ignored.

# <span id="page-159-0"></span>**Report shows as NAN Related Topics**

Instrument [Connectivity](#page-156-0) TestStand Runtime Engine [Installation](#page-157-0) User [Interface](#page-156-0) Test Limit is [Single](#page-158-0) Sided

Some of the result values in the report are shown as NAN.

NAN is IEEE definition for "Not a Number". The possible causes are as follows:

- $\blacksquare$  The captured pattern (HFTP, MFTP, LFTP, LBP waveform files) for the analysis does not contain a valid pattern.
- The NAN value is commonly seen in TSG measurements when LFTP pattern is required for analysis but the captured pattern is not true LFTP.
- $\blacksquare$  The NAN value can be seen in the final reports if a test algorithm does not successfully evaluate a result due to one or more reasons listed above.

For trouble shooting, you can analyze the captured waveform using pattern analyzer utility which is available in TekExpress\ACP folder. The patternAnalyzer.exe need to be run from MS DOS prompt and takes the following command line argument:

patternAnalyzer.exe <InterfaceSpeed> <WaveformFile> <OutputTXTfile> where,

InterfaceSpeed should be specified as either Gen1 or Gen2.

Waveform file is complete waveform file path.

OutputTXTfile is output text file path.

For example, patternAnalyzer.exe "Gen2" "X:\Serial ATA\SavedSession\DUT001\20080206\_185914\BISTL\_HFTP\_G2\_Drive\_DW2\_Diff.wfm" "X:\results.txt". Open the contents of  $X: \resu$ **lts.txt** to see the results.

# <span id="page-160-0"></span>**Shortcut Keys**

The following table lists the short cut keys to access the application:

#### **Table 10: Keyboard shortcut keys**

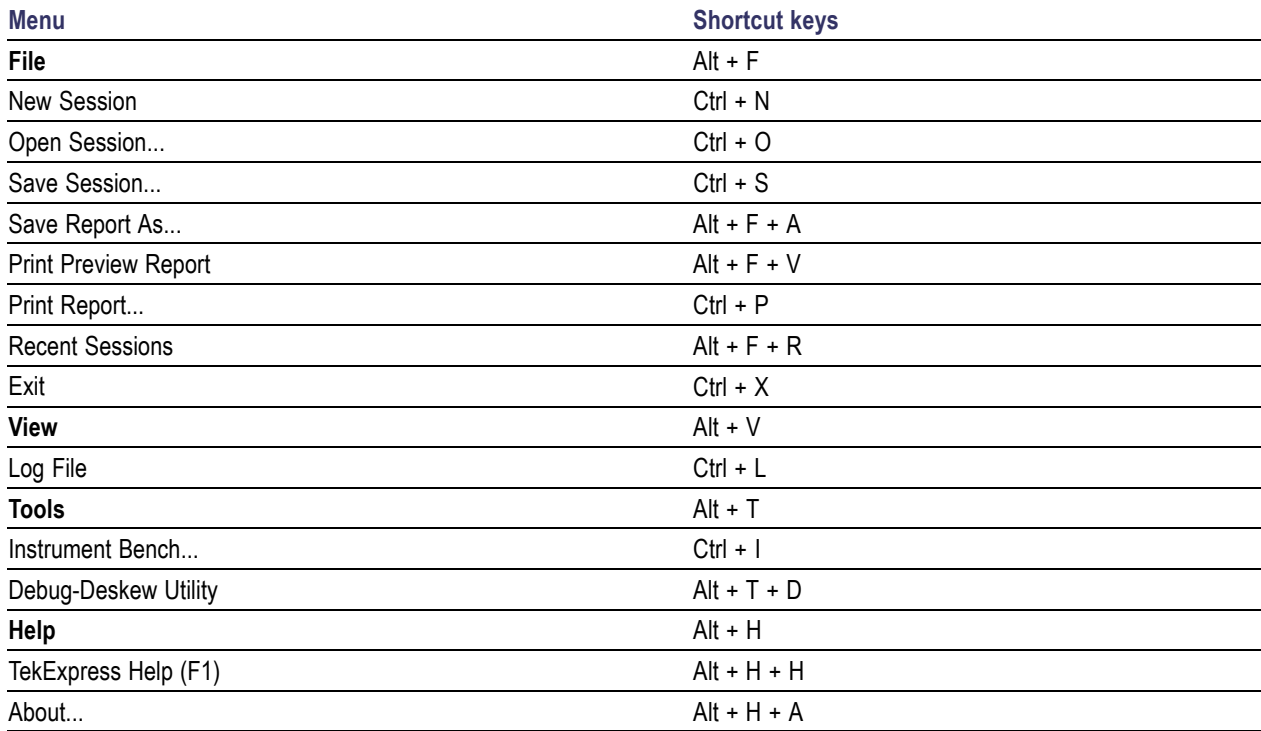

# <span id="page-161-0"></span>**Error Codes for TekExpress**

The following table lists the error codes for the application. Most of the errors require that you restart the system.

#### **Table 11: Error codes and Description**

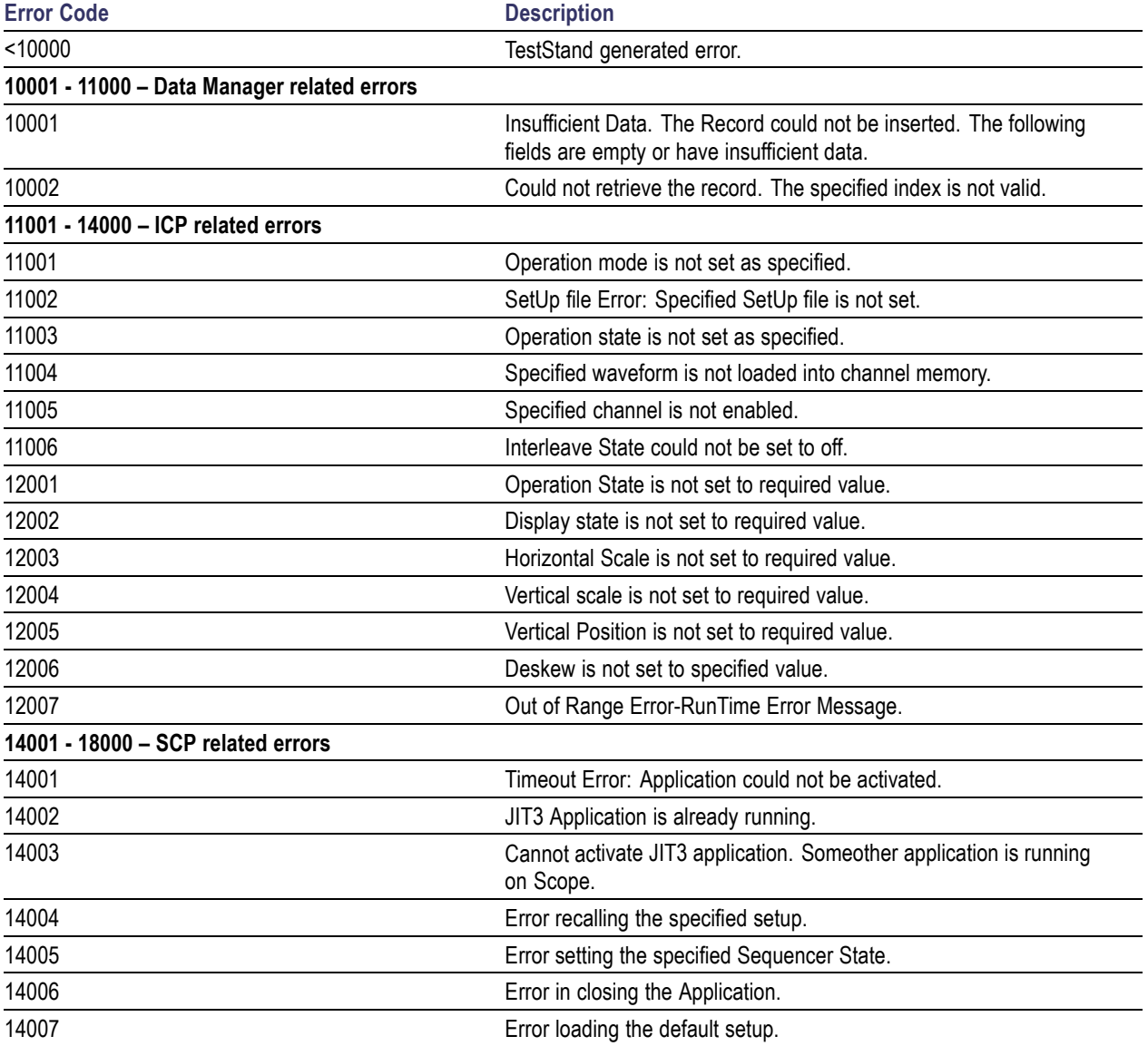

# **Index**

## **A**

[About menu](#page-31-0), [24](#page-31-0) [About TekExpress, 15](#page-22-0) [Acquire parameters, 33](#page-40-0) [Automatically option](#page-116-0), [109](#page-116-0) [Manually option](#page-117-0), [110](#page-117-0) [supported oscilloscopes](#page-116-0), [109](#page-116-0) [Acquire Parameters](#page-36-0), [29](#page-36-0) Acquire source options, 33 [Activating License, 10](#page-17-0) [Amplitude Calibration, 117](#page-124-0) [Analyze Parameters, 29](#page-36-0) [Application Summary, 15](#page-22-0) [Applying RF switch state, 23](#page-30-0) [Attenuation](#page-30-0) values, [23](#page-30-0)

## **B**

[Batch](#page-121-0) file, [114](#page-121-0) Batch [file usage, 114](#page-121-0) [Before clicking Run, 12](#page-19-0)

## **C**

[Calibration Procedure](#page-122-0), [115](#page-122-0) [Calibration process, 113](#page-120-0) [Client](#page-132-0), [125](#page-132-0) [Compliance mode, 28](#page-35-0) [Configure button](#page-33-0), [26](#page-33-0) [Controlling the Server, 126](#page-133-0)

## **D**

[Data Storage, 40](#page-47-0) [Debug deskew utility, 22](#page-29-0) [Default Directory Usage, 8](#page-15-0) [Deskew, 22](#page-29-0) [Real Time Oscilloscopes](#page-109-0), [102](#page-109-0) [Sampling Oscilloscopes](#page-110-0), [103](#page-110-0) [Deskew parame](#page-115-0)ters for RxTx, [108](#page-115-0) [Deskew values, 23](#page-30-0) [Directory Structure, 8](#page-15-0)

[dongle](#page-23-0), [16](#page-23-0) [DUT power cycle operation](#page-128-0), [121](#page-128-0)

## **E**

[Equipment Setup](#page-103-0) [Cable SI, 96](#page-103-0) [Drive PHY-TSG-OOB](#page-66-0), [59](#page-66-0) [Drive RSG-RMT](#page-49-0), [42](#page-49-0) [Drive RxTx](#page-89-0), [82](#page-89-0) [Host RSG-RMT, 50](#page-57-0) [Host RxTx](#page-98-0), [91](#page-98-0) [SI](#page-103-0), [96](#page-103-0) [Error Codes](#page-161-0), [154](#page-161-0) [Exiting the Application, 17](#page-24-0)

### **F**

[Features](#page-12-0), [5](#page-12-0) [File Name Extensions, 9](#page-16-0)

## **G**

[General parameters](#page-35-0), [28](#page-35-0) [Generating jitter](#page-122-0)ed waveforms, [115](#page-122-0) [Global Controls](#page-25-0), [18](#page-25-0)

### **I**

[Inputs to Pattern](#page-120-0) Generation Utility, [113](#page-120-0) [Instrument Bench](#page-28-0), [21](#page-28-0) [Instrument Bench menu](#page-38-0), [31](#page-38-0) [Instrument discovery, 31](#page-38-0) [Instrument initialization](#page-156-0), [149](#page-156-0) [Interface](#page-132-0), [125](#page-132-0)

[Interface commands](#page-144-0) [ChangeDutId, 137](#page-144-0) [Connect, 130](#page-137-0) [Disconnect, 131](#page-138-0) [GetDutId, 136](#page-143-0) [GetTimeOut, 135](#page-142-0) [LockSession, 132](#page-139-0) [RecallSession](#page-147-0), [140](#page-147-0) [Run, 141](#page-148-0) [SaveSession](#page-145-0), [138](#page-145-0) [SaveSessionAs, 139](#page-146-0) [SetTimeOut, 134](#page-141-0) [Status](#page-150-0), [143](#page-150-0) [Stop, 142](#page-149-0) [TransferReport](#page-151-0), [144](#page-151-0) [UnlockSession](#page-140-0), [133](#page-140-0) [Interface error codes, 146](#page-153-0)

## **J**

[Jitter related measurements, 115](#page-122-0)

## **K**

[Key Features, 15](#page-22-0)

## **L**

[Log File](#page-27-0), [20](#page-27-0)

## **M**

[Manual Power Cycle](#page-128-0), [121](#page-128-0) [Mapping My Te](#page-19-0)kExpress folder, [12](#page-19-0) [Match samplers, 104](#page-111-0) [Match TDR pulses, 106](#page-113-0) [Menus](#page-26-0) [File](#page-26-0), [19](#page-26-0) [Help, 24](#page-31-0) [Tools, 21](#page-28-0) [View, 20](#page-27-0) [My TekExpress, 40](#page-47-0) [My TekExpress folder, 12](#page-19-0)

## **N**

[Naming convention](#page-42-0) [SI test suite waveforms, 35](#page-42-0) [Naming Convention](#page-41-0) [RXTX test suite](#page-41-0) waveforms, [34](#page-41-0) [NAN, 152](#page-159-0) [Non VISA resources, 22](#page-29-0)

## **O**

[Output from Pat](#page-121-0)tern Generation Utility, [114](#page-121-0) [Overriding Acqu](#page-116-0)ire parameters, [109](#page-116-0) [Overview](#page-22-0), [15](#page-22-0)

## **P**

[Parameters to configure](#page-35-0), [28](#page-35-0) [Pattern Generation Utility](#page-120-0), [113](#page-120-0) [Power Cycle usi](#page-128-0)ng AWG DC output, [121](#page-128-0) [Prerecorded waveform](#page-40-0) files, [33](#page-40-0) [Programmatic Interface](#page-132-0), [125](#page-132-0) [Progress of Analysis](#page-44-0), [37](#page-44-0) [Proxy Object](#page-134-0) [Client, 127](#page-134-0) [Remote](#page-134-0), [127](#page-134-0)

## **R**

[Random Jitter Calibration](#page-123-0), [116](#page-123-0) [Reactiving](#page-17-0) License, [10](#page-17-0) [Reading Attenuation values](#page-30-0), [23](#page-30-0) [Reading Deskew values, 23](#page-30-0) [Recent Sessions](#page-26-0), [19](#page-26-0) [Record Length, 111](#page-118-0) [Reference waveforms](#page-41-0), [34](#page-41-0) [Related Documentation](#page-9-0), [2](#page-9-0)

#### [Report](#page-159-0) [NAN, 152](#page-159-0) [Report panel overview](#page-46-0), [39](#page-46-0) [Resizing the Application](#page-24-0), [17](#page-24-0) [Restoring Deskew values, 23](#page-30-0) [Retrieved Instruments](#page-29-0), [22](#page-29-0) [RF switch state](#page-30-0), [23](#page-30-0) [RMT test on drive](#page-54-0), [47](#page-54-0) [RMT test on host](#page-63-0), [56](#page-63-0) [RSG test on SATA drive](#page-51-0), [44](#page-51-0) [RSG02 test on host, 52](#page-59-0) [Run](#page-25-0) [Run button](#page-25-0), [18](#page-25-0) [Run button](#page-25-0), [18](#page-25-0)

## **S**

[Safety Summary, v](#page-6-0) [SATA devices](#page-32-0), [25](#page-32-0) [Save](#page-26-0) [Report, 19](#page-26-0) [Session](#page-26-0), [19](#page-26-0) [Select panel, 25](#page-32-0) Selecting acquisition source, 33 [Selecting Conne](#page-39-0)cted Instruments, [32](#page-39-0) [Server](#page-132-0), [125](#page-132-0) [Session folder, 40](#page-47-0) [Setting User Configuration](#page-128-0), [121](#page-128-0) [Shortcut Keys, 153](#page-160-0) [Show Acquire Parameters, 34](#page-41-0) [Show MOI button](#page-33-0), [26](#page-33-0) [Show Schematic button](#page-33-0), [26](#page-33-0) [Signal Path Com](#page-109-0)pensation (SPC), [102](#page-109-0) [Single Sided](#page-158-0), [151](#page-158-0) [SMA Barrel Adapters, 103](#page-110-0) [Software version, 24](#page-31-0) [Starting the Application, 16](#page-23-0) [System Requirements](#page-14-0), [7](#page-14-0)

## **T**

[TDR pulses](#page-113-0), [106](#page-113-0) [Technical Support](#page-10-0), [3](#page-10-0) [TekVISA Instrument Manager](#page-38-0), [31](#page-38-0) [Test Fixture, 6](#page-13-0) [Test Limit](#page-158-0) [Single Sided](#page-158-0), [151](#page-158-0) [Test Limits, 30](#page-37-0) [Test Parameters, 29](#page-36-0) [Test Related Files](#page-47-0), [40](#page-47-0) [Test Suite, 26](#page-33-0) [Test suite waveforms, 34](#page-41-0) [Test\(s\)](#page-35-0) [Configure, 28](#page-35-0) [Report, 39](#page-46-0) [Select, 25](#page-32-0) [TestStand Client example, 147](#page-154-0) [TestStand sequence](#page-128-0), [121](#page-128-0) [Tj Calibration](#page-124-0), [117](#page-124-0) [Transition Time Validation](#page-126-0), [119](#page-126-0) [TroubleShooting](#page-156-0) [Instrument Connectivity](#page-156-0), [149](#page-156-0) [TestStand Run-ti](#page-157-0)me Engine Installation, [150](#page-157-0) [User Interface, 149](#page-156-0)

## **U**

[Untitled Sesssion, 12](#page-19-0) [USB dongle](#page-23-0), [16](#page-23-0) [Use of prerecord](#page-40-0)ed waveform for analysis, [33](#page-40-0) [User defined mode](#page-35-0), [28](#page-35-0)

## **V**

[View Scorecard, 39](#page-46-0) [Viewing Connec](#page-38-0)ted Instruments, [31](#page-38-0)